# <span id="page-0-0"></span>**Popis nadstavby Atlas Vodovod**

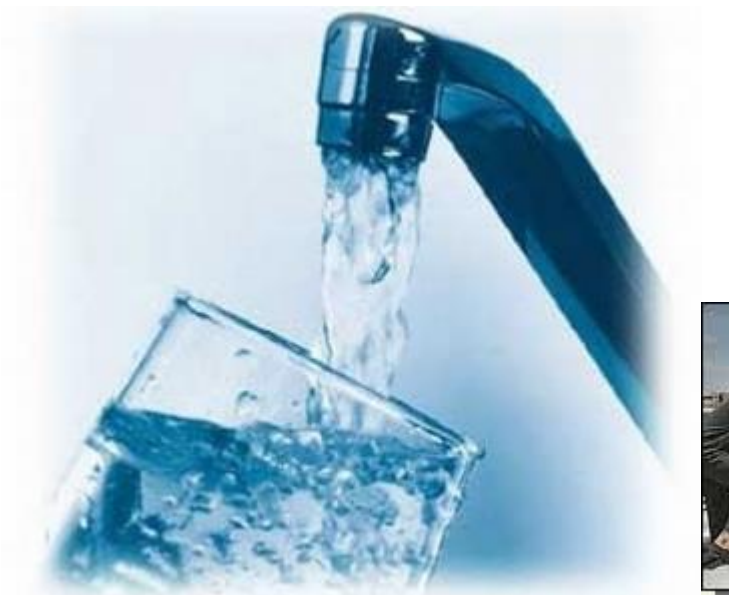

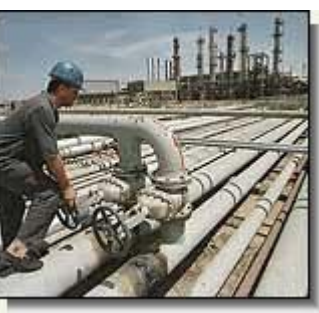

**© Ing. Staněk Pavel PS-SOFT**

©Atlas spol. s .r.o.

### Popis nadstavby Atlas Vodovod

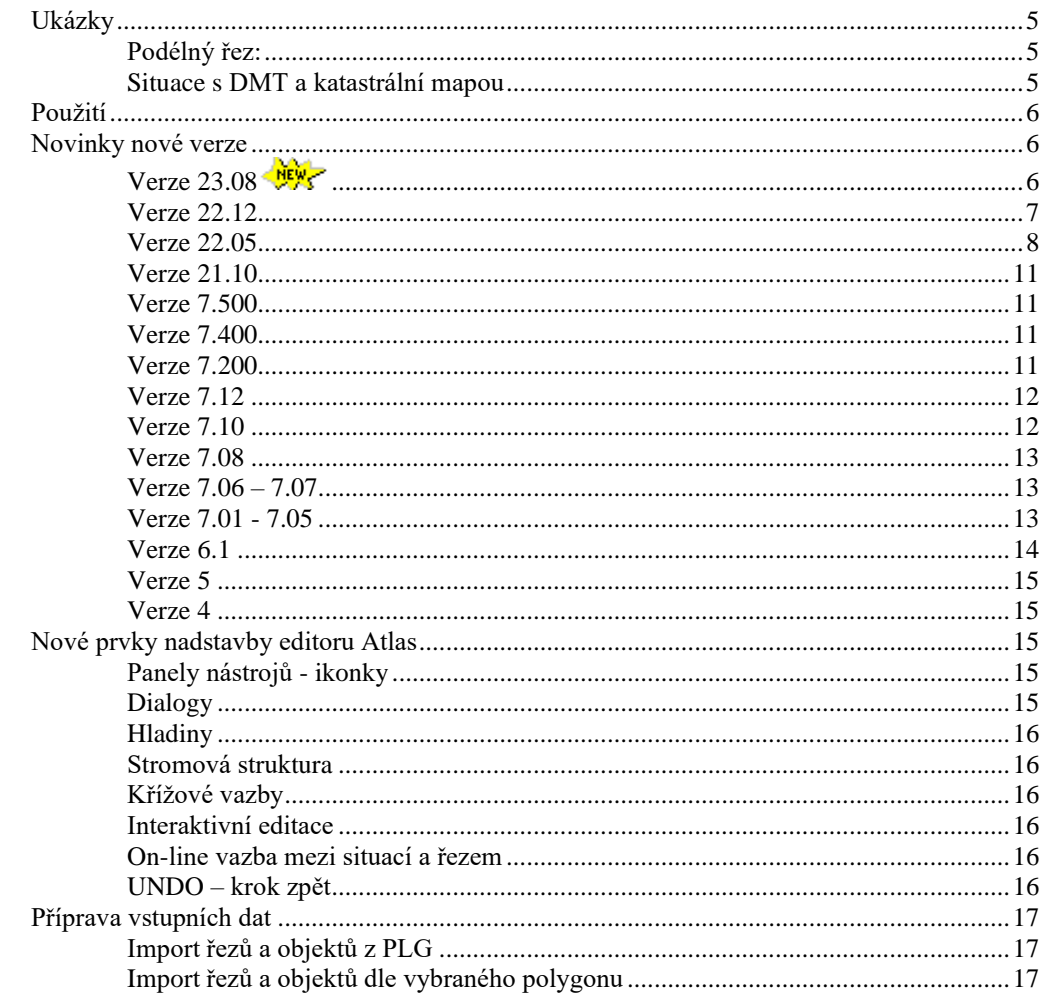

# Vstupní soubory řezů (PLG)

#### **Menu Soubor**

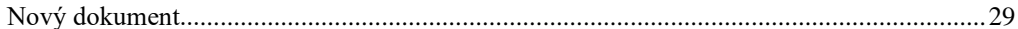

## **Menu Voda**

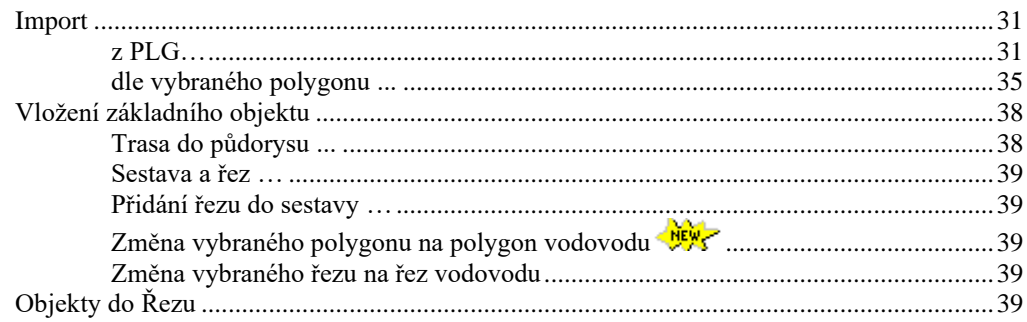

 $17$ 

29

 $31$ 

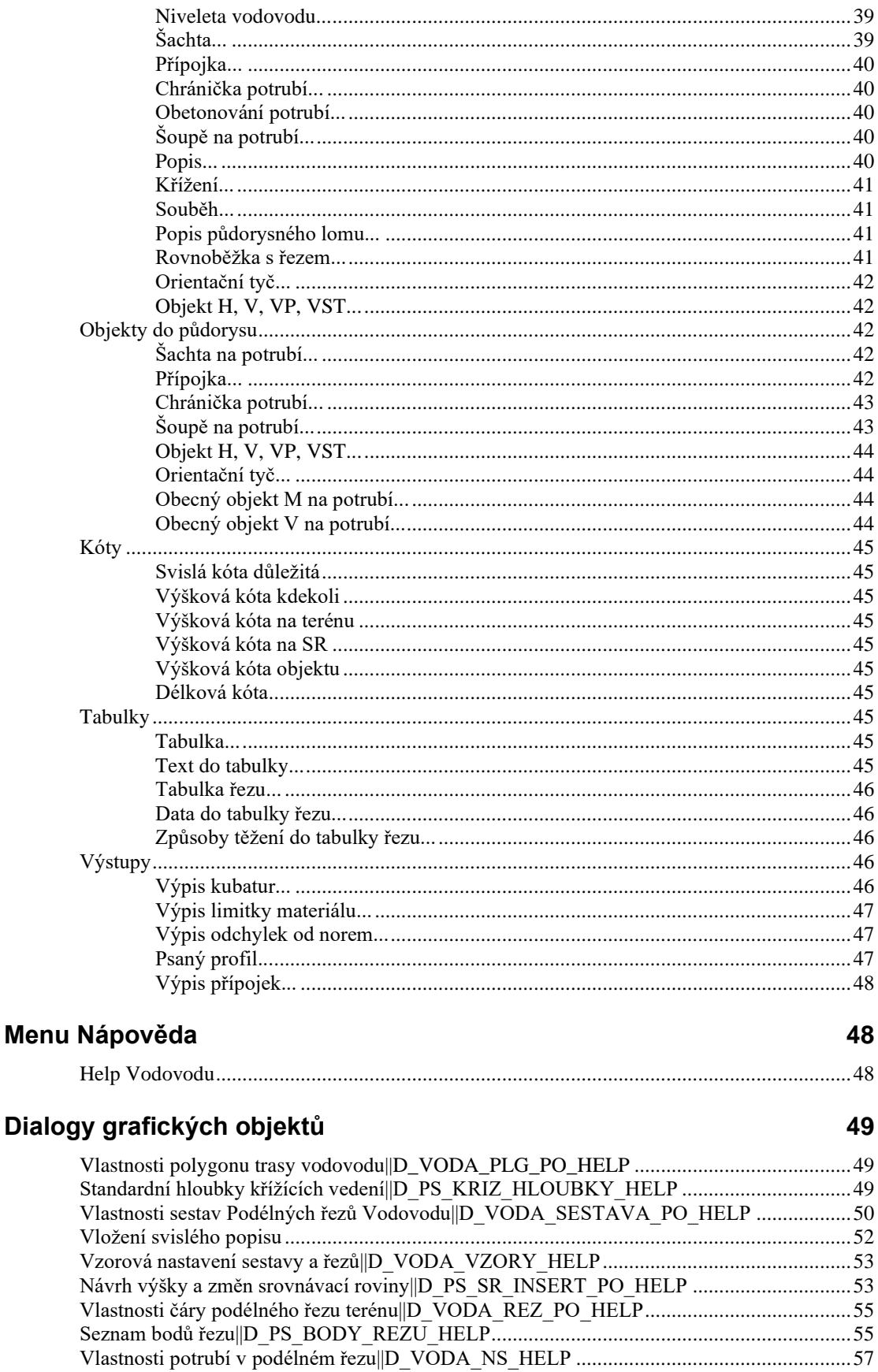

Vlastnosti objektu na niveletě potrubí v

Vlastnosti objektu na potrubí na polygonu v

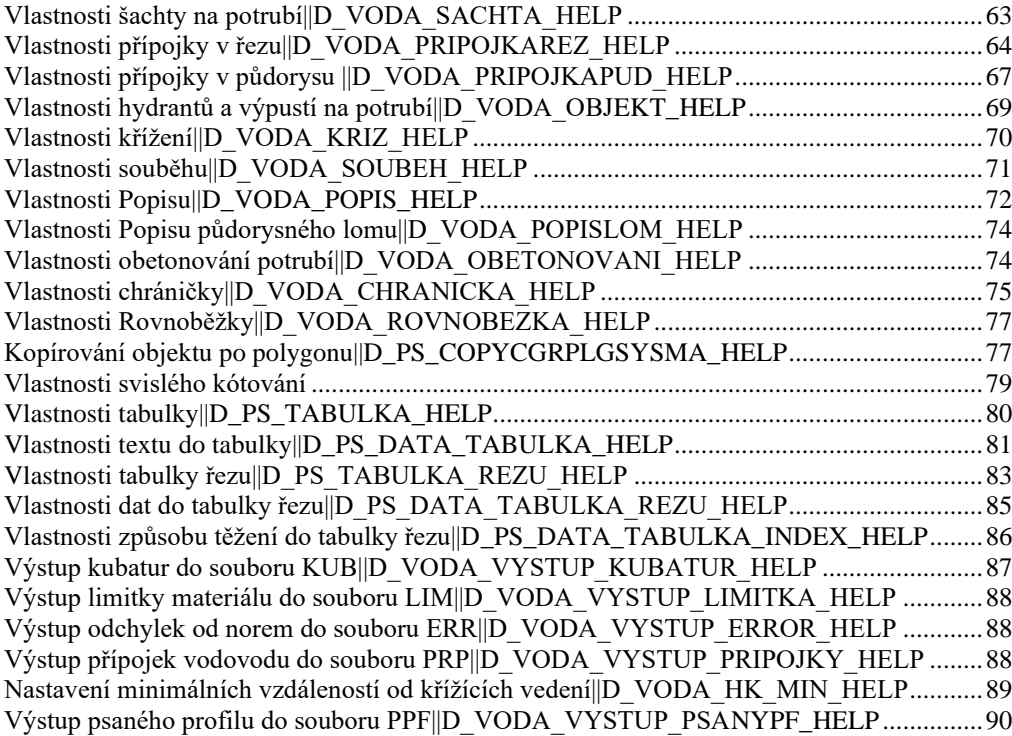

# **[Tipy a triky](#page-89-1) 90**

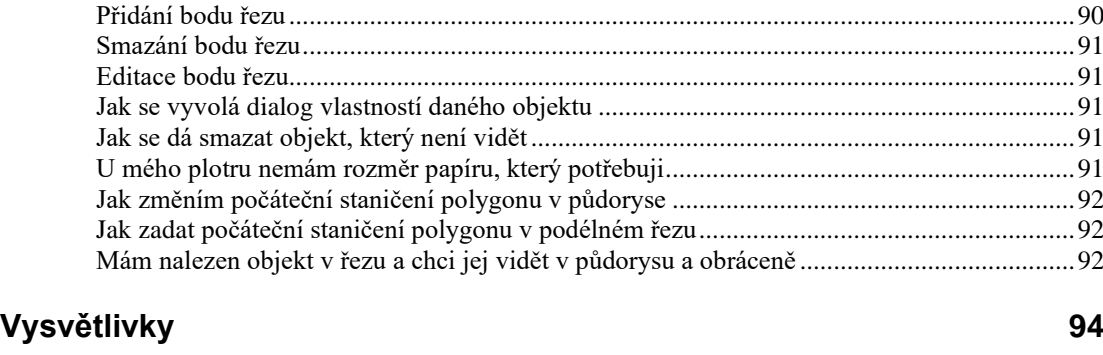

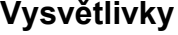

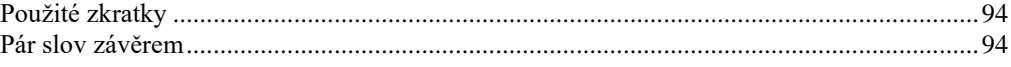

# <span id="page-4-0"></span>**Ukázky**

<span id="page-4-1"></span>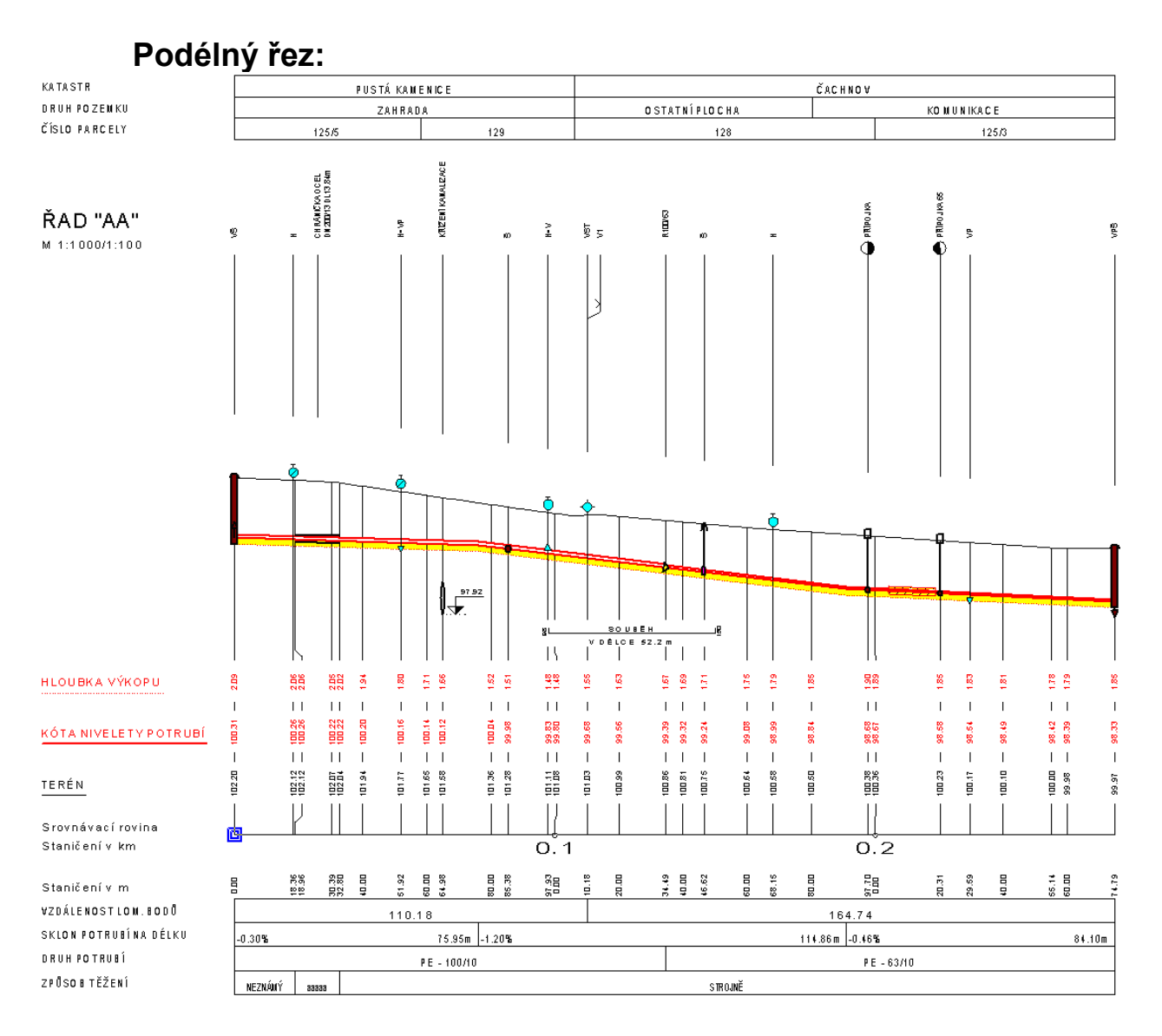

# **Situace s DMT a katastrální mapou**

<span id="page-4-2"></span>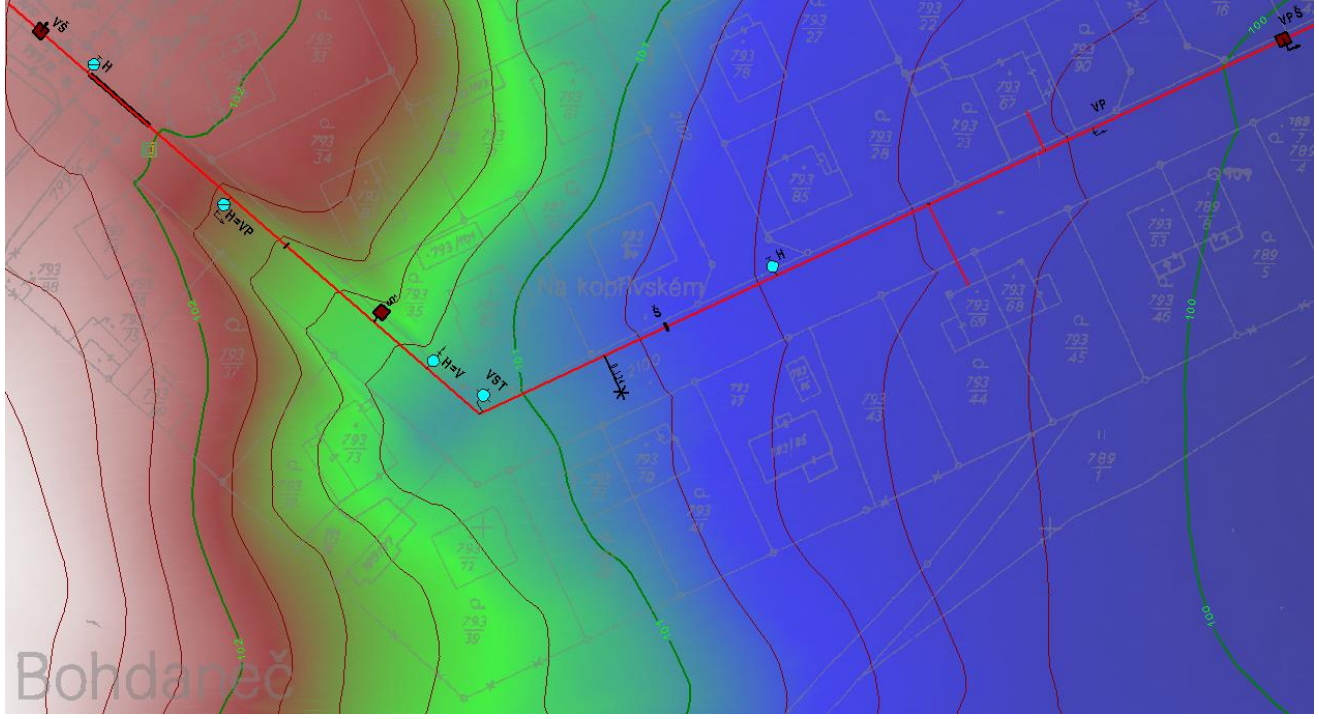

# <span id="page-5-0"></span>**Použití**

Programový produkt **VODOVOD** řeší problematiku podélných profilů (řezů) a přehledných situací. Objekty v situaci a v profilu jsou **vzájemně propojeny**, a proto při editaci v situaci se automaticky aktualizuje i odpovídající objekt v řezu.

V praxi to znamená, že ze zadané půdorysné trasy Vodovodu (nad Digitálním Modelem Terénu - DMT a např. katastrální mapou) lze vygenerovat podélný profil navázaný na tuto trasu. Při jakékoli změně (editace, přidání a odmazání vrcholového bodu) dojde k přegenerování řezu se zachováním půdorysného umístění šachet, chrániček,...

U **chrániček, hydrantů, šachet a orientačních tyčí** dojde při jejich změně (umístění, vlastnosti jako DN, jméno,..) k automatické aktualizaci v navázané situaci, či řezu.

V **řezu** jsou využity veškeré **vazby mezi objekty**. Sestava řezů definuje měřítko všech podobjektů (řezy, objekty na potrubí, šachty, délky tabulek pod a nad řezem, ...), výšku základní srovnávací roviny. V řezu terénu, nivelety potrubí a podsypu lze změnit nastavení svislého kótování, popis před řezem, ... Pomocí dialogu vlastností **Nivelety potrubí** se nastaví výpisy do tabulek pod a nad řezem (vzdálenosti lomových bodů, sklon potrubí na délku, druh potrubí), výškové poměry, průměry potrubí a lze též provést ekonomický návrh nivelety potrubí z hlediska minimálního krytí a sklonů potrubí. Pro poddolovaná území lze provést návrh nivelety i nad terénem.

Mezi ostatní grafické objekty patří **křížení** s nadzemním nebo podzemním vedením, **souběhy**, **chráničky, šachtice, šoupátka**, **orientační tyče, objekty H, VP, V, VPŠ**, atd.

Při vkládání objektů nadstavby se automaticky tyto objekty zařazují do příslušných **hladin výkresu**, které lze velice výhodně použít ke globální úpravě grafických atributů (barva, typ čáry, barva a typ výplně, kreslitelnost)

S výhodou lze používat dávkové vkládání objektů (maker) ze souboru **<nazev>.PLG**. Takto lze zadat body návrhového terénu (Y,X +DMT nebo Y,X,Z), body nivelety potrubí (Y,X,Z nebo ST,Z), doplňkové řezy, data do tabulek, křížení, ..., takže pro vlastní interaktivní editor zbývá pouze zvolit vhodné měřítko, vzory pro řezy a návrhové parametry pro niveletu potrubí (pokud není v PLG zadána).

**Výstupy** mimo vlastní výkresovou dokumentaci jsou výpočet kubatur, limitka materiálu, výpis odchylek od norem a psaný profil.

Dále je možno vygenerovat i grafickou interpretaci řezů do jiných CAD systémů např. **AutoCAD** (AutoDesk) nebo **Microstation** (Bentley).

Od předchozí verze nadstavby zde není **žádné programové omezení** (např. počtu bodů nivelety, či počtu šachet). Výkon kresby je prakticky omezen pouze výkonem procesoru uživatelského PC a velikosti paměti RAM.

Díky pokroku ve vývoji editoru **ATLAS** lze tento SW využívat na úrovni běžného 2D CADu. Od univerzálních CADů se ovšem liší svojí objektovou stromovou architekturou, kde si všechny grafické objekty mohou přebírat parametry z objektů hlavních, na které byly vloženy. Tato vlastnost umožňuje na libovolné úrovni změnit některý parametr a ten se automaticky promítne na všechny objekty, které jsou na tento objekt vloženy. To se využívá např. pro měřítka délkové a výškové, barvy dle předka, texty na svislých a výškových kótách, atd.

Editace, která ve standardním editoru trvá hodiny, lze zde provést v několika minutách.

# <span id="page-5-2"></span><span id="page-5-1"></span>**Novinky nové verze**

# **Verze 23.08**

V této verzi byla doplněna funkčnost:

- **změněna funkcionalita přidávání bodů polygonů** nadstavby z metody po jednom bodu na metodu přidávám, pokud neukončím pravým tlačítkem myši (ESC). Od této verze je tedy editace shodná jako u běžného polygonu nebo řezu.
- **optimalizace funkce "**Návrh výšky a změn srovnávací roviny" na straně 53 v dialogu

vlastností sestavy podélného řezu. Podrobnější vysvětlení fungování je uvedeno v nápovědě u dialogu.

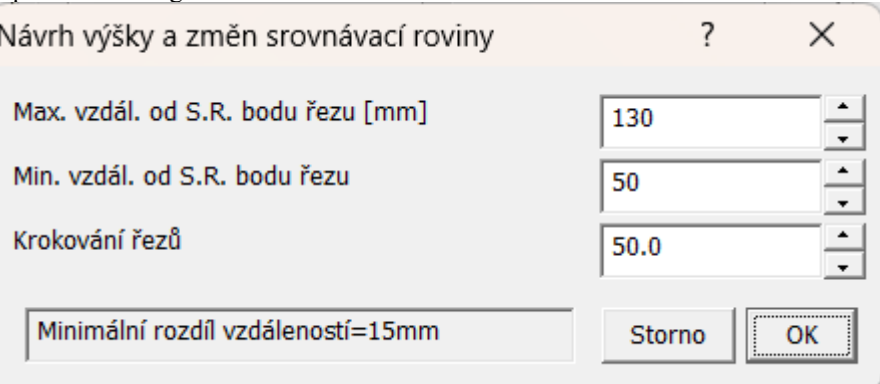

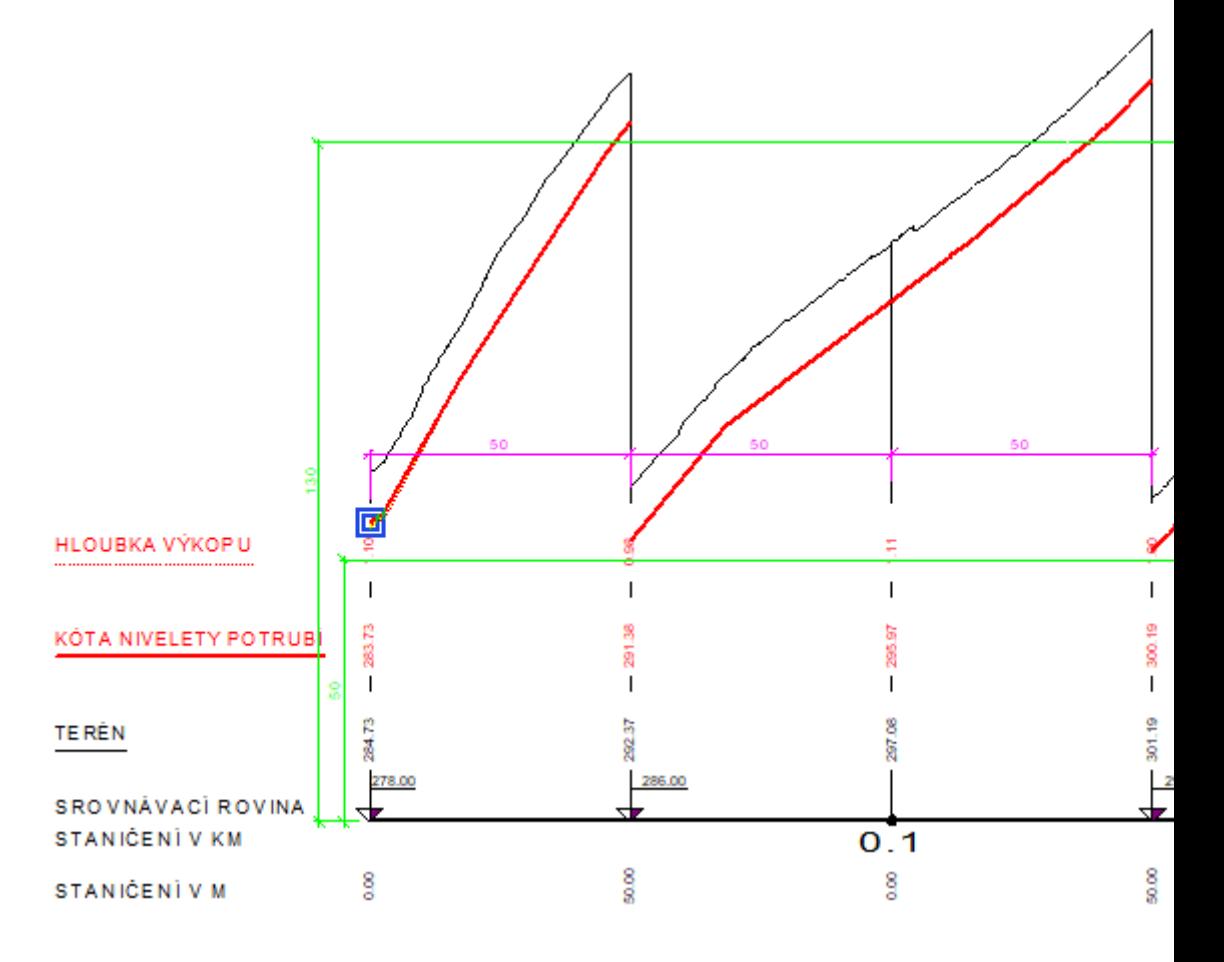

# <span id="page-6-0"></span>**Verze 22.12**

V této verzi byla doplněna funkčnost:

• **doplnění 2 nových funkcí na změnu objektu z obecného na nadstavbový** volaných z menu Toky -> Vložení základního objektu ->

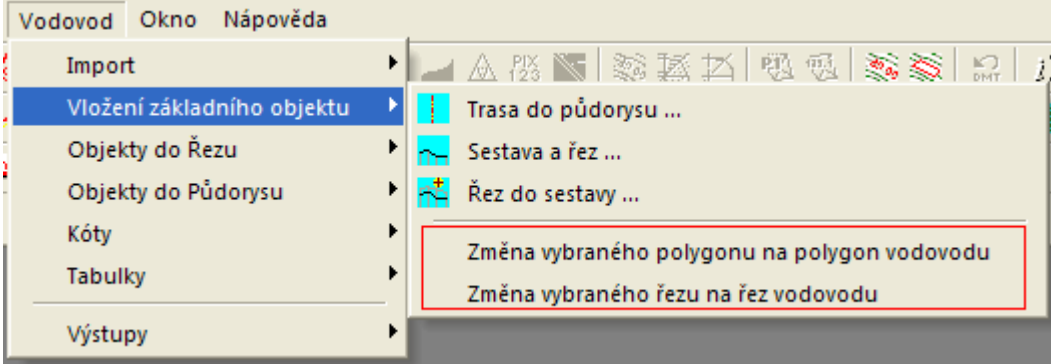

- **Změna vybraného polygonu na polygon vodovodu**, viz strana 39
- **Změna vybraného řezu na řez vodovodu**, viz strana 39
- **doplněna možnost zadání prefixu a postfixu do názvů hladin** (**Tlačítko Prefixy a postfixy hladin…** strana 32) před generováním řezů. Cílem je detailnější členění objektů v situaci dle hladin, aby šly snadno později cíleně nastavovat (vypínat, měnit atributy objektů jen nad jedním polygonem, …)
	- prefix je text, který se použije před jménem standardní hladiny
	- postfix je text, který se použije za jménem standardní hladiny
	- Např. hladina polygonu je od této verze definována takto: {PREFIXHL} POLYGONY\_SITUACE\_PO{POSTFIXHL}. Pokud uživatel zadá prefix="HRADEC\_" a postfix="\_152", tak se objekty podélného polygonu umístí do hladiny pod názvem: HRADEC\_POLYGONY\_SITUACE\_PO\_152.
	- pokud se nezadá ani prefix, ani postfix, použijí se standardní hladiny jako dříve
	- zadané prefixy a postfixy se použijí u všech hladin objektů, které výpočet vygeneroval nebo použil, tedy u hladin polygonů.
	- pokud uživatel dodatečně přidá nové podobjekty na sestavu řezů nebo na polygon podélného řezu (tzv. základní objekty), tak se pro tyto podobjekty použijí prefixy a postfixy z těchto základnách objektů. Při kopírování stávajících objektů se hladina u nakopírovaného objektu nemění !
- **opravena funkčnost přidávání řádků v tabulkách**, aby se již nemazaly texty ve vkládaném řádku
	- oprava se dotkla jak běžných tabulek, tabulek řezů i tabulky legendy

## <span id="page-7-0"></span>**Verze 22.05**

V této verzi byla doplněna funkčnost:

- doplnění automatického generování křížení mezi nadstavbami
- v předchozích verzích se zjišťovaly půdorysné průsečíky s pojmenovanými polygony pouze v těchto 2 variantách: a) výška vertexů křížícího polygonu Z=0, pak se dle zadaného typu inženýrské sítě hloubka Z křížení dopočítávala jako Z terénu mínus návrhová hloubka b) výška vertexů křížícího polygonu Z $\leq$ 0 (křížící polygon je 3D křivka), pak se výška Z průsečíku vypočetla z tohoto 3D polygonu v místě půdorysného průsečíku
- v této verzi došlo k rozšíření zjišťování průsečíků o průsečíky mezi polygony nadstaveb (kanalizace a vodovodů). Pokud se tedy nyní překříží 2 polygony kanalizací nebo vodovodů s vygenerovanými řezy, tak se v sestavách vykreslí skutečný průnik potrubí vč. správných průměrů dle odpovídajícího staničení
- není dořešena pouze událost pohybu polygonem (obecným nebo nadstavbovým, nad kterým nejsou vygenerovány řezy). Při pohybu těchto polygonů (nebo změny Z vertexů) se neaktualizují objekty křížení v sestavách řezů tyto polygony křížící
- viz ukázka různých typů polygonů a zobrazení výsledných křížení v sestavě řezů:

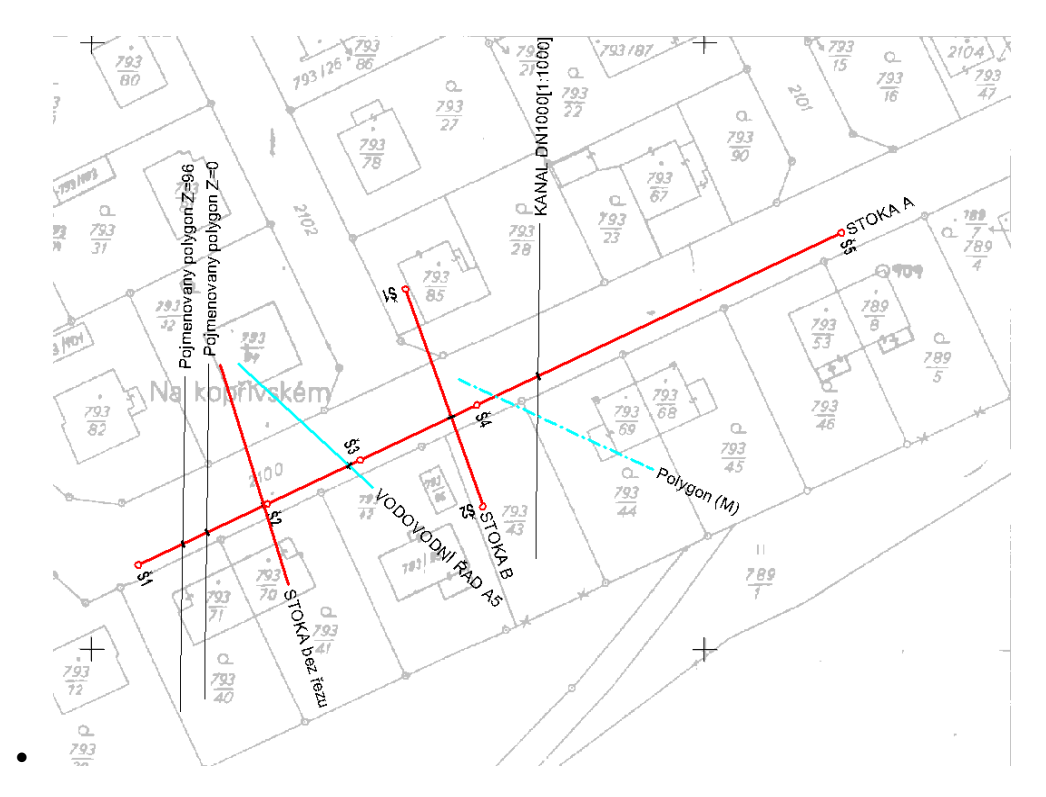

Obrázek situace

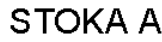

M 1:1000/1:100

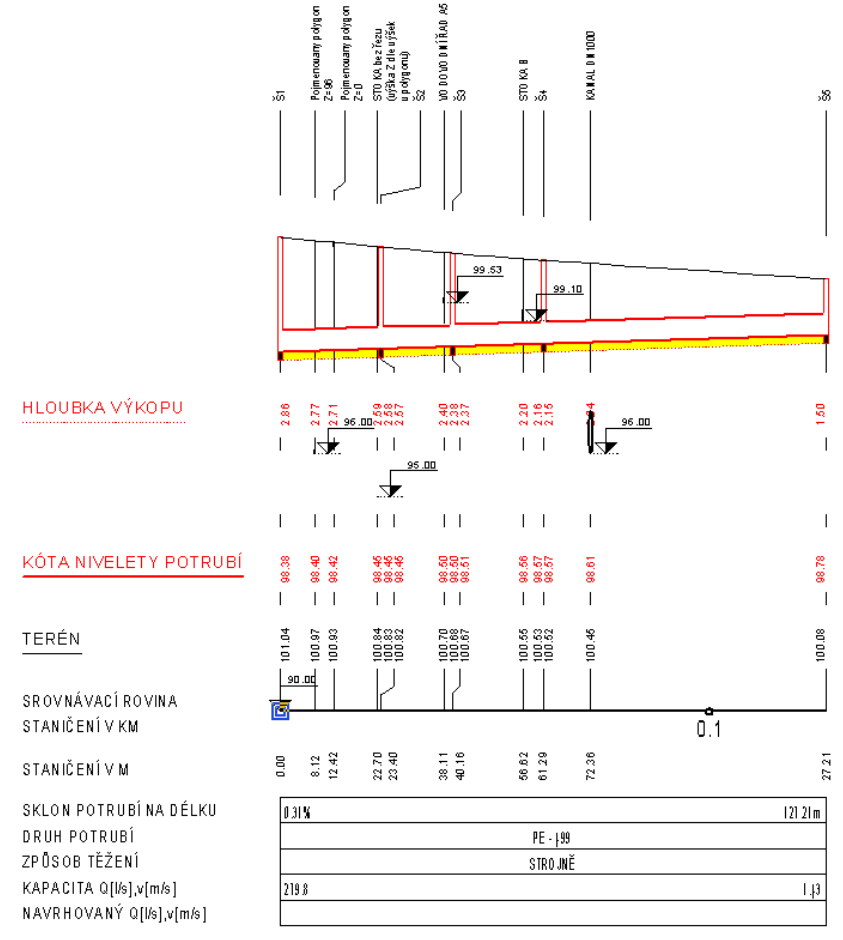

Obrázek sestavy hlavního řezu STOKA A

•

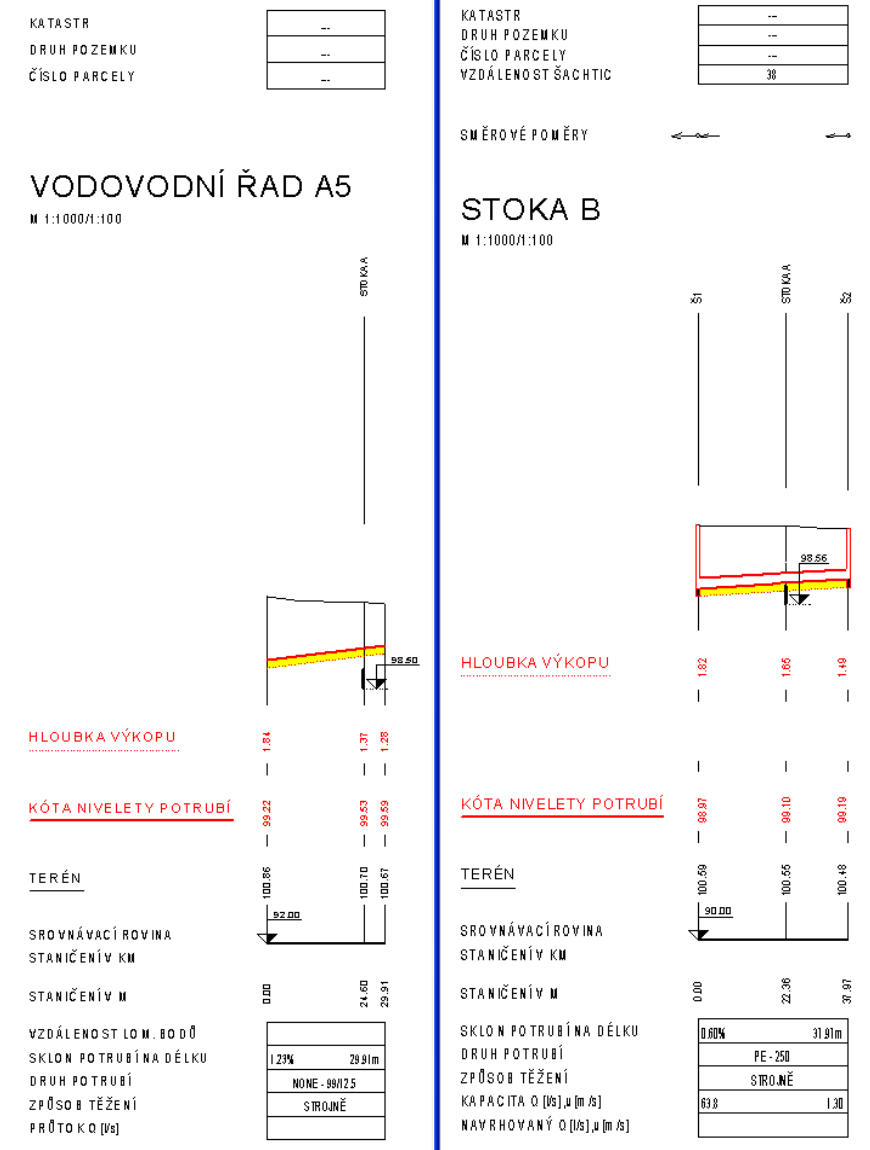

- Obrázek řezů křížících polygonů - křížící řezy VODOVODNÍ ŘAD A5 a STOKA B
- doplněno automatické i ruční vkládání dat katastrů, parcel a druhů pozemků do tabulky nad řezem dle půdorysných polygonů parcel načtených z dat ČÚZK
- funkční je i automatická aktualizace dat při pohybu polygonem, nad kterým je vygenerována sestava řezů. Tato aktualizace se dá zapnout nebo vypnout v dialogu **Vlastnosti tabulky řezu** strana 83
- ručně se dá doplnit objekt dat do tabulky řezu, kde lze zvolit načítání dat názvů katastrů, parcel nebo druhu pozemku, viz volba v menu **Vodovod -> Tabulky -> Data do tabulky řezu...** a dialog **Vlastnosti dat do tabulky řezu** na straně 85
- doplněna funkcionalita generování řezů přípojek, včetně vazby na NSPO přípojkou
- zajištěno, že po smazání NSPO přípojky se smaže odkaz v polygonu přípojky
- po smazání přípojky v půdorysu se odmazává sestava řezů dané přípojky na listu přípojek
- doplněn výpis výšky koncového bodu přípojky do výstupního souboru Výpisu přípojek PRP, viz menu Vodovod - Výstupy - **Výpis přípojek...** strana 48
- doplněno provázané kopírování šachet z řezu i půdorysu přes Ctrl+C a Ctrl+V
- doplněn typ výkopu PLUHOVÁNÍ s výpočtem kubatur jako protlak

U nahlášených nedokonalostí bylo vyřešeno:

• při exportu přípojek po načtení výkresu uloženého starší verzí nežli 21.10. došlo k neošetřené výjimce a program se ukončil. Tato anomálie byla ošetřena a v této verzi se již výpis provede korektně

- oprava kopírování šachet kopíruje se nyní i typ šachty vč. popisu
- opravena rutina výstupu výpočtu kubatur pro jiný nežli návrhový řez terénem:
- již lze vytvořit výstupy kubatur počítané k doplňkovým terénům. Vybraný název terénu pro výpočet kubatur je vypisován v hlavičce výstupního souboru KUB jako položka **Vztaženo k řezu terénem:** 2: ROSTLÝ TERÉN - typ terénu doplňkový

# <span id="page-10-0"></span>**Verze 21.10**

V této verzi byla doplněna funkčnost:

- tloušťky obetonování lze zadat rozdílně pro spodní a vrchní část. Tato úprava je zohledněna i ve výstupním souboru výpočtu kubatur.
- kresby elipsy v objektu křížení. Tímto tvarem lze schématicky lépe vystihnout nekruhové profily, např. kanalizace
- o nový objekt přípojky v půdorysu. Tento objekt řeší vložení na polygon vodovodu, editaci lomových bodů přípojky, vygenerování řezů přípojkami vč. výškového návrhu nivelety potrubí a popisů (vč. substitucí). Funkčnost lze využít k sumarizaci nákladů (výměry) i k technickému řešení výškových poměrů. Parametry přípojek lze vyexportovat do texťáku (\*.PRP)
- změny řezu obecného na nadstavbový, např. při přidání řezu z dalšího DMT do sestavy řezů nadstavby. Jedná se o novou položku v menu: Vodovod Okno Nápověda

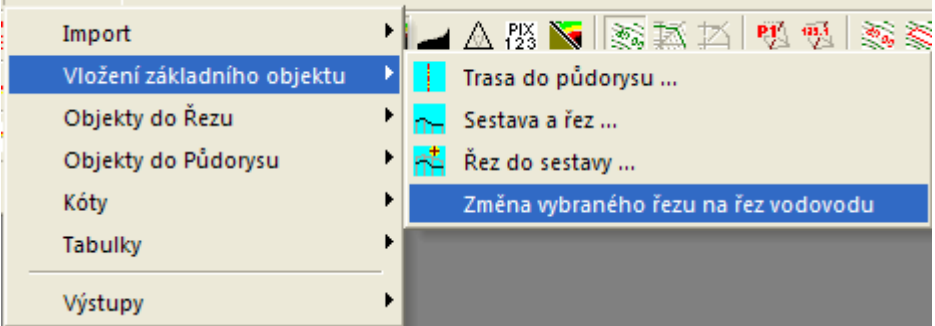

Více popisu této funkce je v části menu - **Změna vybraného řezu na řez vodovodu** na straně 39.

# <span id="page-10-1"></span>**Verze 7.500**

V této verzi byla doplněna funkčnost:

• doplněna hladina "REZY\_TEREN\_DOPLNKOVE" pro automatické vložení doplňkových řezů. Návrhové řezy terénu se vkládají do hladiny "REZY\_TEREN" jako v předchozích verzích. Rozdělení je vhodné pro možnost různě nastavených grafických atributů dle hladin nebo pro centrální vypnutí doplňkových řezů.

U nahlášených nedokonalostí bylo vyřešeno:

• ošetření zadání max. jednoho řezu typu návrhový. Ostatní řezy terénem jsou pak doplňkové

# <span id="page-10-2"></span>**Verze 7.400**

V této verzi byla doplněna funkčnost:

• zadání počtu desetinných míst vypisovaných sklonů v dialogu **Vlastnosti potrubí v podélném řezu** na straně 57 pro výpis v dolní tabulce pod řezem

# <span id="page-10-3"></span>**Verze 7.200**

V této verzi byla doplněna funkčnost:

• optimalizace vkládání půdorysných lomů (popisů půdorysných lomů nad terénem v řezu)

- doplněn min úhel 5 stupňů, který když se překročí, tak se teprve půdorysný lom považuje za lom. Nastavení min. úhlu lze změnit v dialogu **Vlastnosti sestav Podélných řezů Vodovodu** na straně 50
- zrušeny vnitřní lomy v oblouku
- popis lomových bodů (V1, V2, ....) se zapisuje do lomových bodů polygonu. Ty lze pak vypsat jako popisy bodů polygonu jako substituci {PTCode1}. Tedy v dialogu vlastností polygonu v záložce **Vlast. polygonu** zafajfkovat volbu **Body** a **Popis** a přes tlačítko ">>" zadat substituci
- substituci lze použít i složitější, např. "V1 0.12548 km", pokud na bodě je zadán textový kód
- $\{if s(slen(PTCode1)>0,PTCode1+" "+RTOS(PStatKm,0,5)+" km","")\}$
- doplněno zamknutí pohybu popisu lomového bodu nad řezem, pokud je vložen na základě analýzy trasy (X,Y) souřadnic bodů řezu (polygonu)
- sjednocená kresba šoupěte v půdorysu jako v kanalizaci, tj. místo obdélníka se kreslí znak šoupěte
- rozšíření seznamu v dialogu bodů řezu terénem o sloupec TxKod (textový kód nešel v předchozích verzích dialogem uložit)
- do dialogu **Vlastnosti dat do tabulky řezu** na straně 85 byla přidána funkce pro vložení svislých kót na všechna zadaná staničení v daném řádku tabulky

U nahlášených nedokonalostí bylo vyřešeno:

- oprava ignorování bodů nivelety potrubí pod bodem terénu, který je mimo digitální model terénu (nekreslil se řez podsypem)
- zrušení druhého řádku pro průtoky v dolní tabulce u nových řezů
- tl. podsypu default  $= 0.1$ m

# <span id="page-11-0"></span>**Verze 7.12**

V této podverzi byla doplněna funkčnost:

• nová možnost editace svislé polohy textů u objektu "texty do tabulky řezů" (např. způsob těžení nebo výpisy KÚ)

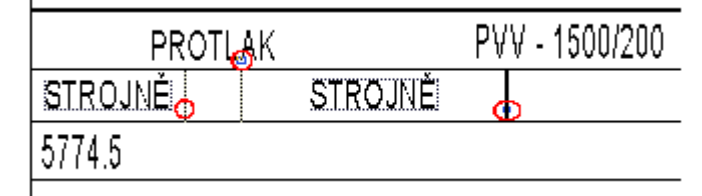

U nahlášených nedokonalostí bylo vyřešeno:

• zoptimalizovány substituce objektu na polygonu M - kótování úseku potrubí v situaci. Nyní lze tyto substituce využít na všech objektech vložených na polygon vodovodu, které mají textové popisy. Staničení pro určení dat z řezů se přebírá z objektu na polygonu vodovodu. {PotrubiDN} ........ průměr potrubí [mm] {PodsypDZ} ......... tloušťka podsypu [m]

{PotrubiSklon} ..... sklon potrubí [‰]

- oprava výpočtu odskoků popisů nad řezy po zavedení substitucí (výsledky mají jinou délku nežli substituční slova)
- oprava shodného posunu popisu řadu s popisy před řezy

# <span id="page-11-1"></span>**Verze 7.10**

V této podverzi byla doplněna funkčnost:

• u objektu křížení byla doplněna v dialogu vlastností možnost výběru všech křížení v sestavě, které mají schodný typ s právě vybraným objektem křížení a ten následně změnit

- SNAP(X) mode chytání na průsečíky rovnoběžek a obetonování řezů
- doplněna možnost filtrování výpisu psaného profilu (\*.PPF) pouze v místech existujících svislých kót.
- rozšířen výstup psaného podélného profilu (\*.PPF) o výpis hodnoty z horní tabulky, standardně o typ povrchu. Podrobnější popis je u dialogu **Výstup psaného profilu do souboru PPF** na straně 90.

U nahlášených nedokonalostí bylo vyřešeno:

• oprava načítání značky křížení u kabelových typů u starších výkresů

# <span id="page-12-0"></span>**Verze 7.08**

V této podverzi byla doplněna funkčnost:

• doplněna kresba obdélníkové šachty do půdorysu a řezu, vč. úpravy dialogu vlastností

U nahlášených nedokonalostí bylo vyřešeno:

- kresba šachet v půdorysu je nyní dle modelových souřadnic v metrech. Dříve se kreslila pouze značka bez ohledu na skutečnou velikost
- opraveno aplikování vzorů při výpočtu řezů nad vybraným polygonem
- oprava defaultního profilu křížení na kroužek 2mm při generování křížení z křížícího polygonu. Vlivem sjednocení typů křížení ve všech nadstavbách je možné vygenerovat i typy křížení, které daná nadstavba nepodporuje. U tohoto neznámého typu se v dialogu vlastností nezobrazí žádný typ a křížení se vykreslí jako kroužek 2mm místo trubky DN1000.
- oprava zadání názvu křížícího polygonu pouze typem. Např. VVN[8] místo VVN[8:], tj. tam kde není potřeba zadávat DN, tak se zadávat nemusí, ani se nemusí psát znak dvojtečky.
- u objektů křížení vygenerovaných automaticky v průsečících s polygony se nyní nastavuje zákaz pohybu. Tato obecná vlastnost se dá v dialogu vlastností vypnout, ale standardně zamezuje nechtěnému posunu při editaci myší v řezu

# <span id="page-12-1"></span>**Verze 7.06 – 7.07**

V této podverzi byla doplněna funkčnost:

- sjednoceny typy a kresba křížících vedení v řezu ve všech nadstavbách. V dialogu jsou dostupné jen ty, co vycházejí z norem pro danou nadstavbu. Úprava byla nutná pro jednotné pojmenování křížících polygonů, ze kterých se generují značky křížení. [Hodnoty pro](#page-36-0) **typKriz** jsou popsány na stran[ě 37.](#page-36-0)
- do dokumentových proměnných doplněny návrhové proměnné, aby šly uložit jako defaultní do šablony a4t pro nové výkresy:
- název potrubí
- průměr potrubí [mm]
- tloušťka stěny potrubí [mm]
- mocnost podsypu pod potrubím

U nahlášených nedokonalostí bylo vyřešeno:

• oprava velikosti podkreslovaného bílého obdélníku pod nadpisem tabulky

# <span id="page-12-2"></span>**Verze 7.01 - 7.05**

V této podverzi byla doplněna funkčnost:

- doplněno automatické nastavení/vytvoření hladiny "REZY TEREN,, u řezů terénem nad vybraným polygonem
- umožněno křížové zoomování mezi řezem a navázaným polygonem i bez nabitého klíče

dané nadstavby

- optimalizace editace popisů nad řezy pomocí úchopového bodu a doplněna možnost změny délky vztažné čáry popisu nad řezem
- úprava kresby vztažné čáry popisu nad řezem s ohledem na značku zabočení (vrána)
- doplněna změna velikosti značky u orientační tyče a u přípojky (v řezu i v půdorysu)

U nahlášených nedokonalostí bylo vyřešeno:

- oprava kresby popisů mimo půdorys. Již se nekreslí.
- u kóty na SR jsou nastaveny grafické atributy dle hladiny
- oprava překrytí u řezu NS a u souběhu kresba objektu nad ostatnimi
- oprava výpisu substitučních popisů do limitky materiálu PopisNad
- upraveny meze délek v dialogu rovnoběžky
- tabulky mohou mít až 1000 řádků a sloupců, při editaci řádků se řádky číslují od zhora stejně jako popisy před tabulkou
- opraven záznam evidence změn ve výkresu. Po otevření výkresu a následním zavření bez editace se chybně zobrazovalo upozornění na uložení výkresu.
- opravena automatická vazba mezi objektem šachty v řezu i v půdorysu vč. popisu

# <span id="page-13-0"></span>**Verze 6.1**

Od verze **6.100** je opraveno chybné načítání staršího výkresu, kdy se zobrazily některé křížící objekty obdélníkovým tvarem místo kruhovým. Tato verze opravuje základní tvaru objektu křížení z obdélníku na nejvhodnější typ dle typu křížení (kanalizace - kruh, kolektor - obdélník, sdělovací kabel - značka).

Dále byla doplněna následující nová funkčnost:

- tloušťka potrubí v tabulce pod řezem byla zpřesněna na 0.1cm
- možnosti svislého umístění popisů nad řezy byly sjednoceny s ostatními nadstavbami
- doplněn výpočet průměrné hloubky výkopu -> kontextové menu na potrubí
- automatika při vkládání NS vodovodu, kde se nyní automaticky vkládá i defaultní způsob těžení = strojně
- výpis šachet doplněn o výšku "Z" víka a úhel zabočení
- po změně typu objektu křížení se automaticky mění defaultní popis nad řezem
- doplněna možnost volání výpočtu řezu z kontextového menu polygonu "Tvorba řezu dle polygonu..."
- doplněna automatická aktualizace nulové výšky podsypu v úseku, kde se po vložení chráničky přes její dialog vlastností vloží úsek protlaku:

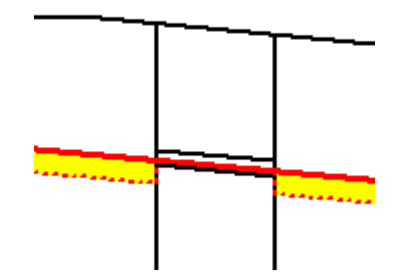

- byl přepracován objekt křížení. Optimalizace se týká nastavení výchozích tvarů dle typu křížení, možnosti kopírování přes Ctrl+C a Ctrl+V vč. zachování svislých kót atd.
- pro křížící polygony byl doplněn dialog standardních hloubek křížících vedení, které se použijí při umístění do řezu, pokud body křížícího polygonu mají Z=0. Jinak se jako dříve spočte skutečná výška Z křížícího vedení z prostorového průsečíku s osou toku.

Od verze **6.000** byla doplněna možnost zadávat podzemní křížení v řezu nejen kruhového průřezu, ale i průřezu obdélníkového.

Křížící polygon nemusí být pouze polygon inženýrské sítě, ale např. hranice pozemku z DKM. Zde lze s výhodou použít pojmenování polygonů názvem "POPIS HRANICE POZEMKU" a funkce zpracovávající křížení tento název převede v místě průsečíku do řezu jako svislý popis "HRANICE POZEMKU".

# <span id="page-14-0"></span>**Verze 5**

Od verze **5.000** jsou optimalizovány dialogy se seznamy (ala Excel), přidán samostatný objekt popisů sklonů v řezech, …

Nadstavba umožňuje provázání objektů vodovodu v situaci s objekty v řezu funkcí "Tvorba řezu nad vybraným polygonem". Již není nutné vytvářet soubor PLG.

Pro zajištění zpětné kompatibility byla i funkčnost načítání z PLG plně zachována.

Provázání řezů se provede výběrem polygonu vodovodu a volbou "**Import řezů a objektů dle vybraného polygonu**", viz strana 17. Tato funkce zajistí vytvoření listu a podélného řezu dle názvu polygonu.

Základní funkčnost zoomování byla ve verzi 5 upravena pro optimalizaci rolovacího kolečka myši. Pokud kolečkem otočíte, provede se přiblížení nebo oddálení dle směru otáčení kolečkem. Pokud kolečko stisknete (zatlačíte jako by to bylo tlačítko), podržíte a pohybujete myší, tak se provádí posun obrazu tak, jako by jste v místě kurzoru chytli papír na stole a papírem po stole pohybovali. Tato funkčnost byla doplněna na přání uživatelů, kteří používají i jiné CAD nástroje, kde tato editace je standardem.

# <span id="page-14-1"></span>**Verze 4**

Od verze **4.000** je nadstavba zcela přepracována do 32-bit verze a zaintegrována do editoru Atlas 32bit.

Struktura menu Vodovodu byla z důvodu zvyklostí stávajících uživatelů zachována. Dialogy vlastností objektů jsou zcela začleněny do dialogů obecných objektů a nové parametry jsou přístupné přes záložku Vodovodu nebo záložku pojmenovanou názvem nového objektu. Tím se výrazně zpřehlednil a zobecnil přístup k ostatním vlastnostem. Zjednodušilo se též ovládání výběru objektů dle seznamu v horní části dialogu.

Dopředná kompatibilita dat byla zachována. Tato verze načte všechny výkresy (AAD) předchozích verzí. Zpětné uložení výkresu verze 4.x (A4D) do formátu verze 3.x (AAD) není možné.

# <span id="page-14-2"></span>**Nové prvky nadstavby editoru Atlas**

Nová nadstavba obsahuje především obecné vlastnosti programu Atlas, které jsou rozšířeny a doplněny o grafické objekty poplatné výkresům situací a řezů Vodovodu. Zároveň byla doplněna funkčnost a výstupy.

# <span id="page-14-3"></span>**Panely nástrojů - ikonky**

V 32-bit verzi lze využít pro vkládání objektů nadstaveb i ikonové palety. K dispozici je paleta **Vodovodu**. Uživatel má dále i nástroj vlastního nastavení, kde si může vytvořit panely s objekty a funkcemi, které nejčastěji využívá.

# <span id="page-14-4"></span>**Dialogy**

Většina grafických objektů obsahuje vlastní dialogy vlastností (parametrů), kterými je lze interaktivně ovlivnit. Dialog se vyvolá dvojklikem levého tlačítka myši na kresbě objektu nebo přes kontextové menu (pravé tlačítko myši na kresbě objektu). Pokud je v systému provedeno nastavení tlačítek myši pro leváka, tak použije tlačítka obráceně.

Dále se zde uživatel setká s pracovními dialogy (dialog souřadnic, pořadí objektů, ..) a s funkčními dialogy, které se vyvolávají z menu nebo z dialogů vlastností a slouží k zadání parametrů pro funkce. Jedná se zejména o návrh srovnávací roviny sestavy řezů, různá dávková vložení svislých kót, šachet a návrh nivelety potrubí.

## <span id="page-15-0"></span>**Hladiny**

Grafické objekty jsou automaticky při vkládání umisťovány do příslušných hladin. Hladiny tvoří horizontální filtr, kterým lze ovlivnit viditelnost a grafické vlastnosti (barvu, tloušťku, typ a barvu šrafy výplně ploch, ...) objektů ve výkresu. Grafické vlastnosti podle hladiny se projeví u objektů, které mají v **obecných vlastnostech** nastaveno **dle hladiny**. Nastavení se provádí v dialogu **Hladiny**, který se vyvolá z menu **Objekty - Hladiny...**.

# <span id="page-15-1"></span>**Stromová struktura**

Díky této architektuře programu **Atlas**, kde jsou vedlejší objekty umisťovány na objekty hlavní, lze docílit libovolných kombinací, při kterých si vedlejší objekty přebírají některé parametry z objektů hlavních a některé si doplňují vlastními. Lze si s výhodou vytvořit vlastní knihovnu tvarovek a jiných typizovaných dílů metodou logického vkládání jednotlivých součástí na hlavní objekt a cílového přivázání. Na závěr se výkres těchto dílů uloží do archívu k použití v budoucích výkresech.

Velice důležitou vlastností některých objektů je změna definice měřítek. Takto změněná měřítka se předávají všem objektům v **modelových souřadnicích**, které jsou na tento objekt vloženy.

# <span id="page-15-2"></span>**Křížové vazby**

Nadstavba si vytváří automaticky logické vazby i mezi objekty, které nejsou navázány na společný hlavní objekt (např. řez niveletou potrubí a daty v tabulkách pod a nad řezy nebo mezi trasou v situaci a řezem). Tyto vazby zajišťují automatickou aktualizaci navázaných objektů při změně jednoho z nich.

Uživatel má možnost tyto vazby zpřetrhat nebo navázat nové.

# <span id="page-15-3"></span>**Interaktivní editace**

V této verzi již není uživatel odkázán na editaci přes soubor PLG nebo na metodu Smaž a Vlož, ale nabízí se mu nástroj, kterým lze provádět editaci přímo. Po výběru, který provede uživatel stiskem tlačítka myši na kresbě zvoleného objektu, se objekt zvýrazní a zobrazí se na něm editační body. Tyto body lze myší uchopit a měnit jejich polohu. Souběžně se tato poloha s příslušným popisem zobrazuje v dialogovém panelu souřadnic. Do tohoto panelu lze též zadat přesné souřadnice editovaného bodu.

Při výběru platí standardy windows, tj. přivybrání a odebírání objektů nebo výběrových bodů objektu vzhledem k již vybraným se provádí přes současně stisknutou klávesu Ctrl a stisk levého tlačítka myši (po jednom objektu, či výběrovém bodu) nebo pomocí Ctrl a stisk levého tlačítka myši a táhnutí (výběr obdélníkem).

# <span id="page-15-4"></span>**On-line vazba mezi situací a řezem**

Pokud je v rámci jednoho dokumentu vytvořen půdorys s DMT a z půdorysného polygonu je spočten přímo (bez použití souboru PLG) podélný profil, tak veškeré editační změny v situaci se automaticky promítají do řezu a naopak. Změna trasy se tím stává otázkou několika minut.

Jestliže je zapnuta volba v menu **Řezy - Průběžně upravovat staničení podobjektů**, pak bude docházet i v průběhu úpravy staničení v polygonu nebo při jeho editaci k automatickým opravám staničení všech řezů, šachet a ostatních podobjektů na ně vložených. Mimo úsek editace v situaci se zachovává původní polohopisné umístění objektů a přepočítává se staničení. V místě editace se staničení upravuje lineární deformací, tzv. gumově vzhledem k předchozím délkám úseků mezi lomovými body **Polygonu Vodovodu**.

# <span id="page-15-5"></span>**UNDO – krok zpět**

V této verzi jde konečně vrátit chybný krok. Nikdo nejsme dokonalý a čas od času uděláme a odsouhlasíme něco, čeho později litujeme. Pokud nyní smažete omylem celý pracně namalovaný řez, můžete několik posledních operaci vrátit.

# <span id="page-16-0"></span>**Příprava vstupních dat**

Vstupní data vycházejí z technologie zpracování příslušného projektu.

Geodetická data lze získat cíleným měřením pro následující dvě metody :

# <span id="page-16-1"></span>**Import řezů a objektů z PLG**

Tato metoda je ekonomicky nenáročná, rychlá a není nutné provádět rozsáhlé kontroly. Nedostatkem těchto dat je jejich jednoúčelovost. Ta je dána požadavky určujícími půdorysnou trasu, která většinou nesplňuje předpoklady druhotného využití. Soubor PLG musí obsahovat 3 souřadnice (Y,X,Z) všech bodů všech řezů (podélných i příčných).

Pokud není nutná vazba na půdorysné souřadnice, lze zde s výhodou použít zjednodušené zadávání souřadnic jako Y=podélné staničení, X=příčné staničení vztažené k ose vodovodu a Z

Minimální počet řezů je jeden.

Souřanici Z nemusíme do souboru PLG zadat v případě, že existuje DMT na zájmovém území a funkce při tvorbě řezů zjistí souřadnici Z ze zadaného a vytvořeného DMT.

# <span id="page-16-2"></span>**Import řezů a objektů dle vybraného polygonu**

Toto je metoda budoucnosti. Její hlavní výhodou je možnost operativních změn trasy řezů bez nutnosti dodatečného doměřování příslušných bodů řezů. Na druhé straně je nutné podotknout, že výběr bodů DMT při geodetickém měření je zcela podřízen prostorovým tvarům terénu, takže časová a finanční náročnost získání kvalitních věrohodných dat je vyšší.

Pro využití této metody pro vytvoření navázaných řezů s polygony v situaci je nutný soubor TRJ vytvořený v ATLAS DMT, tj. vytvořený a odkontrolovaný DMT.

**Trasa do půdorysu ...**, viz strana 38, se zadává do půdorysu s existujícím DMT. S výhodou lze podložit i rastrovou katastrální mapu nebo jiný vhodný podklad (např. technickou mapu z DXF, …).

Pokud existují polygony již nakreslené (např. importem z DXF) a jsou **obecného typu PolygonM** = pro polygon vodovodu, tak je lze použít. Funkce generování řezů níže je nejdříve převede na správné typy a pak teprve vygeneruje řezy stejně, jako by polygony byly polygony nadstavby Vodovodu.

Vlastní spuštění generování řezů se provede výběrem polygonu vodovodu a volbou funkce v menu **Voda – Importů - dle vybraného polygonu ...**, viz strana 35.

Na list řezů funkce vytvoří sestavu podélného řezu vodovodu.

Při posunu nebo editaci vrcholů polygonů v situaci se automaticky aktualizují navázané řezy, staničení i polohy objetů na vodovodu. Průběh řezu terénem se aktualizuje z **DMT, který je pro tento režim práce nutný**.

# <span id="page-16-3"></span>**Vstupní soubory řezů (PLG)**

# <span id="page-16-4"></span>**Kompatibilita PLG souboru**

Formát z programu Řezy na polygony a Kresu 3.x je až na několik výjimek zcela kompatibilní. Naopak je mírně rozšířen tam, kde starý formát působil omezení. Zpětná kompatibilita těmito

# <span id="page-17-0"></span>**Rozšířené kódy (verze)**

*.VER 1 nebo .VER 2*

Kód přepnutí verze formátu souboru PLG. Verze formátu platí vždy pro celý soubor PLG

*.VER 1*

Staničení objektů do řezu se zadává vždy od 1. bodu podélného profilu, tzn. že 1. bod má pro zadání staničení objektů vždy ST=0m.

Posun staničení se zadává v inicializačním objektu INICIAL (viz. strana 21)

*.VER 2*

Staničení se zadává absolutní (skutečné), nikoli místní od začátku řezu. Počáteční ST, tzv. ST0 se nastavuje v inicializačním objektu INICIAL (viz. strana 21) jako 1. parametr. Staničení objektů v podélných řezech se rovněž zadává skutečné v [m].

Mimo makra INICIAL lze zadat staničení přímo u bodů zadávaných řezů na konci řádku jako tzv. pevné staničení např. ST=1526, viz kapitola Body řezu (Y,X,Z,name,code)

na straně 19. To lze použít i pro délkovou deformaci řezů, atd.

Poznámka:

Pokud se kód **.VER 2** v souboru PLG nezadá, provede se načítání dle pravidel **.VER 1**.

# <span id="page-17-1"></span>**Podporované kódy tečkové (.NP, .MA...)**

#### *C:\DMT\AMERIKA*

Název modelu (před 1. Bodem na 1. platném řádku v souboru PLG při importu z PLG+DMT). **Parametr je ve variantě výpočtu řezů z DMT povinný !!!!.** Pokud nebude uveden, načte se první platný řádek jako název DMT, což může způsobit např. to, že v 1. řezu bude chybět první bod. Je nutné jej uvést, i když bude v dialogu výpočtu řezů Vodovodu upřesněn jiný název modelu. **Naopak ve variantě, kde** jsou v souboru PLG zadány všechny souřadnice bodů (Y,X,Z), **se název modelu** v souboru PLG **neuvádí.**

*.NB-*

Názvy bodů polygonu nebudou zadávány.

*.NP*

Uvození hlavičky řezu a zadání hodnot platných pro celý řez. Tento kód **lze** zadat i před prvním řezem. Za kódem lze uvést následující **standardní** parametry:

SSName="abcde" ... název sestavy řezů

SSTitle="ŘAD AA" ... nadpis sestavy řezů

STitle="TERÉN PO NAVÁŽCE" ... text před řádkou patřící řezu ve svislém kótování

ST=-5.5 ... staničení 1. bodu řezu v [m] (lze zadat i u 1. bodu řezu)

Za kódem **lze** uvést následující **rozšířené** parametry:

- OSA ... uvození počátku podélného řezu návrhového terénu (v souboru PLG lze použít pouze jednou). Pokud tento kód v PLG není uveden, je standardně použit první zadaný polygon bez tohoto rozšířeného parametru.
- DOP ... uvození počátku podélného řezu doplňkového terénu (v souboru PLG lze použít i vícekrát). Pokud tento kód v PLG není uveden, je standardně použit druhý a další zadaný polygon bez tohoto rozšířeného parametru.
- NIVELETA ... uvození počátku podélného řezu niveletou potrubí (v souboru PLG lze použít i vícekrát). Pokud tento kód v PLG není uveden, žádný řez nebude niveletou potrubí.
- Poznámka: pokud se rozšířené parametry neuvedou, bere se implicitní pořadí zadaných polygonů řezů OSA, DOP, DOP, ...

Za kódem **nelze** uvést následující **standardní** parametry:

NS=ANO ... nová sestava řezů ANO/NE ... je dáno vždy NS=NE

SSTName="Podélný řez standardní" ... název vzorové sestavy se volí v dialogu importu

STName="Běžný" ... název vzorového řezu se volí v dialogu importu

STP=15125.8 ... podélné staničení příčného řezu v [m] - nepoužívají se příčné řezy

Např.: .NP OSA STitle="TERÉN PO NAVÁŽCE"

nebo .NP NIVELETA SSTitle="ŘAD AA STÁVAJÍCÍ" STP=14568

*.MA*

Kód znamená, že bude následovat jméno a parametry grafického objektu (makra), který bude vložen do výkresu řezů.

*.MP*

Další parametry objektů (podporováno pouze u objektů NOVYSTAV, TAB\_RHx, S, SACHTA a u inicializačního objektu INICIAL.

*.TN*

Zadání názvu nového DMT vč. cesty (nutno uvést před 1. bodem řezu).

*.MS*

Doplní do parametru objektu staničení z předcházejícího bodu.

# <span id="page-18-0"></span>**Nepodporované kódy**

*.SP*

Nastavení staničení prvních bodů všech následujících řezů.

*.DB*

Přemístění na patu kolmice. Nutné použít kód PP=.

*.PR*

Výpočet průsečíku polygonu s úsečkou.

*.ST a .E*

Definice staničení, ve kterých se z DMT načte bod.

*.NB+*

Zadávání bodů polygonů názvem bodu (souřadnice v jiném souboru).

*.FMT...*

Formát je pevně předepsán takto (standard JTSK): .FMT y x z name tcode(-) cmt(;\$!\*@)  $sys=0$ 

# <span id="page-18-1"></span>**Body řezu (Y,X,Z,name,code)**

Řádek bodu řezu lze zadati minimálně 3 souřadnicemi, standardně Y,X,Z (nejlépe JTSK)

Např.: 1254689.25 658324.29 256.15

Za souřadnici Z lze uvést ještě **název bodu** (text) a **kódy** oddělené znakem"-"

Např.: 1254689.25 658324.29 256.15 **2586 LOM008**

Na konec řádku lze uvést následující kódy:

ST=... staničení bodu v [m]. Např.: ST=4580

NA=... jméno bodu (zobrazitelné alfanumerické znaky kromě mezery, tabelátoru, tečky a "=" v počtu zpravidla do 11 znaků). Např.: NA=2586 nebo NA=PT10256

- NC=... číselný kód (při výpočtu z DMT se do něho plní priorita hrany modelu) celé číslo 0 až 255. Např.: NC=105
- TC=... textový kód (omezení počtu znaků jako u jména bodu). Může být v datové větě vícekrát. Oddělovač kódů tvoří znak "-". Např.: TC=LOM-Š58-ŘAD BC
- PP=... polygonový bod hodnota typu ANO/NE (lom v půdorysu). Jsou-li v polygonu takto určeny lomové body, pak při zpracování polygonu pro výpočet řezů budou ostatní body "doraženy" na patu kolmice ke spojnici polygonových bodů, mezi kterými jsou uvedeny. Pokud je alespoň u dvou bodů (první a poslední) uveden kód PP=Ano jsou všechny ostatní body automaticky PP=ne. Není-li tento kód v rámci řezu uveden ani jednou, považují se všechny body v řezu za polygonové.
- VD=... bod se svislou kótou v řezu hodnota typu ANO/NE. Implicitně je VD=Ne, což neznamená, že se nemohou v editoru následně okótovat
- NO=... úsek čáry řezu od předchozího bodu k tomuto se nemá kreslit (hodnota typu ANO/NE). Implicitně je NO=Ano
- TP=... úsek v řezu od předchozího bodu k tomuto má prioritu číselný kód úseku jako priorita trojúhelníka při výpočtu z DMT (0 až 255)
- TT=... úsek od předchozího bodu k tomuto je určitého typu podle typu trojúhelníka při výpočtu z DMT (hodnota O pro ostrov, E pro obal, jinak N-nic)
- ET=... bod leží na hraně DMT určitého typu (P,L,R,O,U... povinná, lomová, přímá, ostrovní, ostr. přímá, a N ... bod není na významné hraně)

Např.: 1254689.25 658324.29 256.15 12586VL05 ŘAD\_BA **ST=1050 PP=Ano**

#### nebo 1254689.25 658324.29 256.15 **ST=0 NA=LOM TC="LOM"**

Zadané staničení kódem **ST=** má přednost před vypočteným staničením ze souřadnic Y,X. Staničení lze zadati pouze na některé body řezu. Ostatní body, u kterých není staničení zadáno, si jej dopočítají. Pokud je bod mezi body se zadaným staničením, tak se staničení rovnoměrně dopočítá v poměru rozdílu staničení zadaného a spočteného ze souřadnic Y,X. Pokud je bod před nebo za krajním bodem se zadaným staničením, tak se staničení dopočte ze souřadnic Y,X přesně.

Z tohoto odstavce vyplývá fakt, že je vhodné u 1. bodu řezu zadat **ST=0** nebo **ST=2568**, což způsobí, že v tomto bodě bude zadané staničení. U žádného jiného bodu není nutné již staničení uvádět. V praxi je výhodné použíti kód **ST=** i u bodů podélných řezů v případě, že jich je v jedné sestavě více a měli by mít stejnou délku. Pak zadáme **ST=...** u počátečních i koncových bodů všech řezů.

Vztažením bodů na patu kolmice pomocí kódu **PP=Ano** způsobíme přepočtení souřadnic Y,X. Přepočet souřadnic se provádí před případnou deformací staničení pomocí kódu **ST=**. Pro vyrovnání bodů mezi lomovými body do přímky, uvedeme kód **PP=Ano** pouze u lomových bodů půdorysného polygonu.

# <span id="page-19-0"></span>**Komentář**

Za komentář se považuje text, který začíná znakem:

";" nebo "\$" nebo "!" nebo "\*" nebo "@"

Jiné znaky nelze jako uvození komentáře zadati.

Např.:

; toto je komentář

1025368.49 685124.25 254.45 ; toto je komentář uvedený za Y,X,Z

# <span id="page-19-1"></span>**Zadávané parametry**

**Číselné:** zadávají se znaky 0 až 9 a jako desetinný oddělovač je nutné používati **tečku** ! Např.: 100.52

**Textové:** lze zadávati libovolné znaky v dvojitých uvozovkách uvedenými před prvním a za

posledním znakem textu Např.: "KŘIŽOVATKA U FAKULTNÍ NEMOCNICE" **Logické**: lze zadati následující volby Souhlas: 1,Y,Yes,A,Ano,J,Ja Nesouhlas: 0,N,No,Ne,Nein Např: NS=Ano

# <span id="page-20-0"></span>**Oddělovače parametrů**

1) **Mezera** nebo několik mezer

2) **Tabelátor** nebo několik tabelátorů

# <span id="page-20-2"></span><span id="page-20-1"></span>**Objekty (makra)**

# **Do sestavy podélných řezů**

## *INICIAL*

*- inicializace počátečního staničení všech podélných profilů (řezů)*

*- pokud je v PLG zadáno ignorují se zadání ST= u bodů řezů*

#### **formát: INICIAL "ST0"**

#### **Vysvětlení parametrů:**

*"ST0"... staničení 1. bodu podélného řezu v [m] (zadáno jako text v uvozovkách) <default="0">*

#### **Příklad:**

*.MA Inicial .MP "555.00"*

# *NOVYSTAV*

*- definice průběhu čáry nivelety potrubí*

*- body NS je nutné zadávat ve směru stoupajícího staničení*

**formát: NOVYSTAV stns[1], zns[1], stns[2], zns[2], ....**

#### **Vysvětlení parametrů:**

*stns[i]... staničení lom. bodů čáry nivelety potrubí v [m]*

- *- verze 1 ...nutno zadat jako vzdálenost od počátku řezu - verze 2 ...skutečné staničení*
- *- nastavení verze platí pro celý soubor PLG (viz .VER 1 nebo .VER 2 strana 18)*

*zns[i]... nadmořská výška lom. bodů čáry nového stavu v [m n.m.]*

#### **Příklad:**

*.ma NOVYSTAV .mp 0.00 503.25 .mp 38.00 508.56 .mp 152.00 505.54*

## *KRIZ*

*- vykreslí schéma a okótuje do podélného profilu křížení s jinými inženýrskými sítěmi*

#### **formát: KRIZ typkriz, stKriz, zKriz, DNKriz, "popp\_Kriz"**

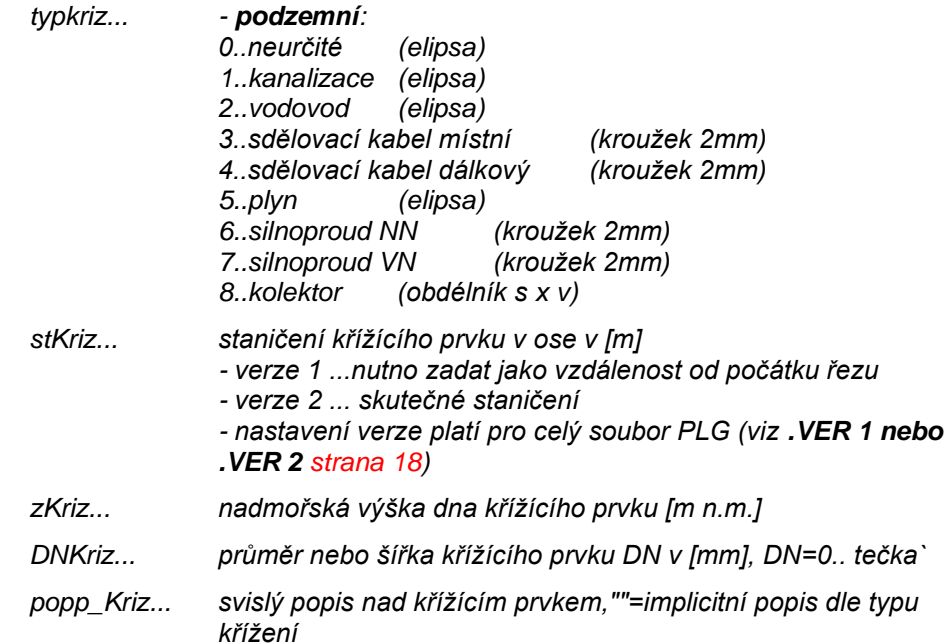

#### **Příklad:**

*.ma KRIZ 5 170.0 195.50 1500 "KŘÍŽENÍ VODOVODU" .ma KRIZ 8 80.0 199.50 1500 "KŘÍŽENÍ S KOLEKTOREM"*

## *SOUBEH*

*- vykreslí čáru souběžného vedení s okótováním počátku a konce s textovým popisem*

#### **formát: SOUBEH st1, st2, dY, popis**

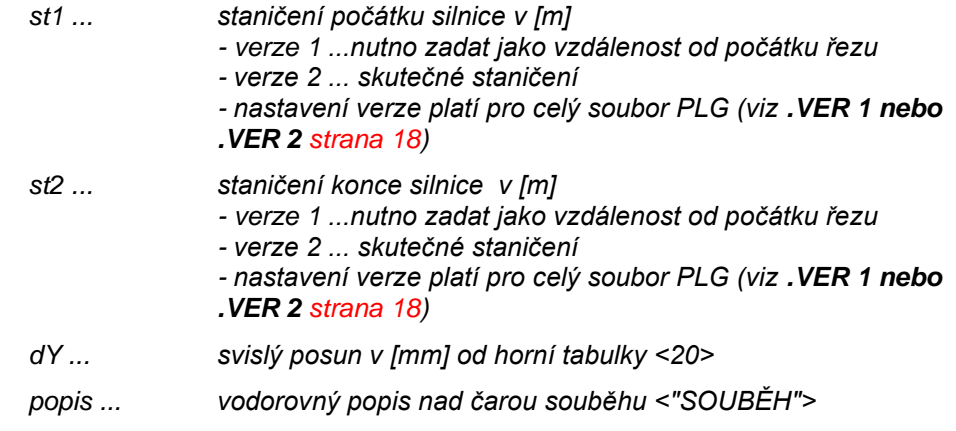

### **Příklad:**

*.ma SOUBEH 220 275 40 "SOUBĚH S VODOVODEM DN150"*

## *SOUPE*

*- vykreslí šoupátko na potrubí se svislým popisem nad řezem*

#### **formát: SOUPE st, popis**

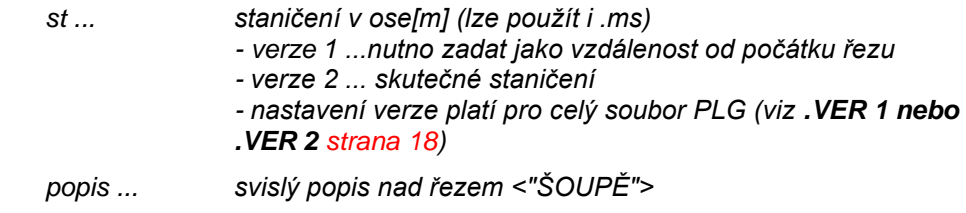

*- povinný parametr je pouze st*

## **Příklad:**

*651300 1015040511.94 NA=200 ST=0*

*651600 1015000516.11 NA=201 .MA SOUPE .ms "ŠOUPĚ 15869" ... nebo ---------- .MA SOUPE 1254.4 "ŠOUPÁTKO REGULAČNÍ DN 1000"*

# *SACHTA*

*- vykreslí značku šachty na potrubí se svislým popisem nad řezem*

#### **formát: SACHTA st, typ, popis**

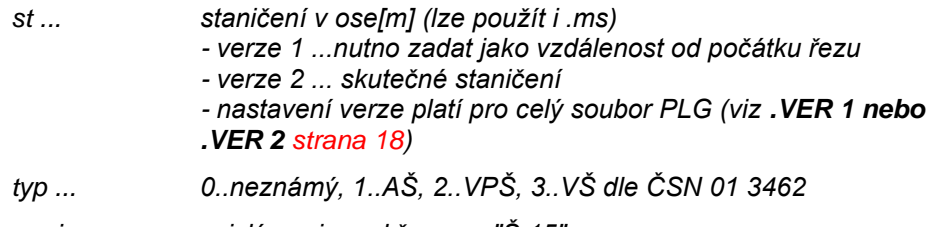

*popis ... svislý popis nad řezem <"Š 15">*

*- povinný parametr je pouze st*

#### **Příklad:**

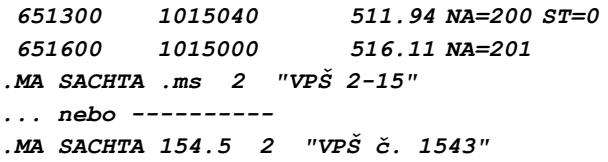

## *OBJEKT*

*- vykreslí značku hydrantu či výusti na potrubí se svislým popisem nad řezem*

#### **formát: OBJEKT st, typ, popis**

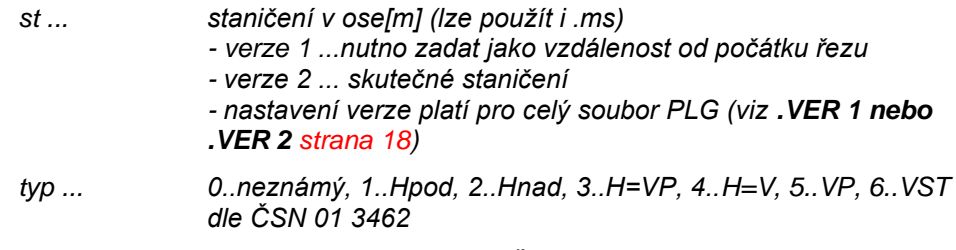

*popis ... svislý popis nad řezem <"Š 15">*

*- povinný parametr je pouze st*

#### **Příklad:**

*651300 1015040 511.94 NA=200 ST=0 651600 1015000 516.11 NA=201 .MA OBJEKT .ms 2 "H 15" ... nebo ---------- .MA OBJEKT 154.5 6 "VST č. 13"*

## *POPIS*

*- vykreslení svislého popisu nad terénem vč. jeho optimalizace v ose X (odskakování) i v ose Y (rozdělování do více řádků dle max. počtu znaků na řádce)*

#### **formát: POPIS barva, stpop, "text popisu"**

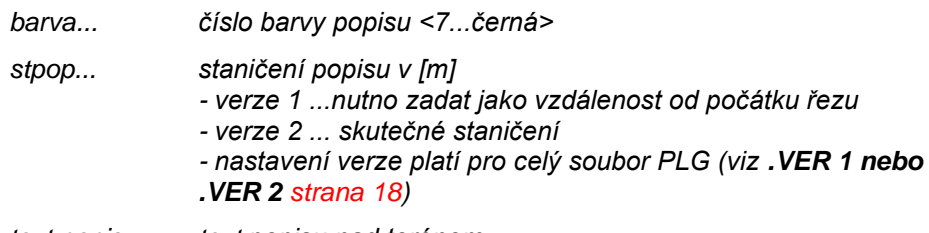

*text popisu... text popisu nad terénem*

*- povinné jsou všechny parametry*

#### **Příklad:**

*.ma popis 7 459.00 "VRCHNÍ EL. VEDENÍ KM 0.444"* 

*.ma popis 7 .ms "VRCHNÍ EL. VEDENÍ KM 0.444"*

## *OBETONOVAT*

*- vykreslí obetonování v zadané tloušťce na potrubí*

#### **formát: OBETONOVAT st1, st2, Tl**

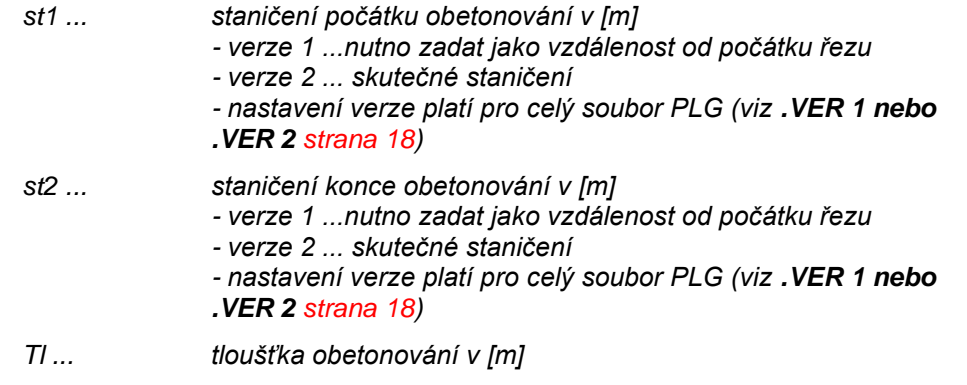

#### **Příklad:**

*.ma OBETONOVAT 120 170 0.15*

#### *SILNICE*

*- vykreslí ekvidistantu k čáře řezu návrhového terénu v tloušťce 0.2m*

#### **formát: SILNICE st1, st2, popis**

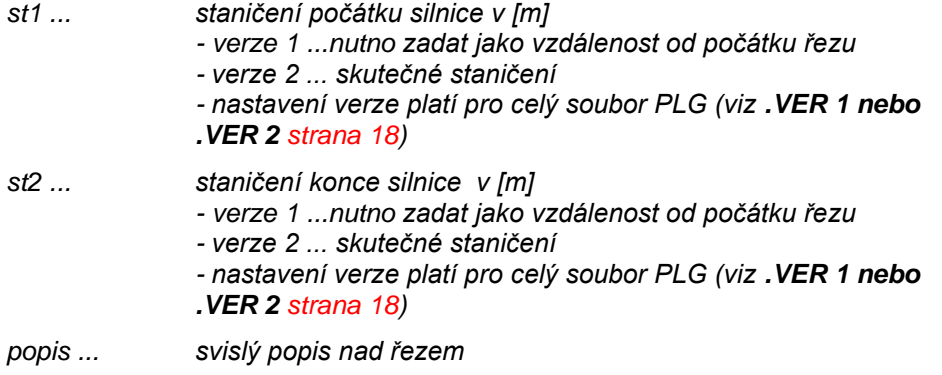

#### **Příklad:**

*.ma SILNICE 25.58 35.15 "ASFALTOVÁ KOMUNIKACE"*

# *CHRANICKA*

*- vykreslí chráničku na potrubí*

## **formát: CHRANICKA st1, st2, "popis"**

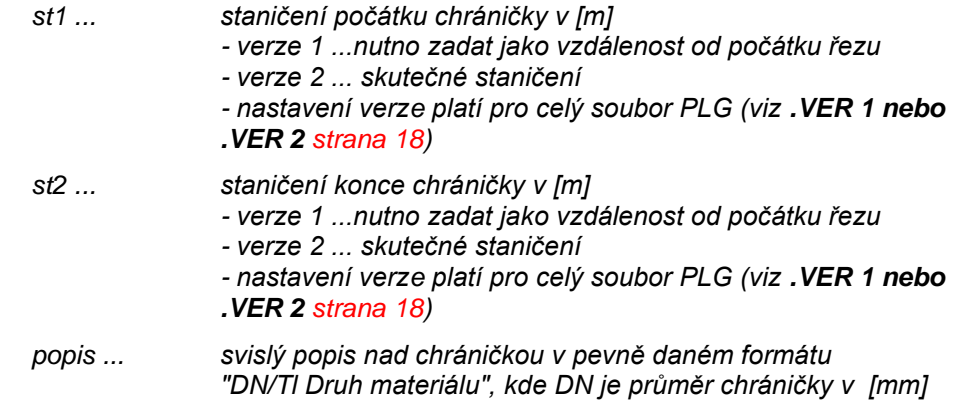

*<1000>, Tl je tloušťka stěny v [mm] <125>a následuje popis druhu materiálu*

#### **Příklad:**

*.ma CHRANICKA 1253.5 1264.5 "90/8.5 PE"*

### *ORIENTYC*

*- vykreslí orientační tyč na potrubí se svislým popisem nad řezem*

#### **formát: ORIENTYC st, popis**

*st ... staničení v ose[m] (lze použít i .ms)*

*- verze 1 ...nutno zadat jako vzdálenost od počátku řezu*

- *- verze 2 ... skutečné staničení*
- *- nastavení verze platí pro celý soubor PLG (viz .VER 1 nebo*

*.VER 2 strana 18)*

*popis ... svislý popis nad řezem <"ORIENTAČNÍ TYČ">*

*- povinný parametr je pouze st*

#### **Příklad:**

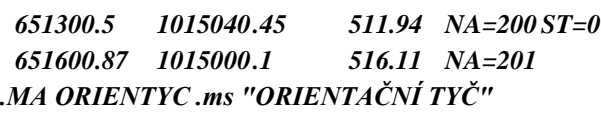

*... nebo ----------*

```
.MA ORIENTYC 1254.4
```
## *PRIPOJKA*

*- vykreslí přípojku na potrubí se svislým popisem nad řezem*

#### **formát: PRIPOJKA st, kod\_strany, popis**

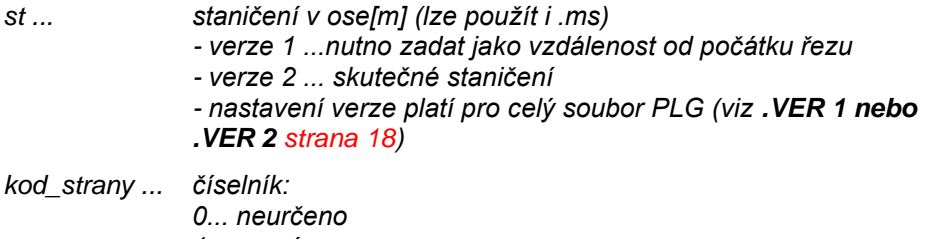

*1... pravá 2... levá*

*3... pravá i levá*

*popis ... svislý popis nad řezem <"PŘÍPOJKA">*

*- povinný parametr je pouze st*

#### **Příklad:**

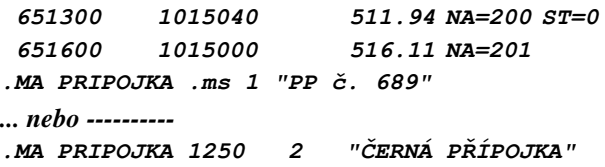

## *SVK*

*- vykreslení svislé výškové kóty vč. její optimalizace v ose X (odskakování)*

#### **formát: SVK stsvk**

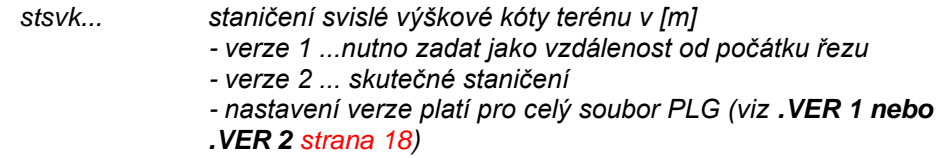

**Příklad:**

#### *KOTATER*

*- vykreslí výškovou kótu na terénu*

#### **formát: KOTATER barva, stkter, dyy, dxx**

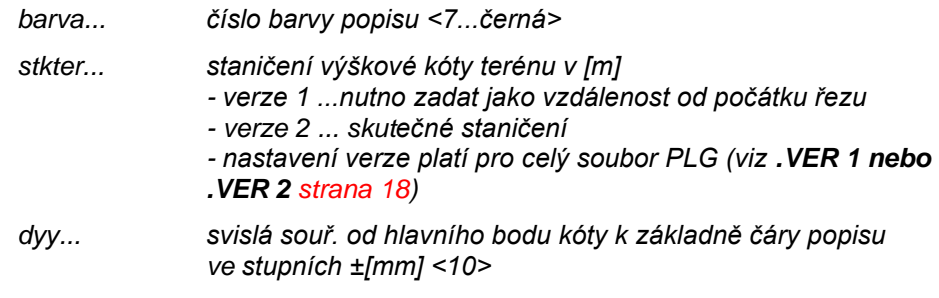

*dxx... vodorovná délka základny ±[mm]<12>*

- *- povinné jsou první dva parametry*
- *- ostatní, pokud nebudou uvedeny, budou nahrazeny přednastavenými hodnotami uvedenými v <>.*

#### **Příklad:**

*.ma kotater 7 459.00 15 14 .ma kotater 7 459.00*

#### *TAB\_RH1*

*- vyplnění hranic katastrů do horní tabulky do 1. řádku*

**formát: TAB\_RH1 stpop[1], "pop[1]", stpop[2], "pop[2]", ...**

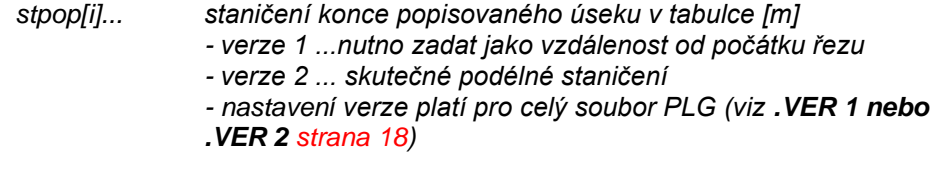

*pop[i]... text popisu do zadaného úseku tabulky*

#### **Příklad:**

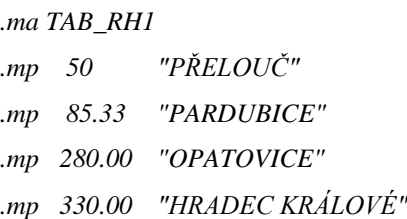

#### *TAB\_RH2*

*- vyplnění druhů pozemků do horní tabulky do 2. řádku*

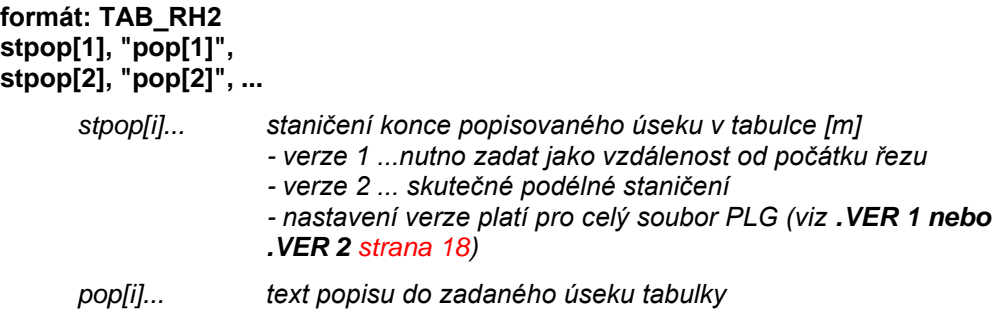

**Příklad:**

*.ma TAB\_RH2*

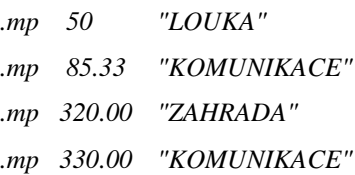

# *TAB\_RH3*

*- vyplnění čísel parcel do horní tabulky do 3. řádku*

```
formát: TAB_RH3
stpop[1], "pop[1]",
stpop[2], "pop[2]", ...
```
*stpop[i]... staničení konce popisovaného úseku v tabulce [m] - verze 1 ...nutno zadat jako vzdálenost od počátku řezu - verze 2 ... skutečné podélné staničení - nastavení verze platí pro celý soubor PLG (viz .VER 1 nebo .VER 2 strana 18)*

*pop[i]... text popisu do zadaného úseku tabulky*

#### **Příklad:**

*.ma TAB\_RH2*

*.mp 14.28 "1265/2" .mp 155.33 "256" .mp 205.89 "258/7"*

*.mp 330.00 "3875"*

# *TAB\_RD4*

for

**...**

*- vyplnění půdorysných lomů trasy vodovodu do dolní tabulky do 1. řádku*

*- vygeneruje vzdálenosti přímých úseků do tabulky*

*- popíše ve svislém popisu nad terénem lomové body, vč. šipky zabočení v zadaném směru (viz. parametr úhel)*

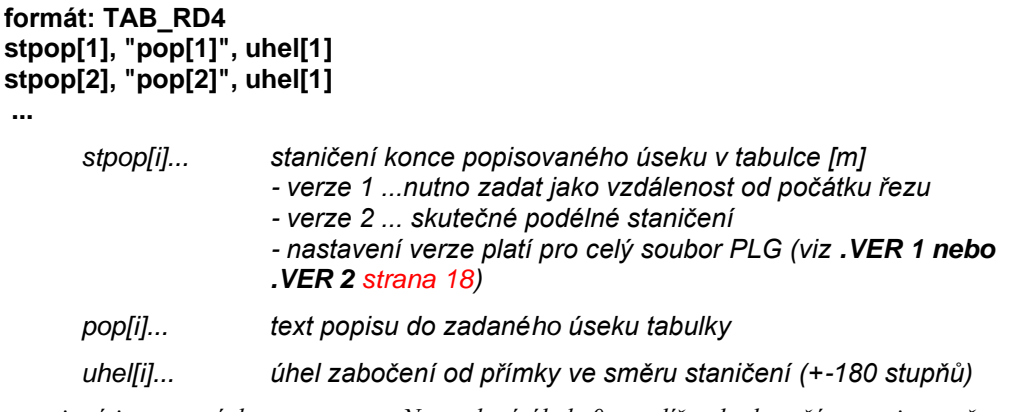

*- povinné jsou první dva parametry. Neuvedený úhel=0 a tudíž nebude u čáry popisu směrová šipka.*

*Příklad:*

*.ma TAB\_RD4*

*.mp 50.00 "V122" .mp 208 "V158" 45*

*.mp 300 "V208"*

**Upozornění:** pokud nebude zadáno toto makro, tak se po načítání PLG souboru provede automatické otestování půdorysné trasy a lomové body budou vygenerovány dle zadaných souřadnic Y,X jednotlivých lomových bodů

## *TAB\_RD6*

*- vyplnění druhů potrubí=materiál a rozměry do dolní tabulky do 4. řádku*

```
formát: TAB_RD6
stpop[1], "pop[1]",
stpop[2], "pop[2]", ...
      stpop[i]... staničení konce popisovaného úseku v tabulce [m]
                     - verze 1 ...nutno zadat jako vzdálenost od počátku řezu
                     - verze 2 ... skutečné podélné staničení
                     - nastavení verze platí pro celý soubor PLG (viz .VER 1 nebo 
                     .VER 2 strana 18)
      pop[i]... text popisu do zadaného úseku tabulky
Příklad:
```
*.ma TAB\_RD6*

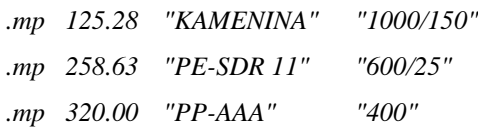

## *TAB\_RD7*

*- vyplnění způsobu těžení do dolní tabulky do 3. řádku*

**formát: TAB\_RD7 stpop[1], index[1], stpop[2], index[2], ...**

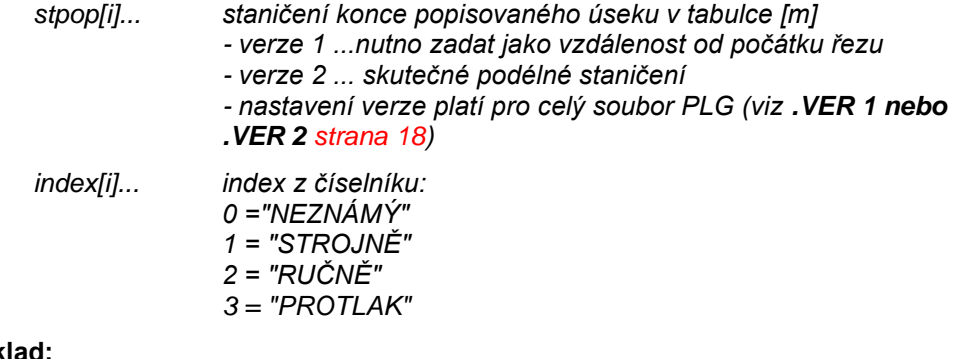

## **Příklad:**

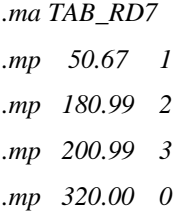

## *TAB\_RD9*

*- vyplnění průtoků Q [l/s] do dolní tabulky do 6. řádku*

```
formát: TAB_RD9
stpop[1], Qcislo[1],
stpop[2], Qcislo[2], ...
      stpop[i]... staničení konce popisovaného úseku v tabulce [m]
```
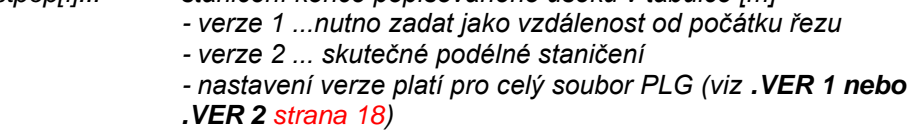

*Qcislo[i]... průtok Q [l/s] (reálné číslo)*

#### **Příklad:**

*.ma TAB\_RD9* 

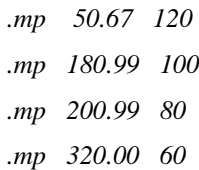

# <span id="page-28-0"></span>**Menu Soubor**

# <span id="page-28-1"></span>**Nový dokument...**

Založení nového výkresu se provede standardním postupem.

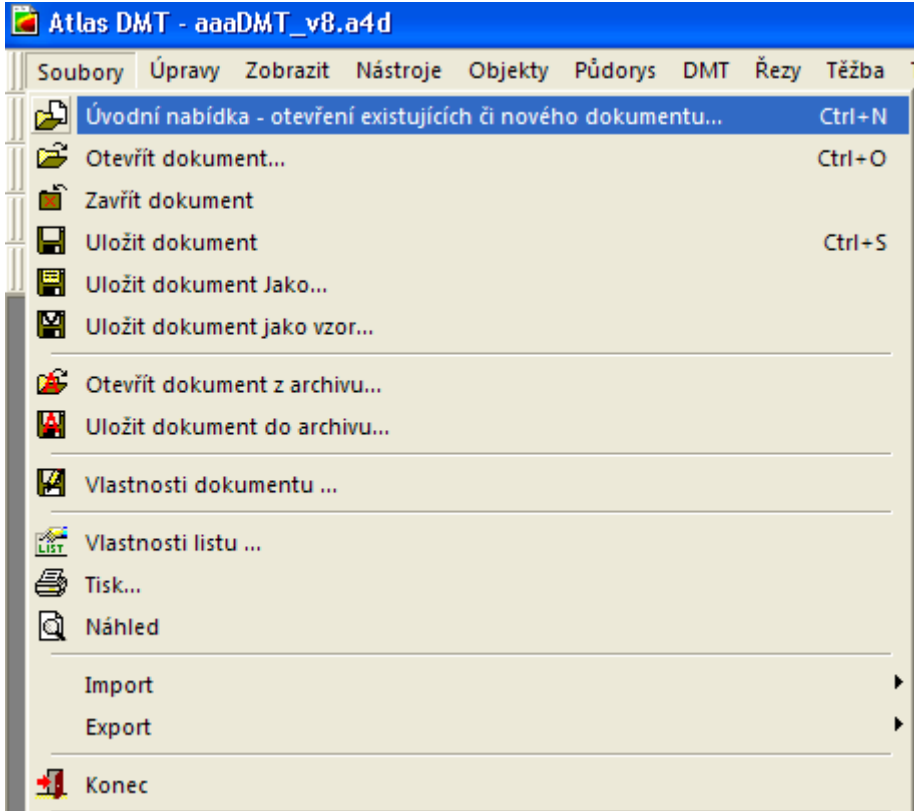

Můžete, ale nemusíte zvolit vzor (šablonu) pod názvem **voda.a4t**. V šabloně se přenáší nastavení hladin a některých výchozích hodnot v dialozích.

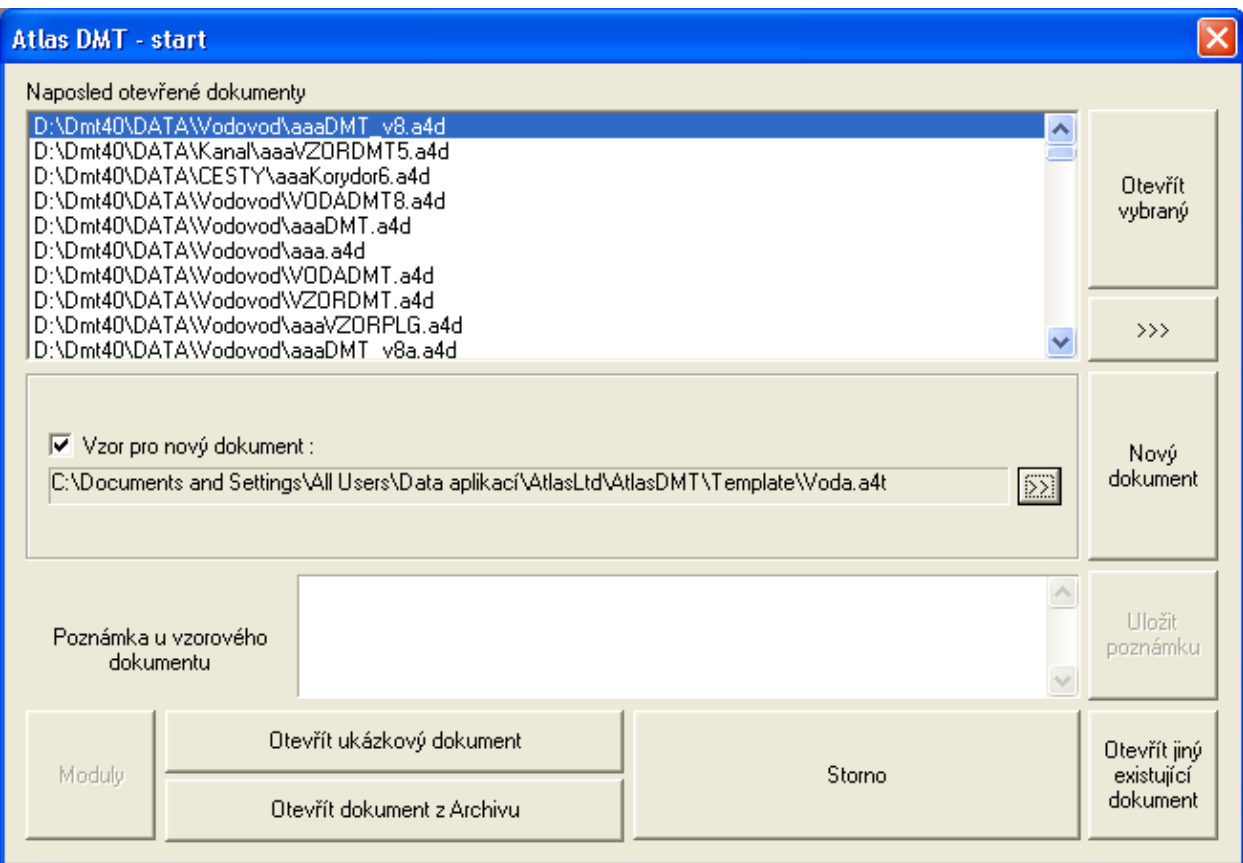

Vzor lze uložit volbou Uložit dokument jako vzor … v menu Soubor.

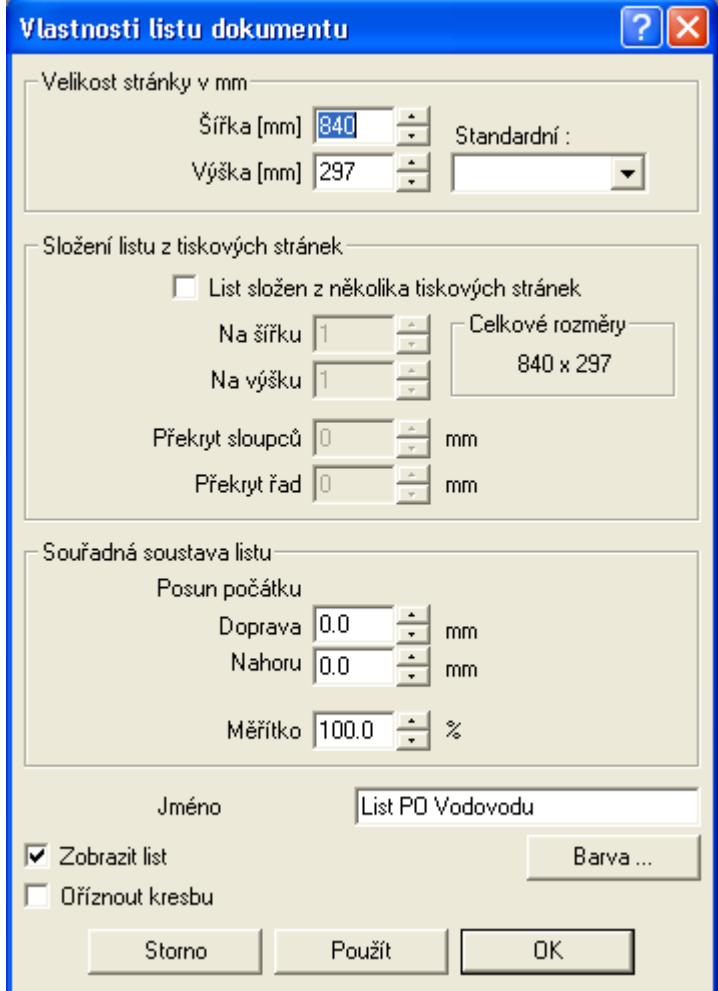

Po načtení vzoru se otevře dialog pro nastavení rozměrů výkresu (formát papíru), skladby výkresových formátů, volby zobrazení listu a možnosti zadání jména listu.

# <span id="page-30-0"></span>**Menu Voda**

# <span id="page-30-2"></span><span id="page-30-1"></span>**Import**

# **z PLG…**

# *Načtení souboru PLG (body Y,X a Z řezů) bez DMT*

Formát souboru PLG je popsán v části **Příprava vstupních dat na** straně 17. Nejprve se otevře dialog volby souboru:

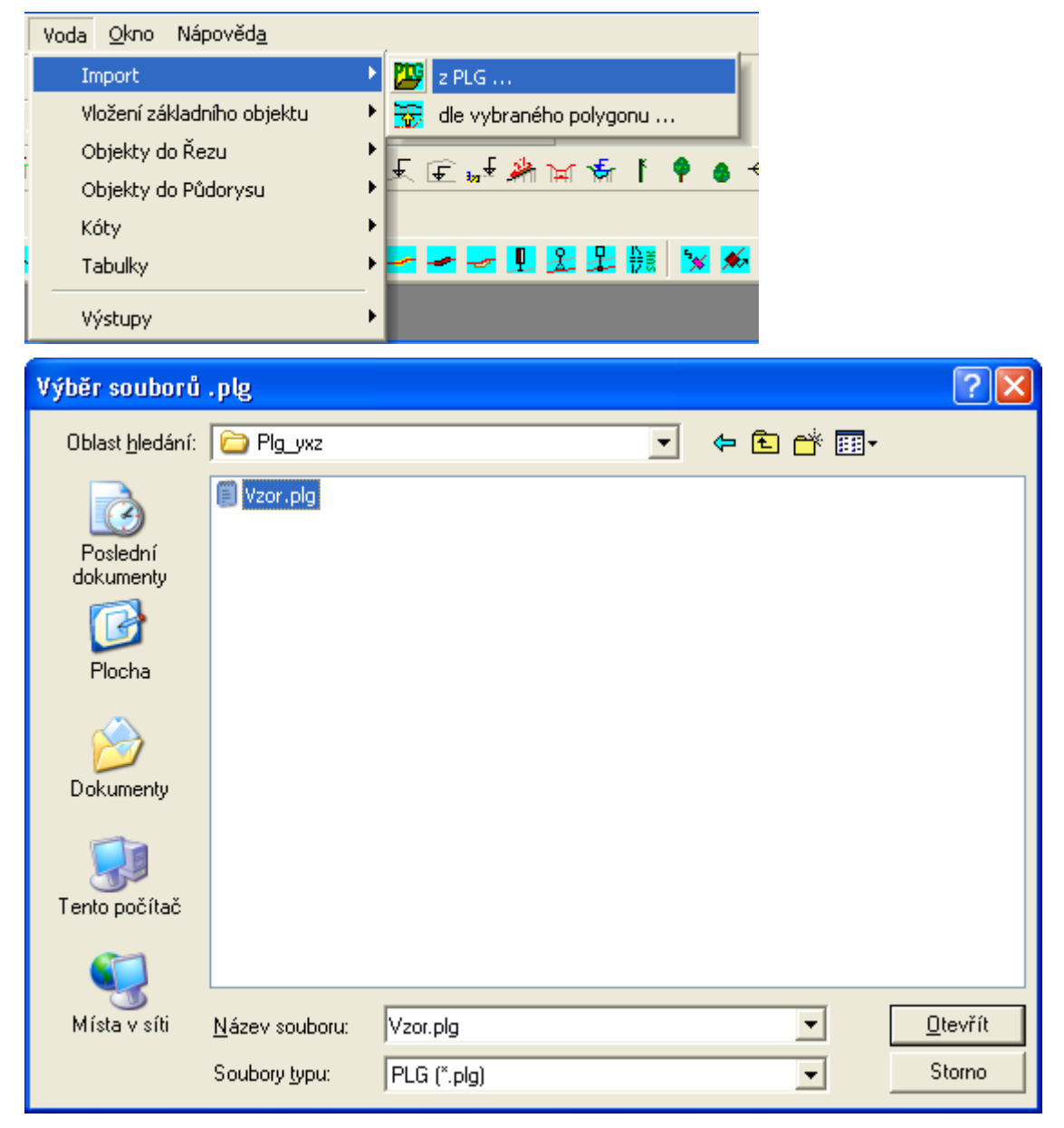

Následně se otevře **Dialog výpočet řezů Vodovodu** strana 32.

# *Dialog výpočet řezů Vodovodu:||D\_VODA\_CALCULATE\_HELP*

V dialogu je nutné zadat jméno souboru ve formátu PLG. Ostatní prvky dialogu lze ponechat v přednastavených hodnotách nebo je pozměnit.

Formát souboru PLG je popsán v části **Příprava vstupních dat na** straně 17 .

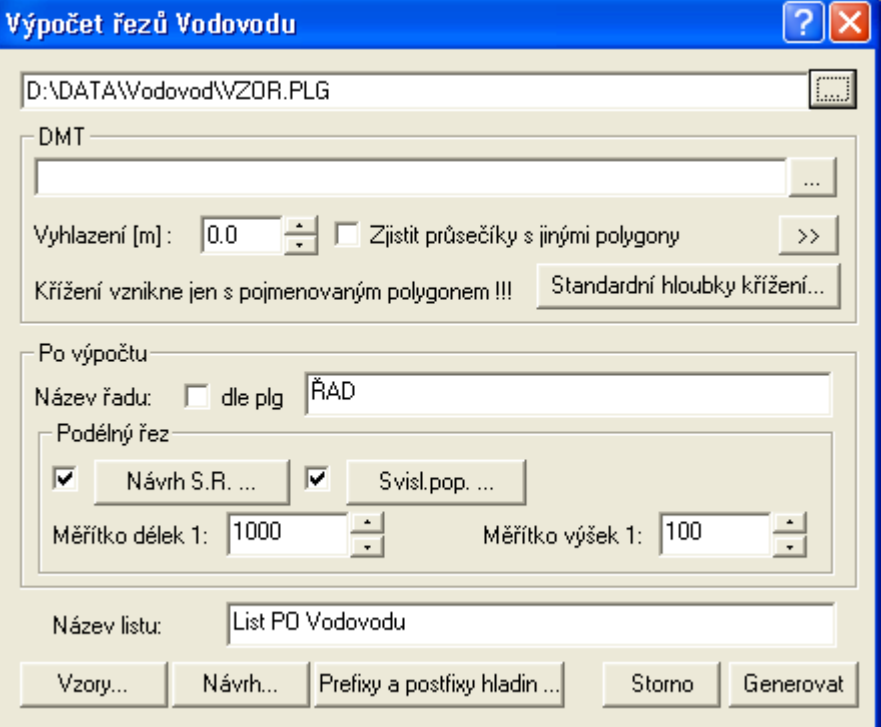

Sekce **DMT** se při načítání kompletně zaměřených bodů řezů v PLG souboru (X,Y,Z) nepoužije. Popis nastavení sekce DMT pro **Načtení souboru PLG (Y,X) z DMT (Z)** je popsán na strana 34.

Veškeré parametry, které zde uživatel nastaví, se projeví až po vygenerování grafických objektů (řezů terénu, křížení, …), které poslouží pro návrh výšky srovnávacích rovin, automatického vložení svislých kót v řezech a pro výškový návrh nivelety potrubí, vč. vložení objektů na řezy (orientační tyče, šoupátka,...) a nastavení měřítek řezů.

Pokud nebudou příslušná tlačítka "odfajfkována", příslušné akce se po vygenerování neprovedou.

Podélný řez – Návrh S.R. … viz **Návrh výšky a změn srovnávací roviny** strana 53

Podélný řez - Svisl.pop. ... viz **Vložení svislého popisu** strana 52

Vzorová nastavení řezů lze uložit v **dialogu vlastností řezu**. Takto uložená nastavení se mohou použít pro jednotlivé typy řezů v dialogu **Vzorová nastavení sestavy a řezů** strana 53, který se otevře po stisku tlačítka **Vzory...** .

V tomto dialogu se nastavují defaultní hodnoty pro profil a podsyp.

Tlačítko **Návrh…** otevírá dialog **Návrhové parametry nivelety potrubí** (strana 61) , kde lze zadat limitní hodnoty pro výškový návrh nivelety potrubí.

Jestliže však vykreslujeme **stávající stav**, je vhodnější využít zadání nivelety potrubí v souboru PLG způsobem naměřených souřadnic Y,X,Z - viz **.NP NIVELETA** strana 18 nebo jako ST,Z viz. .ma **NOVYSTAV** strana 21. Poslední možností je vložení nivelety potrubí z menu Voda - Objekty do Řezu - Niveleta vodovodu.

Editace nivelety potrubí se provádí v dialogu **Vlastnosti potrubí v podélném řezu** (strana 57) , pomocí myši, dialogu souřadnic nebo konstrukčního dialogu bodů řezu.

Tlačítko **Prefixy a postfixy hladin…** slouží k otevření dialogu **Zadání textů před a za názvem standardních hladin výkresu**, viz strana 33, které se při generování nových objektů v rámci výpočtu použijí u všech hladin. Shodně se přesunou do hladin s těmito prefixy a postfixy i použité polygony v případě, že se řezy generují nad vybraným polygonem v situaci.

Tato funkčnost se hodí zejména při složitých situacích s více polygony toků, cest a

inženýrských sítí (pozemkové úpravy), kdy je potřeba kresbu řídit hladinami, které lze jednoduše vypnout nebo změnit u nich grafické atributy.

*Zadání textů před a za názvem standardních hladin výkresu||D\_PS\_DEFPREFIXPOSTFIXHL\_HELP*

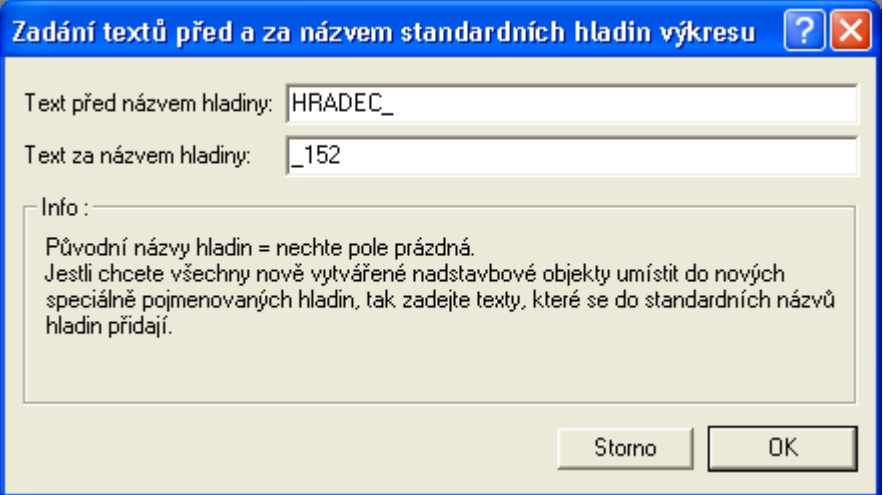

V uvedeném příkladu budou hladiny pojmenovány takto:

| <b>Hladiny</b>                                                                                                    |                                                                                                    |
|----------------------------------------------------------------------------------------------------|----------------------------------------------------------------------------------------------------|
| Obrátit výběr<br>Vybrat vše<br>Nová<br>Vymazat<br>$\rightarrow$ Obi<br>$\nabla$ Texty $\nabla$ Ohraničení<br><b>ISOL</b><br>$\rightarrow$                                                                                                    |                                                                                                    |
| Č.<br>$Z_{\cdot}$<br>K.,<br>Barva čáry<br>Hladina<br>Vzor čáry                                                                                                    | Tloušťka<br>٨                                                                                                    |
| ČSN 0.01<br>Základní hladina<br>h<br>$\clubsuit$<br>Černá<br>h<br>ČSN 0.01<br>HRADEC_CHRANICKA_152<br>Cerná<br>f<br>Černá<br>ČSN 0.01<br>I<br>HRADEC_KOTA_152<br>I<br>ČSN 0.01<br>HRADEC_KRIZENI_152<br>Černá<br>I<br>ČSN 0.01<br>HRADEC_OBETONOVANI_152<br>Červená<br>ČSN 0.01<br>HRADEC OBJEKT 152<br>I<br>Černá<br>$\theta$<br>I<br>ČSN 0.01<br>HRADEC_POPISY_NAD_TERENEM_152<br>Černá<br>I<br>Černá<br>ČSN 0.01<br>HRADEC PRIPOJKA V 152<br>lČerná<br>I<br>-ČSN 0.01<br>HRADEC REDUKCE 152<br>ČSN 0.01<br>I<br>HRADEC_REZY_NIVELETA_POTRUBI_152<br>Cervená<br>J<br>ČSN 0.09<br>HRADEC REZY PODSYPY 152<br>Červená<br>I<br>lČerná<br>ČSN 0.01<br>HRADEC_REZY_TEREN_152<br>J<br>ČSN 0.01<br>Červená<br>HRADEC_ROVNOBEZKY_152<br>ČSN 0.01<br>HRADEC_SACHTA_152<br>1<br>Černá<br>J<br>ČSN 0.01<br>Černá<br>HRADEC_SESTAVA_REZU_152<br>J<br>ČSN 0.01<br>HRADEC_SMEROVE_POMERY_152<br>Černá<br>I<br> Černá<br>– ČSN 0.01<br>HRADEC_SOUBEH_152<br>1<br>ČSN 0.01<br>HRADEC_SOUPE_152<br>Černá<br>J<br>Černá<br>ČSN 0.01<br>HRADEC SVK 152<br>J<br>LČerná<br>ČSN 0.01<br>HRADEC_SVK_STAT_152<br>Černá<br>ČSN 0.01<br>HRADEC_TABULKY_152<br>ø<br>⚫<br>ČSN 0.01<br>HRADEC_ZNACKA_152<br>∥Černá<br>I<br>$\mathbf{m}$<br>≺<br>OK.<br>Rychlé přepínání kresby hladin | 0.10<br>0.20<br>0.18<br>0.35<br>0.18<br>0.25<br>0.18<br>$-0.35$<br>$-0.35$<br>$\bullet$ 0.50<br>0.18<br>0.25<br>0.18<br>$-0.35$<br>$\bullet$ 0.50<br>0.18<br>0.25<br>.0.35<br>0.18<br>0.25<br>0.25<br>0.18<br>v |

#### *Příklad souboru PLG se všemi body Y,X,Z bez použití DMT:*

; (c) Vodov\_ps Vstup terenu pro vodovod verze 1.0.01 .NB- ;  $\begin{matrix}0&0&518.1\\10&0&517.5\end{matrix}$ 517.5 19 0 517.8<br>27 0 517.9 27 0 517.9<br>46 0 517.3 46 0 517.38<br>73 0 517.31  $0 517.31$ <br> $0 516.86$ 83 0 516.86 185 0 515.37<br>230 0 515.08 230 0 515.08 514.95 245 0 513 250 0 513 255 0 514.3<br>270 0 514.4 270 0 514.41<br>300 40 513.94 300 40 513.94 ; Katastry .ma TAB\_RH1 .mp  $1\overline{0}0.00$  "PUSTÁ KAMENICE" .mp 320.00 "ZAHOŘANY" ; parcelní čísla .ma TAB\_RH3 .mp  $100.00$  " $1052/2$ " .mp 185.00 "852" .mp 285.00 "855" .mp 320.00 "1250/1" ; materiál potrubí, DN/tloušťka .ma TAB\_RD6 .mp 100.00 "RPE DN63" "63/5.8" .mp 150.00 "RPE DN50" "50/5.4" .mp 320.00 "RPE DN40" "40/3.7" ; způsoby těžení dle číselníku .ma TAB\_RD7 mp 48.00 1<br>mp 70.50 3<br>mp 320.00 0 mp 70.50<br>mp 320.00 320.00 ; zadání průtoku Q [l/s] .ma TAB\_RD9 .mp  $100.0050$ .mp 185.00 40 .mp 320.00 25 .ma CHRANICKA 48.00 70.50 "100/8 OCEL" .ma SILNICE 27.00 72.00 "KOMUNIKACE" .ma SOUPE 42.45 "Š" ; šachta ST, typ, popis .ma SACHTA 120 1 "AŠ 25" ; hydrant jako výpust: ST, typ, popis .ma OBJEKT 27 4 "H=V 25" ; POPIS barva, staničení, text .ma POPIS 5 247 "VODNÍ TOK" .ma PRIPOJKA 4.10 1 "PŘÍPOJKA"

## *Načtení souboru PLG (Y,X) z DMT (Z)*

Dialog je stejný jako v případě importu všech souřadnic bodů z PLG, popsaného v části **Dialog výpočet řezů Vodovodu** na straně 32 .

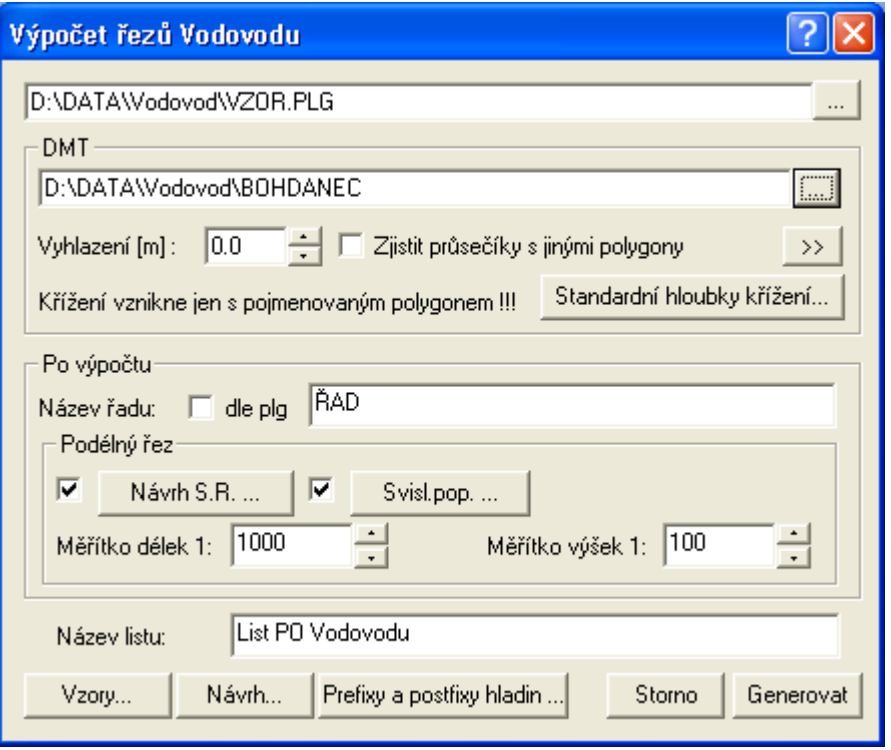

Pro načtení výšek Z z DMT se zadá jméno **DMT** (Digitálního modelu terénu) a interval generace bodů řezů z něho (Spline=Vyhlazení).

Formát souboru PLG je popsán v části **Příprava vstupních dat na** straně 17 .

Body čáry řezu se načítají z DMT dle parametru **Vyhlazení** [m], který udává krok staničení, po kterém se odečítá souřadnice "Z". Pokud je hodnota=0, tak jsou z DMT brány pouze body na hranách trojúhelníků.

Volba **Průsečíky s jinými polygony** zjistí půdorysné průsečíky s jinými polygony, převezme jejich jméno a vloží do řezu objekt křížení. Výškově se průsečík neřeší, takže objekt křížení je vložen na výšku terénu v daném staničení.

Příklad souboru PLG, kde se doplní body a souřadnice Z z DMT:

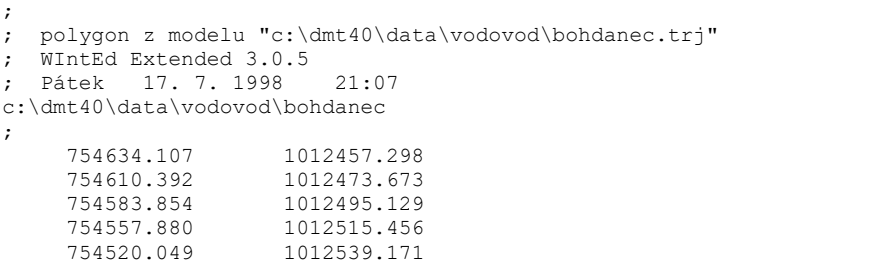

**Vlastní výpočet řezů** se spustí po stisku tlačítka **Generovat**. Pokud vznikne při výpočtu fatální chyba vlivem neřešitelného zadání v souboru PLG, bude uživatel upozorněn na chybu varovným dialogem,ve kterém je uvedeno ,o jakou chybu se jedná a na jakém řádku souboru PLG se nachází příčina. (např. objekt na řezu, který není zadán nebo v místě, kde program očekává číslo se nachází text, ...)

Pokud se bude jednat o chybu logiky např. staničení objektu mimo řez nebo výška křížícího objektu 500m nad terénem, tak se výpočet dokončí a chyby se uloží do souboru LOG se shodným jménem jako soubor PLG. Závady lze odstranit interaktivně v programu Atlas nebo opravou v souboru PLG a následným novým vygenerováním řezů.

**Upozornění:** Novým výpočtem řezů se generují vždy nové objekty, které se neporovnávají ani nezaměňují za dříve vygenerované. Generace funguje jako IMPORT.

# <span id="page-34-0"></span>**dle vybraného polygonu ...**

Tato metoda předpokládá existenci půdorysu včetně DMT.

Výhodou je i možnost podložení rastrové mapy (katastrální, technické mapy města, ...), nad kterou se navrhne půdorysná trasa vodovodu, tj. menu Voda - Vložení základního objektu -

Trasa do půdorysu ...

Následuje výběr této trasy polygonu vodovodu myší:

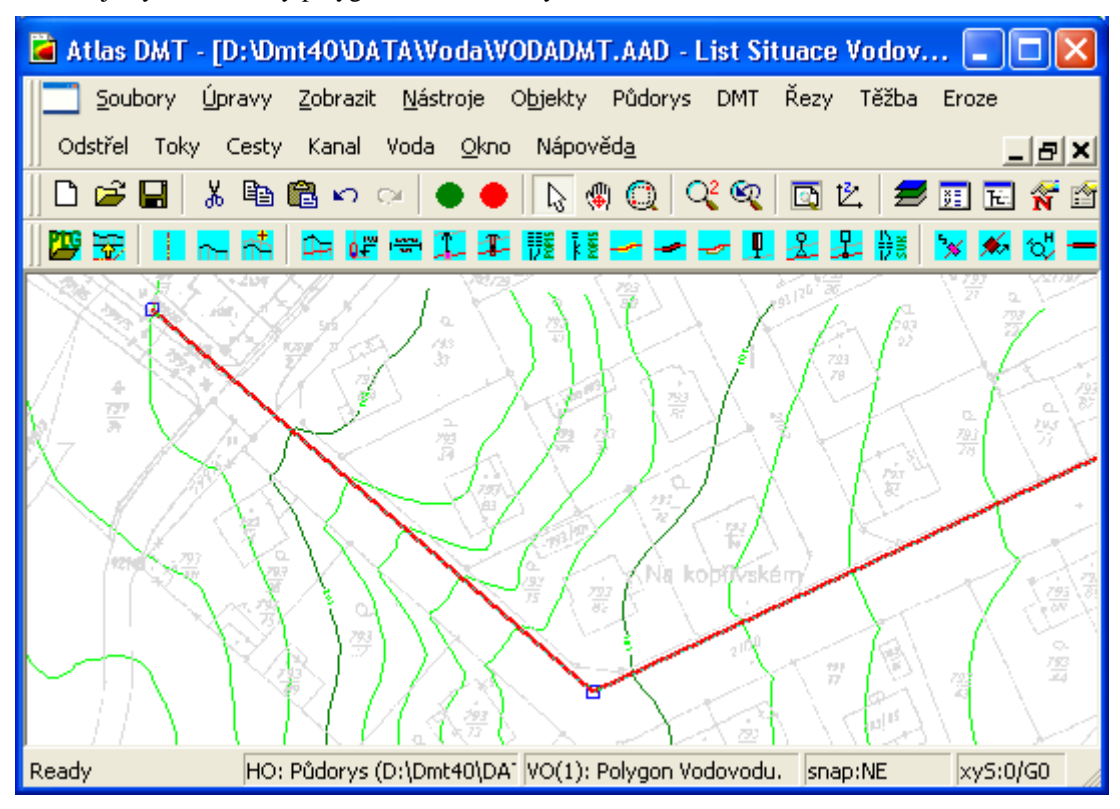

U polygonu se zvýrazní vrcholové body a na spodním řádku se vypíše VO(1): Polygon vodovodu. Pokud si vystačíme s jedním listem řezů, pak je vše připravené. Jestliže však potřebujeme vytvořit v rámci jednoho výkresu více listů řezů, pak se doporučuje přejmenovat jméno polygonu vodovodu na název trasy, např. "ŘAD A". Při vytváření řezu se tento název polygonu použije jak pro název listu, tak i pro název sestavy řezů.

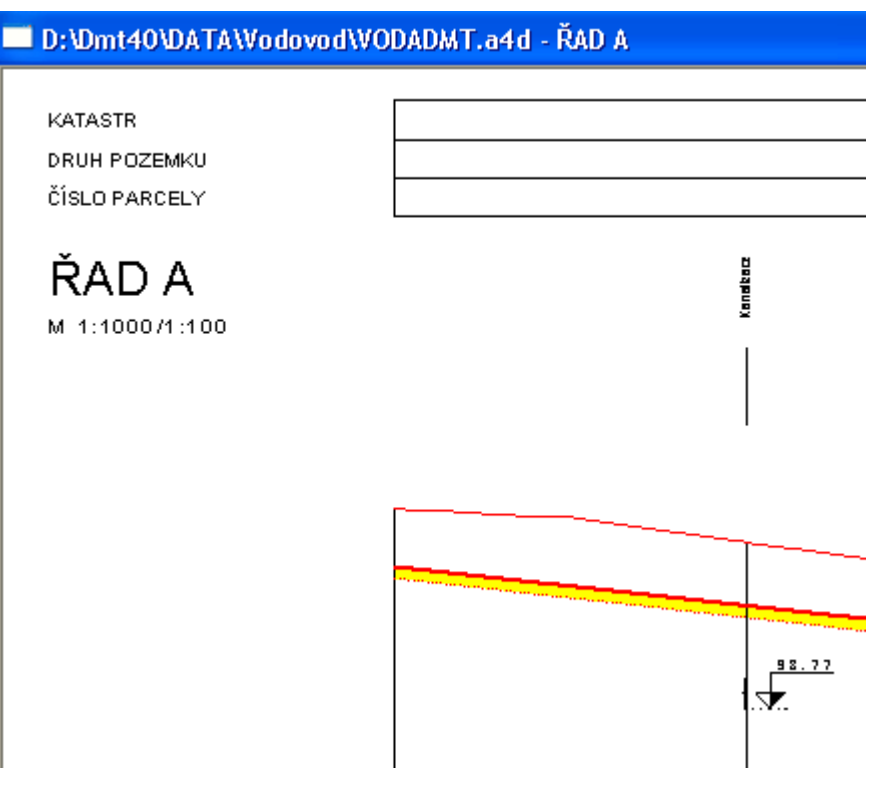

Nyní lze přistoupit k tvorbě podélného profilu vodovodu, který bude s půdorysnou trasou přímo provázán. V menu Voda se vybere položka - Import - dle vybraného polygonu ...

Následuje dialog nastavení parametrů, stejný jako v případě importu z PLG, popsaného v části **Dialog výpočet řezů Vodovodu** na straně 32 .
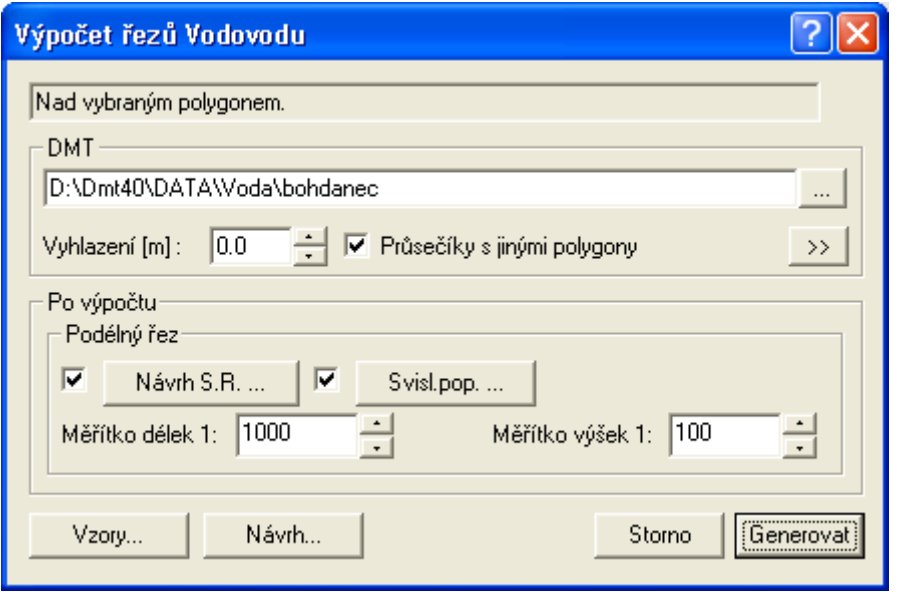

Ve verzi 5.3 byla **doplněna nová funkčnost při vkládání a on-line aktualizace průšečíků (křížení) polygonů** ze situace do řezů. Pro optimální fungování je doporučeno zadat název polygonu ve formátu:

#### **Název[typKriz:rozměrX x rozměrY]**

nebo

**POPIS TextPopisu** … v této variantě se nevloží objekt křížení, ale jen popis nad řezem

Hodnoty pro **typKriz**:

- podzemní 0..neurcite (elipsa)
- 1..kanalizace (elipsa)
- 2..vodovod (elipsa)
- 3..plyn (elipsa)
- 4..kolektor (obdélník s x v)
- 5..sdelovaci kabel mistni (kroužek 2mm)
- 6..sdelovaci kabel dalkovy (kroužek 2mm)
- 7..silnoproud NN (kroužek 2mm)
- 8..silnoproud VN (kroužek 2mm)
- 9..propustek
- 10..příčný žlab
- nadzemní 20. neurcite (T)
- 21..TF (Tx)
- 22..silnoproud NN (T1)
- 23..silnoproud VN (T2)
- 24..silnoproud VVN (T3)
- popis 99..malá čárka na terénu pro popis křížení

Příklady zadání jména polygonu:

- o Kanalizace DN400[1:400]
- o Kolektor[4:1000x700]
- o Kabel NN[7]
- o Vedení nad terénem[22]
- o POPIS Hranice DKM … krátká čárka na čáře terénu a popis nad terénem "Hranice DKM"
- o Parcela 145/2[99] … obdobné jako předchozí. Bude vložen popis
- o Nějaká trubka ...zde bude defaultně vloženo neurčité křížení typ=0, DN500

Výška (souřadnice Z) objektu křížení v řezu je dána prostorovým průsečíkem kříženého polygonu s řezem, pokud je externí polygon (např. kanalizace) vložena do půdorysu ve 3D (lomové body mají zadané Z)

Jestliže se Z=0, pak se křížící objekt vloží na Z=výšce původního terénu a uživatel musí správné Z nastavit ručně (podzemní polygony by měly být vždy zadány vč. Z souřadnic !!! Při aktualizaci polygonu budou ruční posuny zrušeny !!!)

Při pohybu polygonu osy vodovodu se aktualizují všechny řezy terény ve všech řezech, vč. křížení !!! (ruší se ruční posuny Z). Lze ji vyvolat ručně v menu Řezy, ideálně po dokončení rozsáhlých editací externích polygonů.

# **Vložení základního objektu**

#### **Trasa do půdorysu ...**

Tato volba je určena pro vložení nového objektu **Polygonu vodovodu** do půdorysu. Před vložením je nutné zvolit jako hlavní objekt půdorys nebo některý z objektů do půdorysu vložených.

Polygon vodovodu je nutné zadávat ve směru podélného profilu z leva do prava, tj. do kopce v rámci nivelety potrubí. Na lomových bodech lze dvojklikem vyvolat dialog Vlastností bodu polygonu, který slouží k popisu lomového bodu a definici podélného staničení.

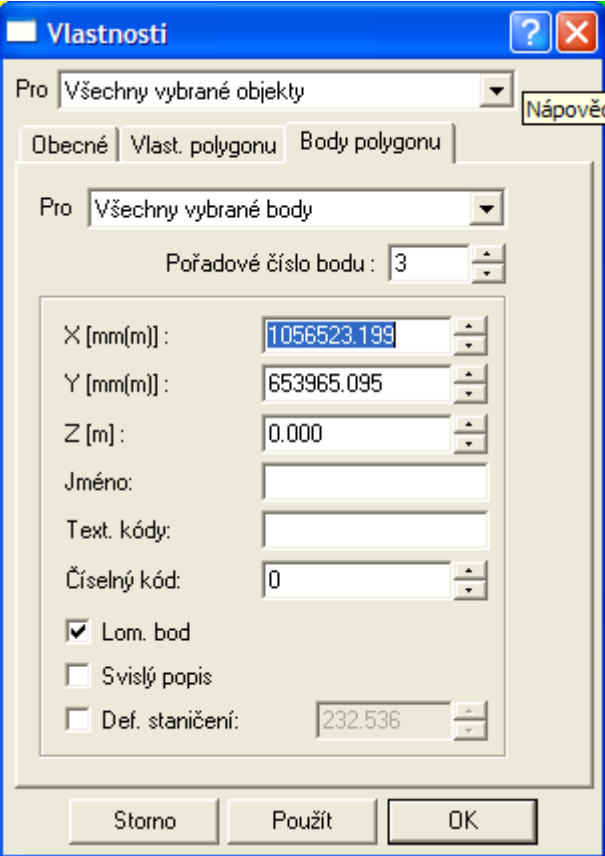

Pokud je zafajfkována volba **Def. staničení** u jednoho bodu je provedeno přepočítání staničení všech ostatních lomových bodů dle skutečných vzdáleností. Jestliže je však definované staničení zadáno u více bodů, dojde k proporcionální deformaci staničení mezi těmito body. Tato deformace nemá žádný vliv na půdorysné souřadnice (Y a X JTSK), ale ovlivňuje délku podélného profilu, který se vynáší na základě staničení a výšek.

**Upozornění**: Z výše popsaného vyplývá reálná možnost odměřených délkových rozdílů mezi trasou polygonu vodovodu v situaci a délkou řezu.

#### **Sestava a řez …**

Po této volbě se otevře dialog pro zadání bodů návrhového terénu v sestavě podélných řezů viz **Seznam bodů řezu** strana 55.

Pokud uživatel preferuje zadávání čáry řezu graficky myší musí zadat v dialogu minimálně dva body, dokončit následující postup a po vložení celé sestavy body graficky přidat, viz. **Přidání bodu řezu** strana 90.

Následuje dialog **Vlastnosti čáry podélného řezu terénu** strana 55, kde se nastaví typ terénu.

A nakonec dialog **Vlastnosti sestav Podélných řezů Vodovodu** strana 50, kde se nastaví měřítka, název vodovodního řadu, popis před směrovými poměry atd.

Sestavu je vhodné vkládat na list dokumentu.

#### **Přidání řezu do sestavy …**

Po této volbě se otevře dialog pro zadání bodů dalšího řezu terénem v sestavě podélných řezů viz **Seznam bodů řezu** strana 55.

Pokud uživatel preferuje zadávání čáry řezu graficky myší musí zadat v dialogu minimálně dva body, dokončit následující postup a po vložení celé sestavy body graficky přidat, viz. **Přidání bodu řezu** strana 90.

Následuje dialog **Vlastnosti čáry podélného řezu terénu** strana 55, kde se nastaví typ terénu.

#### **Změna vybraného polygonu na polygon vodovodu**

Pokud je vybrán obecný polygon v modelové soustavě, tak se touto volbou v menu změní na polygon vodovodu se všemi jeho vlastnostmi a funkčností. Polygon jiné nadstavby na polygon vodovodu již převést nelze.

#### **Změna vybraného řezu na řez vodovodu**

U vybraných řezů na výkrese se tato funkce pokusí převést řezy na řezy vodovodu. Využití je zejména v případech, kdy se dodatečně přidávají obecné řezy do sestav (přidání dalšího DMT, nakopírování obecného řezu z jiného výkresu nebo vložení řezu graficky).

Obecný řez se sice vykreslí, ale bez tohoto převodu jej nelze využít např. jako návrhový terén.

### **Objekty do Řezu**

Jedná se o objekty, které se vkládají na sestavu řezů nebo na některý podélný řez (niveleta potrubí, návrhový či doplňkový terén). Počet objektů ve výkrese je omezen pouze výkonem PC a velikostí pamětí RAM.

#### **Niveleta vodovodu...**

Objekt potrubí vodovodu v podélném řezu se vkládá **na sestavu řezů**. Výškové body jsou dány staničením a výškou ( nejčastěji nadmořskou Bpv) a přes vazbu na návrhový terén je možno zjistit i polohové souřadnice Y,X. Tyto body se zadávají v dialogu nebo je lze editovat i graficky pomocí myši. (viz **Vlastnosti potrubí v podélném řezu** strana 57)

Součástí objektu nivelety vodovodu (potrubí) je umístění a popis lomových bodů pod řezem, sklonové poměry potrubí, druhy a průměry (profily) potrubí, definice výšek podsypů, způsob těžení, parametry šířek a sklonů výkopů (kubatury). Přes tlačítko **návrh** lze optimalizovat výškové lomové body nivelety potrubí.

Objekt je odvozen od objektu standardního řezu, ze kterého dědí všechny jeho vlastnosti. Součástí kresby řezu je i popis před řezem.

#### **Šachta...**

Objekt je definován pouze staničením. Výškově se automaticky přizpůsobuje potrubí a návrhovému terénu. Nad řezem je popsán ve **svislém popisu** a **okótován svislou kótou**. Oba přivázané objekty se při editaci šachtice pohybují. Vkládá se **na řez nivelety potrubí**.

Parametry objektu lze měnit v dialogu vlastností (viz **Vlastnosti šachty na potrubí** strana 63) nebo myší pomocí úchopového bodu.

Staničení objektu lze měnit myší nebo jej přesně zadat v dialogu souřadnic. Typ se nastavuje v dialogu vlastností.

Pomocí výběrového bodu lze v půdorysu odsadit šachtu mimo osu potrubí. Textový popis je vložen na objekt šachty a přivázán. Pokud se zvolí v menu volba **přivázání nerespektovat**, lze popis posunout nebo změnit jeho vlastnosti (barva, velikost, ...).

#### **Přípojka...**

Objekt je definován pouze staničením. Výškově se automaticky přizpůsobuje potrubí a návrhovému terénu. Nad řezem je popsán ve **svislém popisu** a **okótován svislou kótou**. Oba přivázané objekty se při editaci pohybují s přípojkou. Vkládá se **na řez nivelety potrubí**.

Parametry objektu lze měnit v dialogu vlastností (viz **Vlastnosti přípojky v řezu** strana 64) nebo myší pomocí úchopových bodů na obou koncích. Přesné hodnoty staničení lze zadat v dialogu souřadnic.

Editace popisů a přípojky automaticky zajistí aktualizaci všech navázaných objektů a počítaných parametrů. Po vložení z menu se automaticky vloží i objekt "Přípojka...", viz. strana 42 **i do půdorysné trasy** a dojde k provázání (pokud půdorysná trasa existuje). Vazba zaručuje aktualizaci objektů při editaci v situaci i v řezu

Staničení objektu lze měnit myší nebo jej přesně zadat v dialogu souřadnic.

#### **Chránička potrubí...**

Objekt chráničky potrubí je definován délkou, průměrem a tloušťkou potrubí chráničky. Nad řezem je popsán ve svislém popisu a na obou koncích okótován svislou kótou. Vkládá se **na řez nivelety potrubí**.

Parametry objektu lze měnit v dialogu vlastností (viz **Vlastnosti chráničky** strana 75) nebo myší pomocí úchopových bodů na obou koncích. Přesné hodnoty staničení lze zadat v dialogu souřadnic.

Objekt chráničky vložený z menu vytváří automaticky navázaný objekt chráničky na půdorysném polygonu (pokud existuje) a po jakékoli změně jej aktualizuje.

**Upozornění**: Chráničku nelze zalomit půdorysně ani výškově !!!

#### **Obetonování potrubí...**

Objekt obetonování potrubí je definován ekvidistantou k čarám potrubí vzdálené o zadané tloušťky pod a nad potrubím. Nad řezem je popsán ve svislém popisu a na obou koncích okótován svislou kótou. Vkládá se **na řez nivelety potrubí**.

Parametry objektu lze měnit v dialogu vlastností (viz **Vlastnosti obetonování potrubí** strana 74) nebo myší pomocí **úchopových bodů na obou koncích** obetonování **na čáře nivelety potrubí**. Přesné hodnoty staničení lze zadat v dialogu souřadnic.

#### **Šoupě na potrubí...**

Objekt je definován pouze staničením. Výškově se automaticky přizpůsobuje potrubí a návrhovému terénu. Nad řezem je popsán ve **svislém popisu** a **okótován svislou kótou**. Oba přivázané objekty se při editaci pohybují se šoupětem. Vkládá se **na řez nivelety potrubí**.

Po vložení z menu se automaticky **vloží šoupě i do půdorysné trasy** a dojde k provázání (pokud půdorysná trasa existuje). Vazba zaručuje aktualizaci objektů při editaci v situaci i v řezu.

Staničení objektu lze měnit myší nebo jej přesně zadat v dialogu souřadnic.

#### **Popis...**

Objekt popisu nad terénem je definován textem vykreslovaným a optimalizovaným nad sestavou řezů dle zadané vzdálenosti nad nejvyšším terénem nebo dle vzdálenosti od SR v [mm]. Tento bod je možno zadat v dialogu souřadnic nebo graficky pomocí myši. Vložení popisu se provádí **na sestavu řezů**.

Parametry objektu lze měnit v dialogu **Vlastnosti Popisu** strana 72.

#### **Křížení...**

Objekt křížení je definován schematicky jako kruh, obdélník nebo značka, dle zadaného typu.

Všechny rozměry křížení se zadávají v [mm]. Umístění objektu je dáno staničením [m] a výškou Z [m n.m.] osy a dna. Tento bod je možno zadat v dialogu souřadnic nebo graficky pomocí myši. Vložení se provádí **na sestavu řezů**.

Parametry lze měnit v dialogu vlastností (viz **Vlastnosti křížení** strana 70)

K objektu jsou při jeho vložení ze souboru PLG nebo z menu automaticky připojeny svislá kóta a popis nad terénem. Tato vazba umožňuje při změně umístění automaticky posunout i připojené objekty.

Po vložení z menu se automaticky **vloží objekt i do půdorysné trasy** a dojde k provázání (pokud půdorysná trasa existuje). Vazba zaručuje aktualizaci objektů při editaci v situaci i v řezu.

Od verze 5.x byla **doplněna nová funkčnost při vkládání a on-line aktualizace průšečíků (křížení) polygonů** strana 37. Stačí pojmenovat křížící polygony dle uvedených pravidel a v řezech se objekty křížení automaticky vloží. Od vere 6.1 funguje i výškové vložení dle defaultní výšky zadávaní v dialogu **Standardní hloubky křížících vedení** strana 49.

Pokud je u křížícího polygonu zadána u lomových bodů i výška Z, tak se prioritně použije výška zjištěná z tohoto 3D průsečíku a defaultní hloubky se nepoužijí.

#### **Souběh...**

Objekt souběhu je definován vodorovnou kótou s textem vykreslovaným nad kótou. Zarovnání textu je osové. Objekt je graficky podložen bíle vyplněným obdélníkem, což způsobí jeho neprůhlednost, a tudíž lepší čitelnost. Vložení objektu se provádí **na sestavu řezů**.

Parametry objektu lze měnit v dialogu vlastností (viz **Vlastnosti souběhu** strana 71) nebo myší pomocí úchopových bodů na obou koncích vodorovné kóty. Přesné hodnoty staničení a odstupu lze zadat v dialogu souřadnic.

#### **Popis půdorysného lomu...**

Objekt popisu nad terénem je definován textem vykreslovaným a optimalizovaným nad sestavou řezů dle zadané vzdálenosti nad nejvyšším terénem nebo dle vzdálenosti od SR v [mm]. Tento bod je možno zadat v dialogu souřadnic nebo graficky pomocí myši. Vložení popisu se provádí **na sestavu řezů**. Objekt je odvozen od objektu svislého popisu nad sestavou řezů.

Parametry objektu lze měnit v dialogu **Vlastnosti Popisu půdorysného lomu** strana 74. Dávkové vložení popisů na zadané lomové body půdorysné trasy se provádí pomocí funkce **Vlož** v dialogu **Vlastnosti sestav Podélných řezů Vodovodu** strana 50.

#### **Rovnoběžka s řezem...**

Objekt rovnoběžky s řezem je definován jako kopie úseku řezu vzdálená o zadanou svislou vzdálenost (tloušťku). Vkládá se **na libovolný řez v sestavě vodovodu**. Lze využít jak pro kresbu čáry sejmutí ornice (stačí v dialogu obecných vlastností změnit grafické atributy na čárkovanou černou čáru bez výplně) tak i pro kresbu podsypů nebo jednostranného obetonování potrubí. Zde je nutné se zmínit o možnosti nastavení pořadí kresby objektů pomocí pracovního dialogu **Pořadí kresby**. S výhodou se dá objekt rovnoběžky překrývat další rovnoběžkou nebo potrubím a tím velmi jednoduše docílit kresby jednotlivých konstrukčních vrstev při kresbě detailů.

Parametry objektu lze měnit v dialogu vlastností (viz **Vlastnosti Rovnoběžky** strana 77) nebo myší pomocí **úchopových bodů na obou koncích** rovnoběžky **na čáře řezu nebo nivelety potrubí**. Přesné hodnoty staničení a odstupu lze zadat v dialogu souřadnic.

#### **Orientační tyč...**

Objekt je definován pouze staničením. Výškově se automaticky přizpůsobuje potrubí a návrhovému terénu. Nad řezem je popsán ve **svislém popisu** a **okótován svislou kótou**. Oba přivázané objekty se při editaci pohybují s orientační tyčí. Vkládá se **na řez nivelety potrubí**.

Odsazení značky se dá provést pomocí úchopového bodu, který se zobrazí po výběru objektu myší.

Po vložení z menu se automaticky **vloží Orientační tyč i do půdorysné trasy** a dojde k provázání (pokud půdorysná trasa existuje). Vazba zaručuje aktualizaci objektů při editaci v situaci i v řezu.

Staničení objektu lze měnit myší nebo jej přesně zadat v dialogu souřadnic.

#### **Objekt H, V, VP, VST...**

Objekt je definován staničením a typem. Je popsán svislým **popisem** a **okótován svislou kótou**. Vkládá se **na řez nivelety potrubí**.

Parametry objektu lze měnit v dialogu vlastností (viz **Vlastnosti hydrantů a výpustí na potrubí** strana 69) nebo myší pomocí úchopového bodu.

Staničení objektu lze měnit myší nebo jej přesně zadat v dialogu souřadnic.

### **Objekty do půdorysu**

#### **Šachta na potrubí...**

Objekt je definován pouze staničením a **popisem**, který je na něj vložen a přivázán. Vkládá se **na Polygon vodovodu** v půdorysu, po kterém se pohybuje.

Po vložení z menu se automaticky **vloží šachta i do řezu** a dojde k provázání (pokud navázaný řez existuje). Vazba zaručuje aktualizaci objektů při editaci v situaci i v řezu.

Parametry objektu lze měnit v dialogu vlastností (viz **Vlastnosti šachty na potrubí** strana 63) nebo myší pomocí úchopového bodu.

Staničení objektu lze měnit myší nebo jej přesně zadat v dialogu souřadnic. Typ se nastavuje v dialogu vlastností.

Pomocí výběrového bodu lze v půdorysu odsadit šachtu mimo osu potrubí. Textový popis je vložen na objekt šachty a přivázán. Pokud se zvolí v menu volba **přivázání nerespektovat**, lze popis posunout nebo změnit jeho vlastnosti (barva, velikost, ...).

#### **Přípojka...**

Objekt přípojky potrubí je definován polygonem trasy, průměrem a typem potrubí. Vkládá se **na Polygon vodovodu** v půdorysu. Polygon přípojky lze editovat standardním vkládáním bodů (vybrat bod přípojky, zvolit Ctrl+šipka a myší umístit vložený bod) nebo posunem celé přípojky po polygonu vodovodního řadu nebo editací lomových bodů přípojky či odmazávání těchto lomových bodů.

Další parametry objektu lze měnit v dialogu vlastností (viz **Vlastnosti přípojky v půdorysu** strana 67) nebo myší pomocí úchopových bodů na obou koncích. Přesné hodnoty staničení lze zadat v dialogu souřadnic.

Objekt přípojky v půdorysu obsahuje možnost zadání průměru potrubí a druh potrubí. Dále lze definovat průběh přípojky formou libovolného polygonu trasy, popisu staničení a popisu na koncovém bodu přípojky. Oba zmíněné popisy lze definovat vč. substitučních textů:

- {PDN}...průměr přípojky
- {PDRUH}… druh přípojky materiál
- {PTYP}…typ přípojky (DP..domovní přípojky, Z…zaslepená)
- {PDELKA1}… celková délka přípojky
- {PCELKOVADELKA} …celková délka přípojky

Přípojka byla zařazena do objektů, s kterými lze zjišťovat průsečíky. To lze využít pro generování křížení např. s kanalizací, pokud bude přípojky kanalizace křížit. Jména přípojek jsou automaticky pojmenovávána tak, aby se do průsečíků přenášela informace o typu přípojky, jejím průměru a výšce nivelety přípojky v místě křížení.

Editace popisů a přípojky automaticky zajistí aktualizaci všech navázaných objektů a počítaných parametrú. Po vložení z menu se automaticky **vloží i objekt přípojky do řezu**, viz. strana 40 a dojde k provázání (pokud řez existuje). Vazba zaručuje aktualizaci objektů při editaci v situaci i v řezu.

### **Chránička potrubí...**

Objekt chráničky potrubí je definován délkou, průměrem a tloušťkou potrubí chráničky. Vkládá se **na Polygon vodovodu** v půdorysu.

Parametry objektu lze měnit v dialogu vlastností (viz **Vlastnosti chráničky** strana 75) nebo myší pomocí úchopových bodů na obou koncích. Přesné hodnoty staničení lze zadat v dialogu souřadnic.

Objekt chráničky vložený z menu vytváří automaticky navázaný objekt chráničky na niveletě potrubí v řezu (pokud existuje) a po jakékoli změně jej aktualizuje.

**Upozornění**: Chráničku nelze zalomit půdorysně ani výškově !!!

### **Šoupě na potrubí...**

Objekt je definován pouze staničením. Výškově se automaticky přizpůsobuje potrubí a návrhovému terénu. Nad řezem je popsán ve **svislém popisu** a **okótován svislou kótou**. Oba přivázané objekty se při editaci pohybují se šoupětem. Vkládá se **na řez nivelety potrubí**.

Po vložení z menu se automaticky **vloží šoupě i do půdorysné trasy** a dojde k provázání (pokud půdorysná trasa existuje). Vazba zaručuje aktualizaci objektů při editaci v situaci i v řezu. Mezi objekty lze přecházet pomocí kontextového menu (klik na pravé tlačítko myši při výběru objektu) a volbou **Ukaž navázaný objekt …**

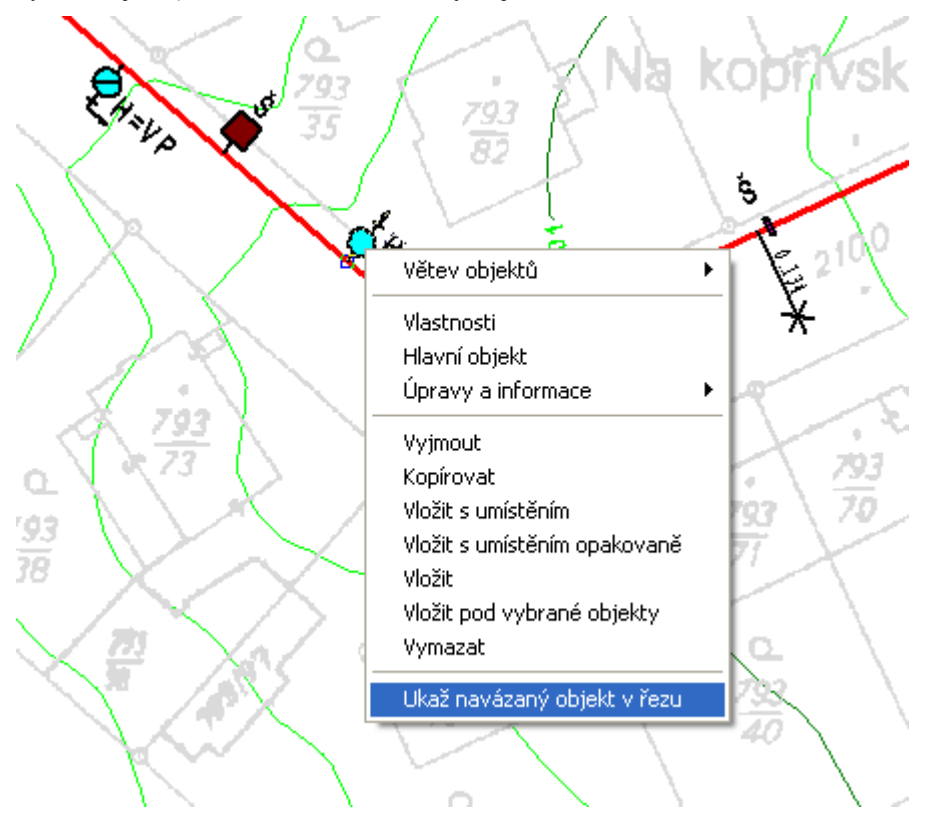

Staničení objektu lze měnit myší nebo jej přesně zadat v dialogu souřadnic. **Poznámka**: Popis lze posouvat po zaškrtnutí volby **přivázání nerespektovat** v menu objekty.

#### **Objekt H, V, VP, VST...**

Objekt je definován staničením, rotací, typem, připojením k potrubí a odskokem. Je popsán **vodorovným popisem**. Vkládá se **na řez nivelety potrubí**.

Parametry objektu lze měnit v dialogu vlastností (viz **Vlastnosti hydrantů a výpustí na potrubí** strana 69) nebo myší pomocí úchopového bodu.

Staničení objektu lze měnit myší nebo jej přesně zadat v dialogu souřadnic.

#### **Orientační tyč...**

Objekt je definován staničením a odstupem. Vkládá se **na Polygon vodovodu** v půdorysu, po kterém se pohybuje. Odstup se zadává po výběru úchopového bodu myší nebo číselně v dialogu souřadnic.

Objekt orientační tyče vložený z menu **vytváří automaticky navázaný objekt orientační tyče na niveletě potrubí v řezu** (pokud existuje) a po jakékoli změně jej aktualizuje.

Staničení objektu lze měnit myší nebo jej přesně zadat v dialogu souřadnic.

#### **Obecný objekt M na potrubí...**

Objekt je definován staničením a kolmým **odstupem od polygonu v [m]**. Vkládá se **na řez nivelety potrubí**.

Hlavní **využití objektu** je v tvorbě tzv. bloků (**armatur, sloupů, podpěr**, ...), které se vytvoří dokreslením **pomocí základních objektů** (úsečka, kružnice, popis,...). Základní objekty se na tento obecný objekt vloží a přiváží. Na závěr je vhodné objekt přejmenovat (kontextové menu a volba jméno), popř. zaarchivovat pro využití v dalších výkresech (Menu soubor - Archiv - Zapsat dokument).

Výsledný takto vytvořený blok lze rozkopírovat po polygonu pomocí funkce **Násobné kopírování po polygonu...** v kontextovém menu objektu:

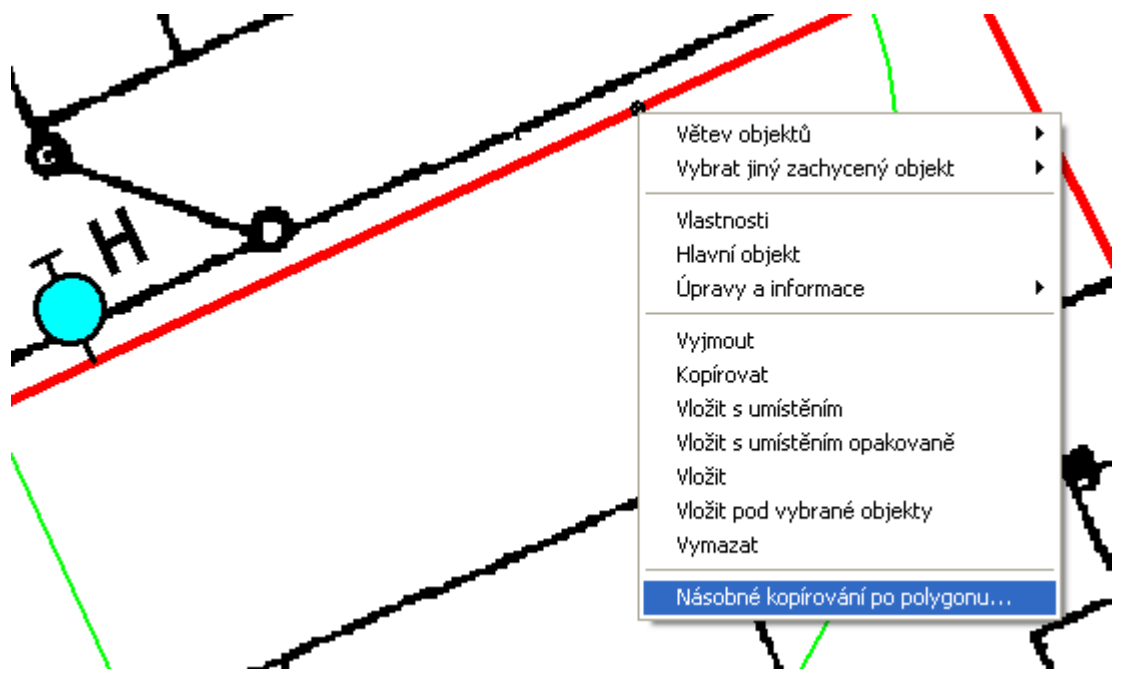

Dialog **Kopírování objektu po polygonu** popsaný na straně 77 umožňuje tři varianty rozkopírování.

Staničení objektu lze měnit myší nebo jej přesně zadat v dialogu souřadnic.

#### **Obecný objekt V na potrubí...**

Objekt je definován staničením a kolmým **odstupem od polygonu v [mm]**. Vkládá se **na řez nivelety potrubí**.

Využití je obdobné s předchozím, viz. **Obecný objekt M na potrubí...** popsaný na straně 44.

# **Kóty**

### **Svislá kóta důležitá**

Objekt svislé kóty Vodovodu má zvláštní vlastnost. Takto vložená kóta se při automatickém návrhu svislých kót nemaže. Svislá kóta může být navázána na objekty jako křížení, šachta, atd. Kóta se přejmenovává dle umístění k objektu. Obecný dialog vlastností je shodný s běžnou kótou (viz **Vlastnosti svislého kótování** strana 79)

### **Výšková kóta kdekoli**

Objekt výškové kóty, který lze umístit kdekoli v rámci sestavy řezů. Text výšky je vypočítáván z výšky od SR sestavy, na kterou je kóta vložena. Umístění kóty je zadáno staničením a výškou.

### **Výšková kóta na terénu**

Objekt výškové kóty na terénu lze umístit pouze na čáru řezu. Text výšky je vypočítáván z výšky terénu čáry řezu , na který je kóta vložena. Umístění kóty je pouze staničením.

### **Výšková kóta na SR**

Objekt výškové kóty na SR lze umístit pouze na čáru SR. Text výšky je vypočítáván z výšky SR v zadaném staničení. Hlavním objektem je sestava řezů.

### **Výšková kóta objektu**

Objekt výškové kóty objektu lze umístit na většinu objektů v modelové soustavě. Kóta kótuje vždy hlavní body objektu, na který je vložena. S objektem je kóta spojena vodorovnou tečkovanou úsečkou.

### **Délková kóta**

Objekt kóty mezi dvěma body. Měřítko kótovaného textu je dáno rodičovským objektem. Jedná se standardní objekt. Typ je podporován stavební i strojírenský. Kótovat lze svislé, vodorovné i šikmé vzdálenosti. Obecné vlastnosti jsou obdobné jako u standardních CAD systémů (odstupy, velikosti značek, vynašecí čáry, ...).

### **Tabulky**

#### **Tabulka...**

Objekt tabulky lze vložit standardně k sestavě řezů. Interaktivně lze editovat velikost tabulky a umístění nadpisu a popisů před tabulkou. Graficky lze nastavit individuální šířky sloupců a výšky řádků.

Šířky sloupečků se mění pomocí chytacích bodů umístěných vždy v 1/2 výšky svislé čáry oddělující jednotlivé sloupce tabulky. Výšky řádků se mění obdobně pomocí chytacích bodů na levé svislé čáře tabulky. Pomocí bodu v pravém vrchním rohu tabulky se mění měřítko rozměrů celé tabulky.

Tabulku lze vyplnit objekty typu text.

Pro definici parametrů se používá dialog vlastností (viz **Vlastnosti tabulky** strana 80)

### **Text do tabulky...**

Objekt textu do tabulky lze vložit pouze do tabulky. Interaktivně lze tažením myši měnit buňku tabulky, do které je vypisován vybraný text nebo texty. Graficky lze nastavit pomocí úchopových bodů individuální šířku a výšku textu, natočení, ... stejně jako u objektu standardního textu.

#### **Tabulka řezu...**

Objekt tabulky řezu lze vložit pouze k sestavě řezů. Pomocí dialogu **Vlastnosti tabulky řezu** (strana 83) lze editovat výšku tabulky, umístění nadpisu a popisů před tabulkou a počty řádků. Graficky lze nastavit individuální výšky řádků a měřítko tabulky.

Dialog má nepřístupné volby pro definici počtu sloupců a položku délky řezu, která se sama přizpůsobuje nejdelšímu řezu v sestavě.

Volbou v menu **Data do tabulky řezu...** lze vložit grafický objekt určený k vyplnění řádku tabulky hodnotami (texty nebo čísla).

#### **Data do tabulky řezu...**

Objekt data do tabulky řezu lze použít k vyplnění jednoho řádku objektu tabulky řezu. Interaktivně myší pomocí výběru objektu a příslušného chytacího bodu lze měnit zadaná koncová staničení platnosti jednotlivých textů v tabulce nebo příslušné pole klávesou DEL vypustit.

Pro definici parametrů se používá dialog vlastností. (viz **Vlastnosti dat do tabulky řezu** strana 85).

Pokud jsou načtena v situaci data katastru nemovitostí, tak lze automaticky vyplnit a následně aktualizovat texty názvů katastrů, parcel a druhů pozemků.

Některá zobrazovaná data v tabulkách řezů vkládá objekt Řezu nivelety potrubí. Volby pro tato vyplňování jsou přístupné v dialogu **Vlastnosti potrubí v podélném řezu** strana 57).

#### **Způsoby těžení do tabulky řezu...**

Objekt lze použít k vyplnění jednoho řádku objektu tabulky řezu. Interaktivně myší pomocí výběru objektu a příslušného chytacího bodu lze měnit zadaná koncová staničení platnosti jednotlivých textů v tabulce nebo příslušné pole klávesou DEL vypustit.

Pro definici parametrů se používá dialog **Vlastnosti způsobu těžení do tabulky řezu** viz. strana 86.

### **Výstupy**

#### **Výpis kubatur...**

Výpis kubatur do souboru slouží k vytvoření textového souboru s výpisem všech délek a ploch rýhy pro stanovení výkopových prací. Tabulky kubatur se generují pro zadaný úsek podélného profilu.

Zadání parametrů výpočtu jako minimální a maximální staničení úseku pro výpočet, název a umístění souboru se zadává v dialogu **Výstup kubatur do souboru KUB** uvedeném na straně 87.

V hlavičce souboru jsou uvedeny obecné informace o programu, verze nadstavby, název výkresu a minimální a maximální staničení. Např.:

```
(c) Výpis kubatur ATLAS - nadstavba Vodovodu verze 21.10.x PS-SOFT
------------------------------------------------------------------
Výkres: D:\Dmt40\DATA\Voda\TEST001.AAD
Datum výstupu: 10.11.2021 08:01
Výpis vstupních globálních parametrů výpočtu kubatur
*****************************************************
Minimální staničení počítaného úseku [m]: 0.00
Maximální staničení počítaného úseku [m]: 274.92
Vztaženo k řezu terénem: 2: ROSTLÝ TERÉN - typ terénu doplňkový
```
**Výpočet kubatur** vychází z ploch v jednotlivých profilech, které jsou umístěny ve všech

charakteristických bodech změn potrubí a návrhového terénu.

V rámci výpočtu kubatur je spočten i **objem betonu obetonování**, kde od verze 21 je výpočet změněn z původního objemu mezikruží x dST na TLpod\*šířka rýhy\*dST. Jedná se o součet objemů ze všech vložených objektů obetonování na potrubí.

V posledním sloupci je uveden důvod umístění výpočtových příčných profilů. Vysvětlení zkratek je v legendě na konci výpisu.

```
LEGENDA
******
PL...PŮDORYSNÝ LOMOVÝ BOD POTRUBÍ
DN...ZMĚNA DN
VL...VÝŠKOVÝ LOMOVÝ BOD NIVELETY POTRUBÍ
PZ...PROTLAK ZAČÁTEK
PK...PROTLAK KONEC
NZ...POTRUBÍ NAD TERÉNEM ZAČÁTEK
NK...POTRUBÍ NAD TERÉNEM KONEC
N....POTRUBÍ NAD TERÉNEM PRŮBĚH
ZŠ...ZMĚNA ŠÍŘKY NEBO SKLONU SVAHU RÝHY
ZZT..ZMĚNA ZPŮSOBU HLOUBENÍ RÝH
PS...ZMĚNA TLOUŠŤKY PODSYPU
.....LOMOVÉ BODY NÁVRHOVÉHO TERÉNU
PS: Dokreslené objekty na potrubí pomocí primitivních objektů jsou ve výpočtu 
ignorovány.
    Vypočtené objemy v danném úseku jsou uvedeny vždy u koncového profilu.
     V úseku s typem těžení <PROTLAK>, viz. tabulka pod řezem, jsou výkopy 
omezeny na objem chráničky.
```
### **Výpis limitky materiálu...**

Limitka materiálu obsahuje výpis všech použitých materiálů a průměrů potrubí ve skutečných šikmých délkách s respektováním šachet. Dále se vypíší všechny šachty a objekty na potrubí vč. rozměrů a na konci výpisu jsou pro úplnost uvedena všechna křížící a souběžná vedení inženýrských sítí.

Zadání parametrů výpočtu jako název a umístění souboru LIM se zadává v dialogu **Výstup limitky materiálu do souboru LIM** uvedeném na straně 88.

#### **Výpis odchylek od norem...**

Soubor odchylek od norem obsahuje kontrolní výpis všech menších sklonů nivelety potrubí, nežli je zadaný **minimální sklon**. U **maximálního sklonu** se vypisují úseky nivelety, které mají sklon větší.

Dále se kontrolují data **vyplněná do tabulek** pod a nad řezem, zda jsou zadána v celé délce řezu.

Ve všech bodech nivelety potrubí a návrhového terénu se kontroluje **minimální hloubka krytí**. To je svislá vzdálenost mezi návrhovým terénem a vrchem potrubí vodovodu. Ve výpisu se uvádí minimální dosažené krytí a staničení počátku a konce úseku, v němž k chybě dochází.

U potrubí se zjišťují **svislé vzdálenosti ke** všem zadaným **křížícím vedením**. Pokud se křížení nachází pod potrubím vodovodu, jedná se o vzdálenost mezi niveletou potrubí a vrchem křížícího prvku. Jestliže je nad, tak se posuzuje vzdálenost mezi niveletou křížícího vedení a vrchem potrubí vodovodu. Toto porovnání se provede pouze za předpokladu, že jsou zadané průměry potrubí vodovodu v dialogu **Body nivelety potrubí** (strana 58). U křížících vedení typu kabel počítá program s průměrem kabelu 50mm.

Název a umístění souboru se zadává v dialogu **Výstup odchylek od norem do souboru ERR** uvedeném na straně 88.

#### **Psaný profil...**

Psaný profil obsahuje popisnou hlavičku akce a kompletní polohový i výškový výpis trasy vodovodu. Vypisují se čísla bodů, staničení, souřadnice Y,X, výška nivelety potrubí, výška návrhového terénu, průměr potrubí podélný spád potrubí a popis.

Popis může obsahovat:

```
LEGENDA
*********
PL...PŮDORYSNÝ LOMOVÝ BOD POTRUBÍ
DN...ZMĚNA DN
VL...VÝŠKOVÝ LOMOVÝ BOD NIVELETY POTRUBÍ
PZ...PROTLAK ZAČÁTEK
PK...PROTLAK KONEC
NZ...POTRUBÍ NAD TERÉNEM ZAČÁTEK
NK...POTRUBÍ NAD TERÉNEM KONEC
ZŠ...ZMĚNA ŠÍŘKY NEBO SKLONU SVAHU RÝHY
ZZT..ZMĚNA ZPŮSOBU HLOUBENÍ RÝH
PS...ZMĚNA TLOUŠŤKY PODSYPU
.....LOMOVÉ BODY NÁVRHOVÉHO TERÉNU
```
Název a umístění souboru se zadává v dialogu **Výstup psaného profilu do souboru PPF** uvedeném na straně 90.

### **Výpis přípojek...**

Psaný profil obsahuje popisnou hlavičku a výpis tras vodovodních přípojek. Vypisují se typy, strana, staničení, délky, výška napojení a konce potrubí, průměry, druhy potrubí a popis (název přípojky např. s č.p. domu).

Výstup lze v dialogu volit buď s tabelátory, což je vhodné pro načtení do MS Excelu nebo s mezerami, což je vhodné do MS Wordu (nutno nastavit pro písmo neproporcionální font např. Courier New)

Popis může obsahovat:

```
(c) přípojky vodovodu - ATLAS - nadstavba Vodovod verze 21.10.1 PS-SOFT
                -------------------------------------------------------------------------------------------------
Výkres: D:\Dmt40\DATA\Vodovod\KarlaCapka.a4d
Datum výpočtu: 17.11.2021 10:31
Řad: ŘAD
typ str. staničení délka délka výška profil název popis 
příp. [km] 1.úsek celkem napojení konce [mm] potrubí
--------------------------------------------------------------------------------------------
Z P 0.02982 10.00 10.00 100.71 0.00 32 PVC Z
DP L 0.08918 10.00 37.16 100.07 0.00 32 PVC DP č.p.689
  --------------------------------------------------------------------------------------------
Celkem: 20.00 47.16
```
Název a umístění souboru se zadává v dialogu **Výstup přípojek vodovodu do souboru PRP** uvedeném na straně 88.

# **Menu Nápověda**

### **Help Vodovodu**

Spouští se obsah nápovědy nadstavby pro generování a projektování řezů Vodovodu. Nápovědu lze vyvolat i ze všech dialogů pomocí kliku na otazník v pravém horním rohu a kliku na nějakou položku viditelnou v dialogu. Při takto zavolané nápovědě se otevře stránka, která popisuje ovládací prvky na dané záložce v daném dialogu.

# **Dialogy grafických objektů**

### **Vlastnosti polygonu trasy vodovodu||D\_VODA\_PLG\_PO\_HELP**

Objekt se vkládá na objekt nebo podobjekty **půdorysu** z menu Vodovod - Vložení základního objektu – **Trasa do půdorysu ...** viz. strana 38.

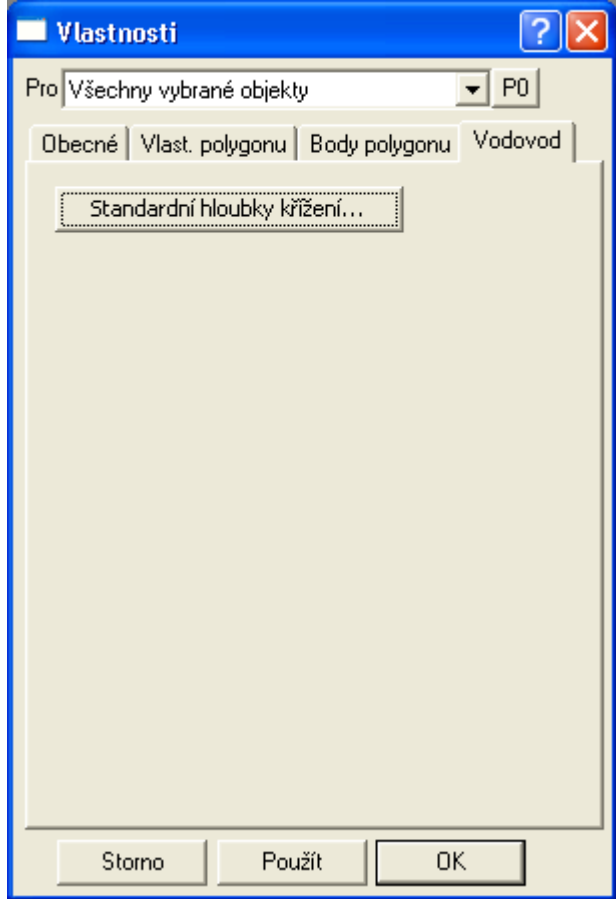

V tomto dialogu jsou standardní záložky běžného polygonu, kde lze nastavit vlastnosti lomené čáry a lomových bodů. V záložce Vodovod je přidáno pouze tlačítko pro otevření dialogu **Standardní hloubky křížících vedení** viz. strana 49.

Nastavení těchto hloubek se použije při výpočtu nadmořské výšky křížících polygonů inženýrských sítí (vodovod, plynovod, kabely, …) v metodě tvorby řezů nad vybraným polygonem a DMT.

Pokud mají křížící polygony zadané Z souřadnice na lomových bodech, pak se hloubky z tohoto dialogu ignorují a křížení v řezu bude mít výšku vypočtenou jako 3D průsečík s polygonem trasy vodovodu.

# **Standardní hloubky křížících vedení||D\_PS\_KRIZ\_HLOUBKY\_HELP**

Dialog slouží pro změnu standardních hloubek křížících inženýrských sítí (polygonů

v půdorysu) s trasou vodovodu. Dialog se volá z dialogu **Vlastnosti polygonu trasy vodovodu** viz. strana 49.

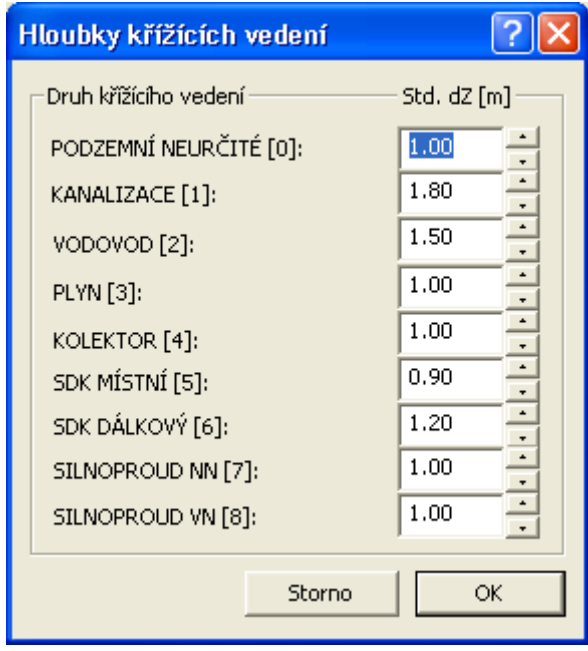

Hodnoty hloubek lze měnit. Změněné hodnoty se ukládají jako součást dokumentu. To lze využít pro tvorbu šablony pro nové výkresy, kde se tyto změněné hodnoty použijí jako výchozí.

## **Vlastnosti sestav Podélných řezů Vodovodu||D\_VODA\_SESTAVA\_PO\_HELP**

Objekt se vkládá na **list dokumentu** z menu Voda - Vložení základního objektu - **Sestava a řez …** viz. strana 39.

V tomto dialogu sestav podélných řezů lze zadávat všechny parametry sestav, tj. obecné vlastnosti, popisy, svislé popisy, popisy bodů a speciální vlastnosti pro sestavy vodovodů. Mezi záložkami lze přepínat klikem myši. Pokud není záložka viditelná, může to být způsobeno tím, že se již v rámci šířky dialogu nevešla. Posun záložek se provádí pomocí šipek v pravém horním rohu.

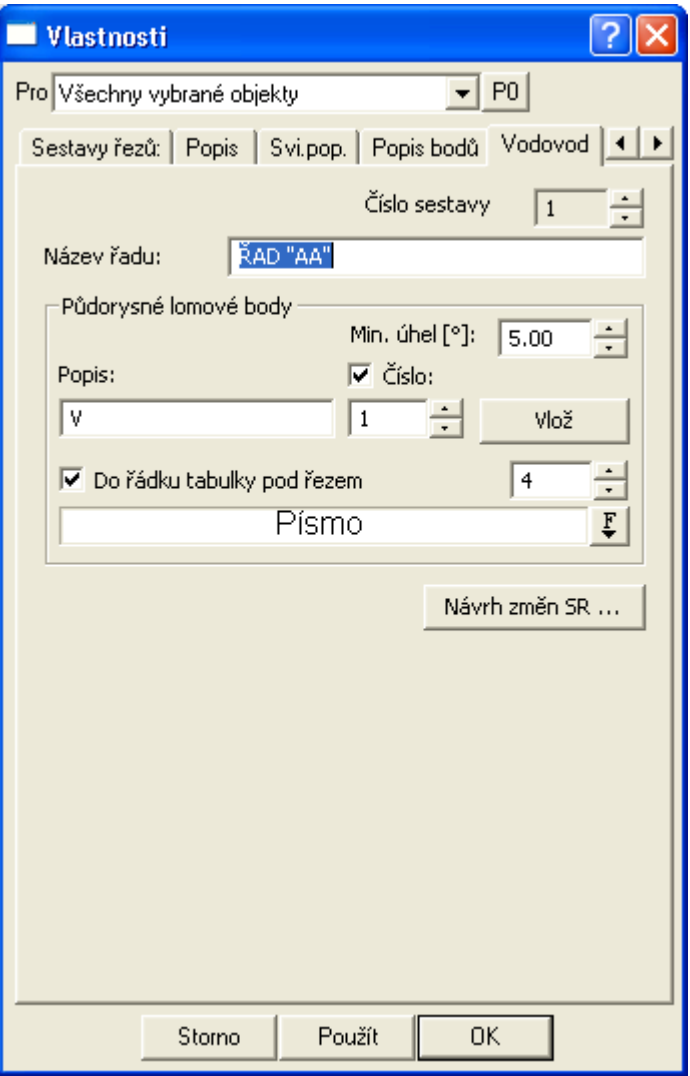

**Číslo sestavy** je kód, který jednoznačně identifikuje sestavu. Využívá ji pouze aplikace a není důvod toto číslo uživatelsky měnit.

Pro rychlou změnu **měřítek** je tato volba vytažena z originálního dialogu do tohoto. **Měřítko** lze vykreslit do výkresu zafajfkováním volby v dialogu.

**Název řadu** je text vypisovaný před řezem.

Sekce **Půdorysné lomové body** slouží k dávkovému vložení svislých popisů lomových bodů nad sestavou řezů. Popis se skládá z textu a pořadového čísla. Číslo se použije pouze pokud je zafajfkována volba **Číslo**. Vlastní vložení popisů na všechny nalezené půdorysné lomy dle souřadnic YX se provede tlačítkem **Vlož**. Po odsouhlasení varování:

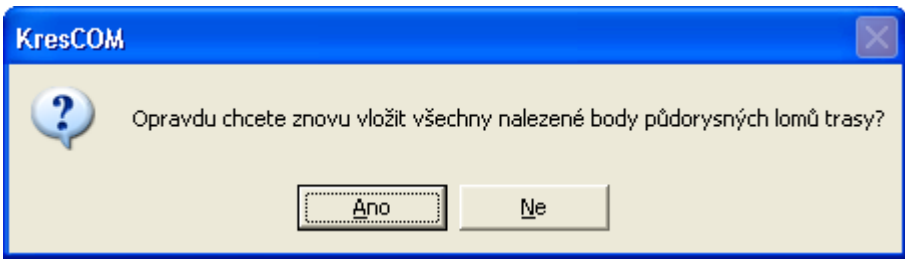

se všechny původní smažou a nové nalezené se vloží. Pokud je půdorysný lom menší nežli zadaný **Min. úhel**, tak se půdorysný lom nevloží. U oblouku se vloží půdorysný lom pouze na jeho koncové body.

Pro výpis délek přímých úseků do tabulky slouží volba **Do řádku tabulky pod řezem** se zadaným číslem řádku. Ovládací prvek Písmo otevře dialog pro změnu fontu a velikosti textu, který se použije pro výpis délek přímých úseků do tabulky.

Tlačítko **Návrh změn SR** vyvolá dialog pro návrh srovnávacích rovin v celém řezu dle zadaných parametrů. Oproti předešlé verzi je zde možno vložit změnu SR i mezi zadané body řezu (viz **Seznam bodů řezu** strana 55).

## **Vložení svislého popisu**

Dialog se vyvolá z **dialogu vlastností sestavy řezů**, v záložce **Svi.pop.** tlačítkem **Vložit svislý popis**. Dialog slouží pro hromadné vložení svislých kót do sestavy řezů. Dialog nedovolí smazání navázaných kót k objektům (např. kóty šachet, či chráničky). Rovněž při vkládání nových kót se respektují již vložené kóty objektů.

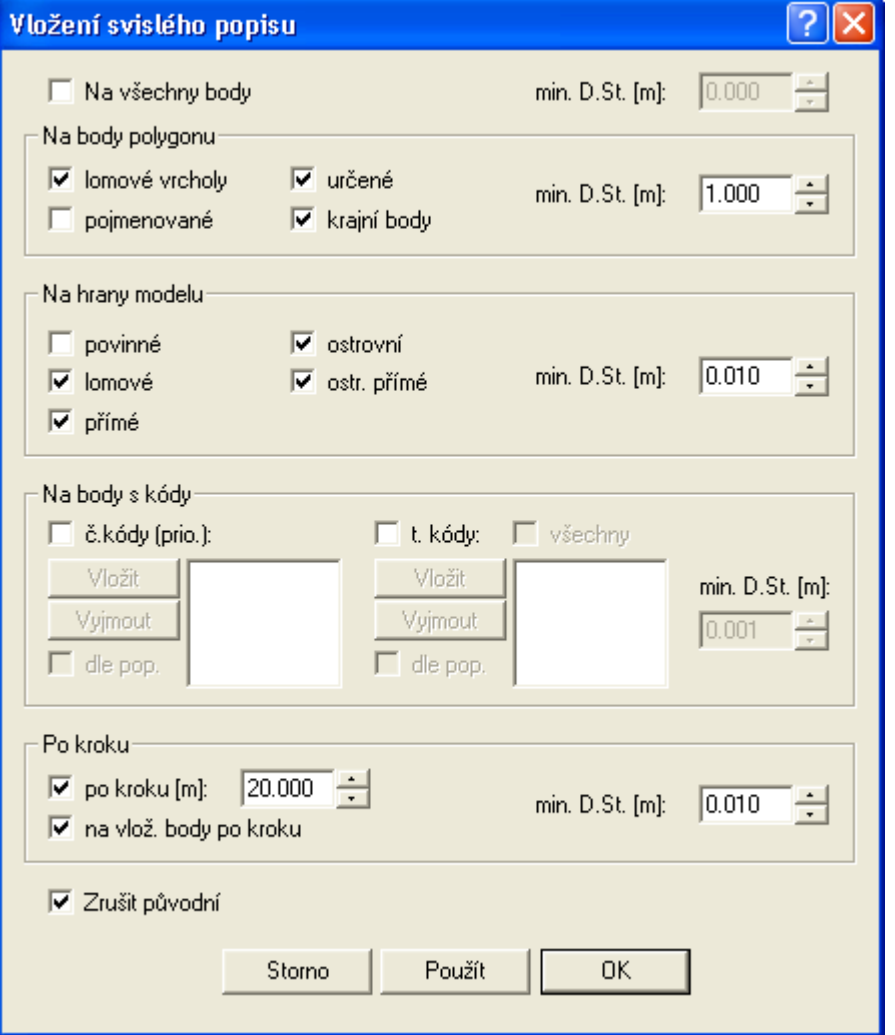

Ve skupinách voleb lze nastavit body polygonu v čáře řezu, do kterých se vloží svislá kóta. **Lomové vrcholy** jsou body, které v souboru PLG mají uveden kód PP=Ano nebo to jsou všechny body řezu, pokud kód PP= není zadán u žádného z bodů řezu. Pokud budeme chtít vypisovat nad svislou kótou jméno bodu, kód atd., musí být v tomto bodě svislá kóta vložena a ve vlastnostech svislého kótování zaškrtnuta příslušná volba popisu. **Vlastnosti svislého kótování** (viz **Vlastnosti svislého kótování** strana 79) lze vyvolat dvojklikem na svislou kótu v dané sestavě.

Skupina **Na hrany modelu** je určena pro řezy generované z DMT, kde si jednotlivé body s sebou nesou informaci o svém původu na jaké hraně leží nebo zda leží uvnitř trojúhelníka.

Skupina **Po kroku** definuje pevný krok, ve kterém bude vložena svislá kóta.

V **min. D.st** je uvedena minimální vzdálenost mezi svislými kótami. Pokud svislá kóta vychází v rámci dané skupiny blíže nežli je zadaná minimální vzdálenost, tak se svislá kóta nevloží.

**Zrušit původní** je volba, která před vložením nových svislých kót odstraní všechny nenavázané existující svislé kóty. Navázanou kótou se rozumí např. kóta šachty, atd. Tyto navázané kóty mají tu vlastnost, že se pohybují s objekty i v případě, že nejsou na tento objekt vloženy jako podobjekt.

### **Vzorová nastavení sestavy a řezů||D\_VODA\_VZORY\_HELP**

Vzorová nastavení řezů lze uložit v **dialogu vlastností řezu**. Takto uložená nastavení se mohou použít pro sestavu a jednotlivé typy řezů. Volba se provede výběrem z roletky. Pokud se má vybraný vzor použít je nutné zafajfkovat tuto volbu.

Druhá část dialogu slouží pro zadání vzorových rozměrů profilů potrubí a podsypu, které se použijí při návrhu nivelety potrubí, které dosud neexistuje. Jestliže jsou podrobně zadány profily potrubí po úsecích a taktéž podsyp, použije se toto podrobné zadání. Není-li tomu tak, pak se použije vzorová hodnota z tohoto dialogu.

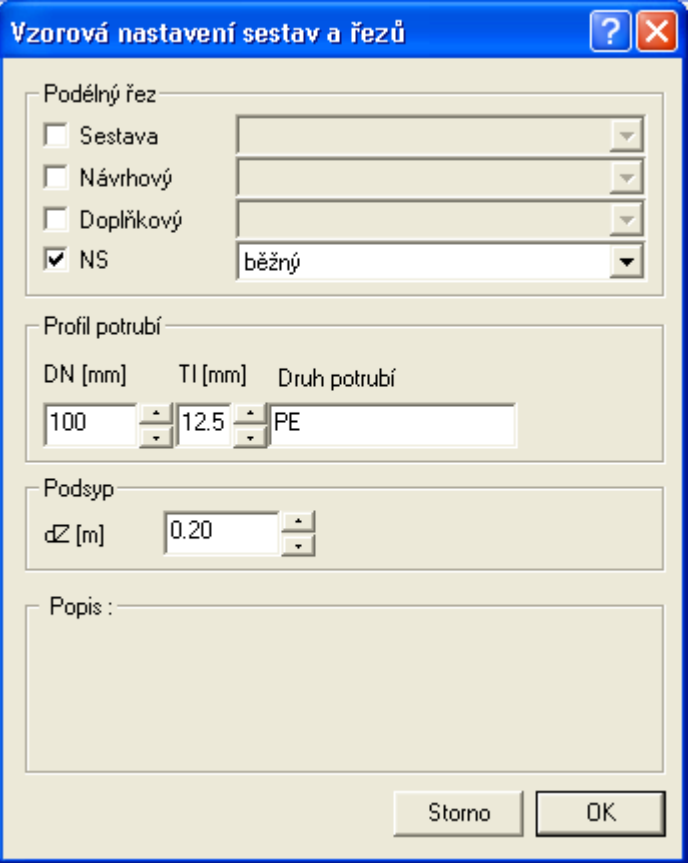

# **Návrh výšky a změn srovnávací roviny||D\_PS\_SR\_INSERT\_PO\_HELP**

Dialog slouží pro nastavení počáteční výšky srovnávací roviny a pro hromadné vložení změn srovnávacích rovin dle zadaných parametrů. Minimální a maximální vzdálenosti od SR určuje výškový interval řezů, do kterého by se měly čáry řezů vejít. Krokování řezů je parametr, který určuje krok, po kterém funkce provádí test, zda jsou zadané parametry výškového intervalu překročeny. Pokud jsou překročeny, tak se na staničení předchozího testu vloží změna SR. Vlivem zaokrouhlení výšky SR na celé metry, dochází k mírnému překročení Max. vzdálenosti od SR, s čímž je nutné počítat.

Spodní řádek je informační.

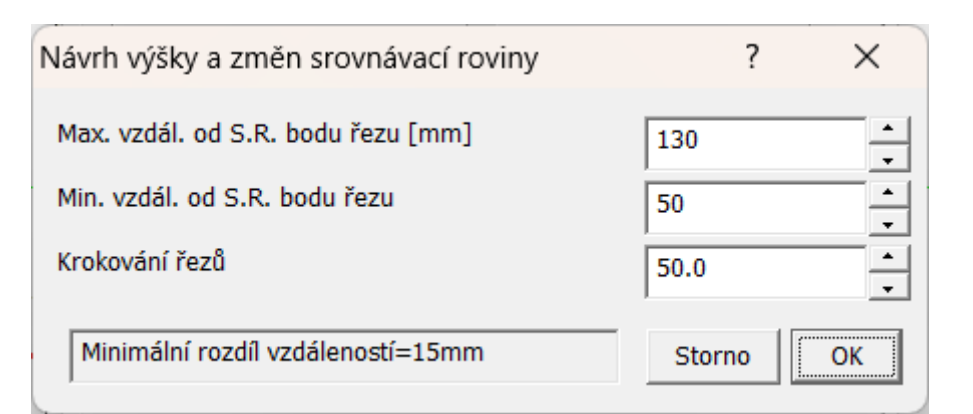

Příklad:

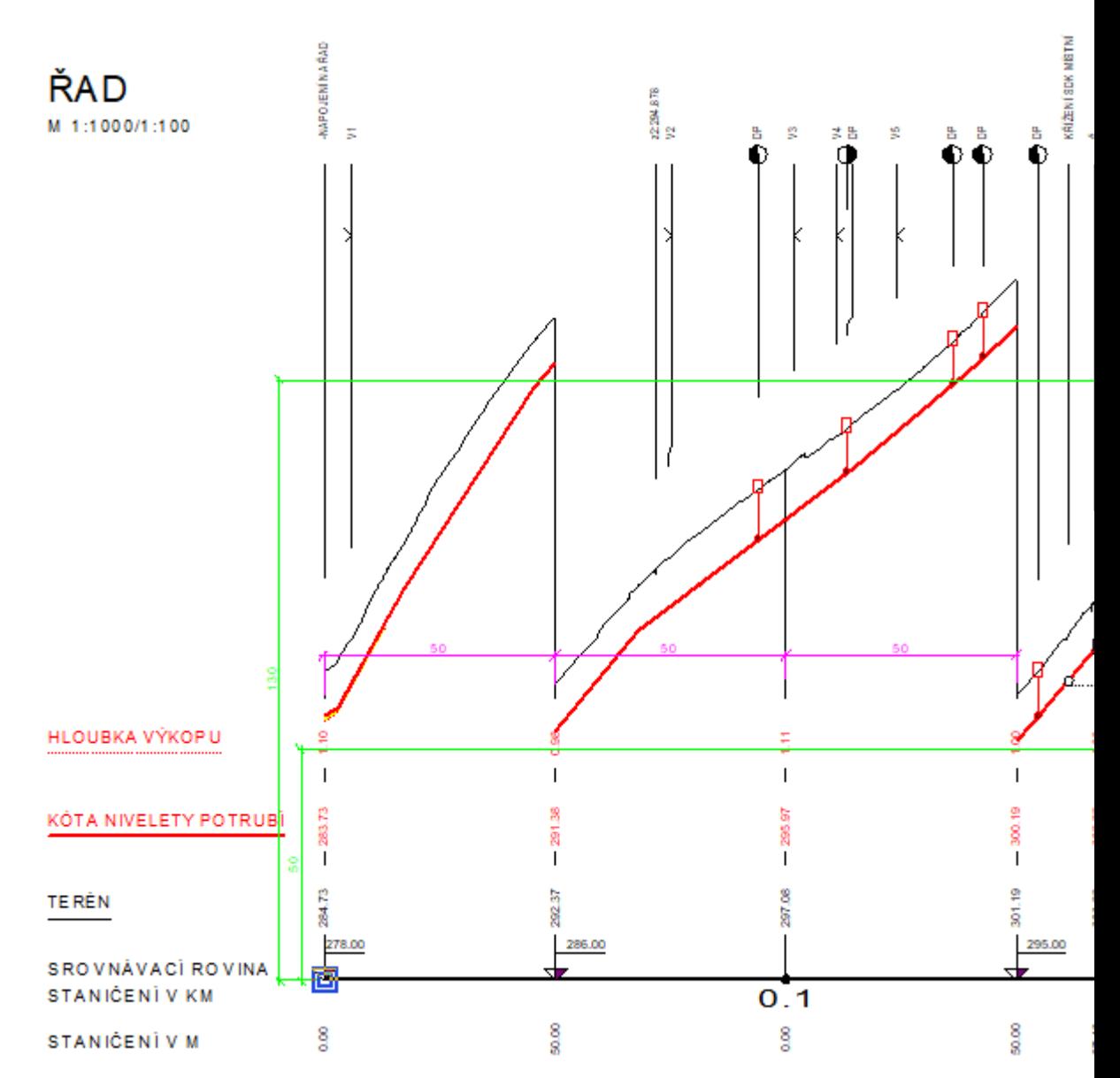

Logika je taková, že se v zadaném kroku tady 50m testuje, zda některý z řezů přeleze zeleně označený pruh daný v prvních 2 řádcích dialogu, tedy 50-130mm od čáry SR. Jakmile některý řez přeleze výšku pásu pruhu (130-50=8m v tomto měřítku 1:100), tak se vloží změna SR.

Je to trošku posunuté nahoru díky zaokrouhlení výšky SR na celé metry.

### **Vlastnosti čáry podélného řezu terénu||D\_VODA\_REZ\_PO\_HELP**

Objekt se vkládá na **sestavu řezů vodovodu** z menu Voda - Vložení základního objektu - **Přidání řezu do sestavy …** viz. strana 39.

Pomocí tohoto dialogu lze měnit **typ terénu**, což má přímý vliv na návrh potrubí. Typ **Návrhový** by měl být v sestavě jedinečný. **Doplňkový řez** je řez, který nemá žádné vazby na potrubí.

Všechny standardní vlastnosti (popisy, výplně mezi řezy, …) lze nastavit v ostatních standardních záložkách tohoto dialogu.

Tlačítko **Body řezu…** lze využít pro přesnou definici názvu, staničení (upřesnění dle podrobné situace nebo administrativní staničení dle zvyklostí nebo jiných dokumentací), souřadnic Y,X a typu bodů řezu. Typem bodu se zadává informace, zda je v tomto bodě definována výška Z a zda je bod bodem půdorysného polygonu. (viz **Seznam bodů řezu** na straně 55).

**!!! Upozornění**: Pokud jsou při výpočtu řezů z DMT některé body polygonu řezu mimo DMT, mají definovanou výšku Z=0 a flg<9, nebudou jako čára řezu viditelné. Pokud jsou tyto body na začátku nebo na konci řezu, tak to opticky vypadá, že tam část řezu chybí.

motto: Není vždy pravda to co vidíte.

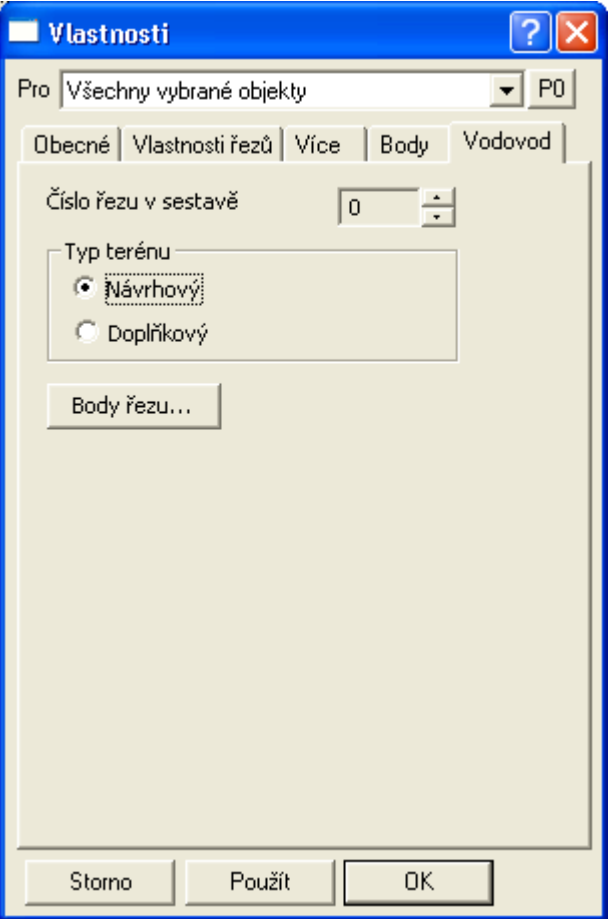

# **Seznam bodů řezu||D\_PS\_BODY\_REZU\_HELP**

Dialog je upraven do funkčnosti podobající se Excelovské tabulce. Lze zde doplňovat, odstraňovat a kopírovat řádky nebo i přenášet celou tabulku z Excelu nebo jiné tabulky ve Windows aplikaci.

Pro zkopírování celé tabulky do Excelu stačí kliknout na buňku vlevo od buňky s popisem "Název", čímž se vyberou všechny buňky tabulky:

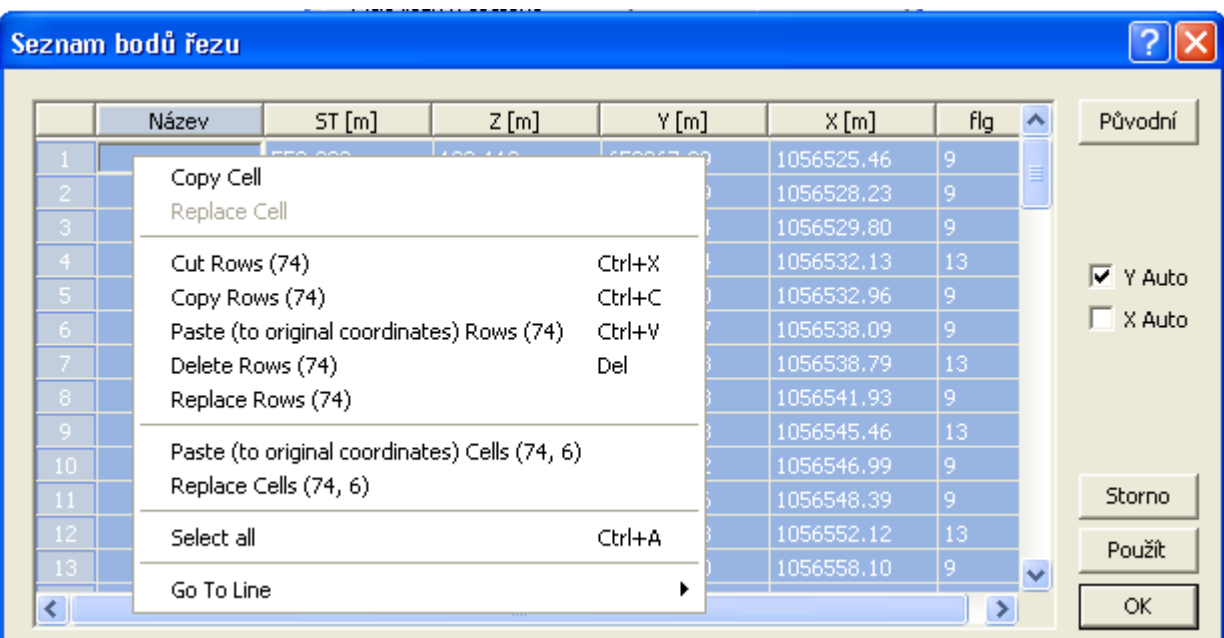

Po vybrání buněk pak stačí vložit jejich obsah do schránky Windows (Ctrl+C) a následně v Excelu vložit obsah pomocí Ctrl+V. Opačným postupem lze zpět vložit obsah do dialogu bodů žezu.

Ostatní možnosti editace jsou patrné z kontextového menu (zobrazí se po kliku na pravé tlačítko myši nad buňkou dialogu s daty).

Čísla řádků slouží zároveň jako tlačítka pro výběr řádků pro případné mazání nebo kopírování.

Nadpisy sloupců slouží jako tlačítka pro řazení řádků dle hodnot ve vybraném sloupci.

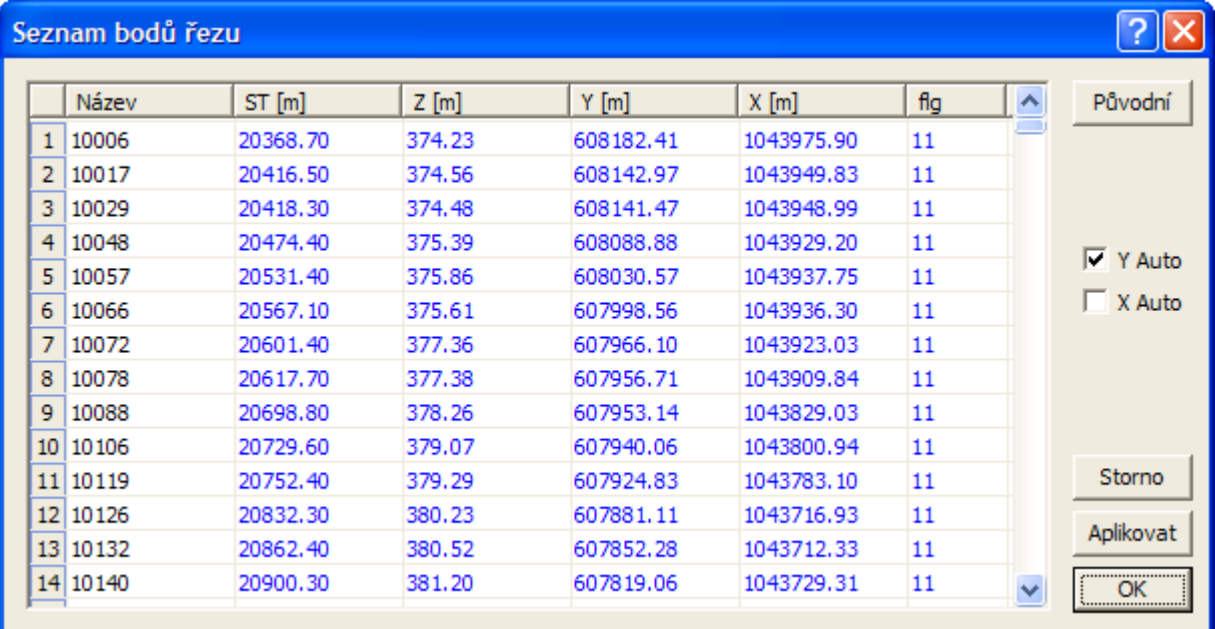

Volba **Auto** nad sloupečky souřadnic Y a X určuje předvolbu kopie staničení. Při zadání ST a stisku klávesy TAB se hodnota staničení zkopíruje do příslušného sloupečku dané souřadnice. Využívá se při zadání řezu bez vazby na situaci. Při zadávání bodů řezu je předvoleno kopírování ST do Y, resp. kopie ST do X.

Sloupeček **Název** je určen pro textový či číselný název bodu (jeho identifikaci). Lze zde použít standardní kódování typu Šxx, Lom, ...

Kódy v těchto názvech bodů jsou brány jako informace, která nemá vliv na objekty typu šachta či křížení.

**ST**(staničení) a **Z**(nadmořská výška) jsou základní data pro vykreslení čáry řezu.

Zemské souřadnice standardně v JTSK (Y,X) jsou povinné, pokud chceme využít export zadaného řezu a jeho bodů do situace, resp. DMT.

Do **Flg** (příznak-grafická vlastnost bodu) sloupce lze zadat následující součet hodnot:

```
1... bod řezu, který má známou Z-souřadnici
2... bod je vrcholem polygonu (u bodu nelze myší měnit ST, resp Y,X)
4... bod je vložený intervalem staničení (info pro výpočet z DMT)
8... interní - nastavuje se automaticky
16... staničení měněno graficky - nutno opravit x,y (definuje sám program)
32... bodem nelze pohybovat ve směru osy Z
64... určuje bod, na který se má vložit svislá kóta
128... od předchozího bodu k tomuto se nekreslí čára řezu
```
#### Praktické standardní použití:

```
a) Krajní body... zadat hodnotu 11=1+2+8
b) Bod obyčejný... zadat hodnotu 9=1+8
c) bod konce přerušení úseku čáry řezu 137=1+8+128
```
Tlačítko **Původní** nastaví seznam bodů do stavu, který byl v okamžiku otevření dialogu.

### **Vlastnosti potrubí v podélném řezu||D\_VODA\_NS\_HELP**

Objekt se vkládá na **sestavu řezů vodovodů** z menu Voda - Objekty do řezu - **Niveleta vodovodu...** viz. strana 39.

**Kód NS** je určen pro jednoznačnou identifikaci potrubí pro výstupní funkce. Kód nabývá hodnot od 1 výše.

Z dialogu lze vyvolat následující dialogy pro nastavení všech parametrů potrubí. Po stisku tlačítka:

- **Body nivelety…**se definují body potrubí pomocí **ST** a **Z** v dialogu **Body nivelety potrubí**, viz. strana 58
- **Návrh...** se otevře dialog **Návrhové parametry nivelety potrubí**, viz. strana 61. Zde lze po zadání parametrů návrhu optimalizovat niveletu potrubí.
- **Kreslit potrubí dvoučarově …**zafajfkováním se zjednodušená kresba potrubí změní na dvoučarovou dle skutečných zadaných DN potrubí. Používá se u řezů vodovodními řady větších průměrů.
- **DN...** se definují v dialogu **Body nivelety potrubí**, viz. strana 58.
- **Podsyp...** se otevře dialog **Mocnosti podsypu pod potrubím**, viz strana 59, ve kterém se nastavují výšky podsypů. Zadání slouží pro správné okótování hloubek výkopů a správný výpočet kubatur.
- **Výkop…** se otevře dialog **Parametry výkopu pro výpočet kubatur**, viz strana 60.

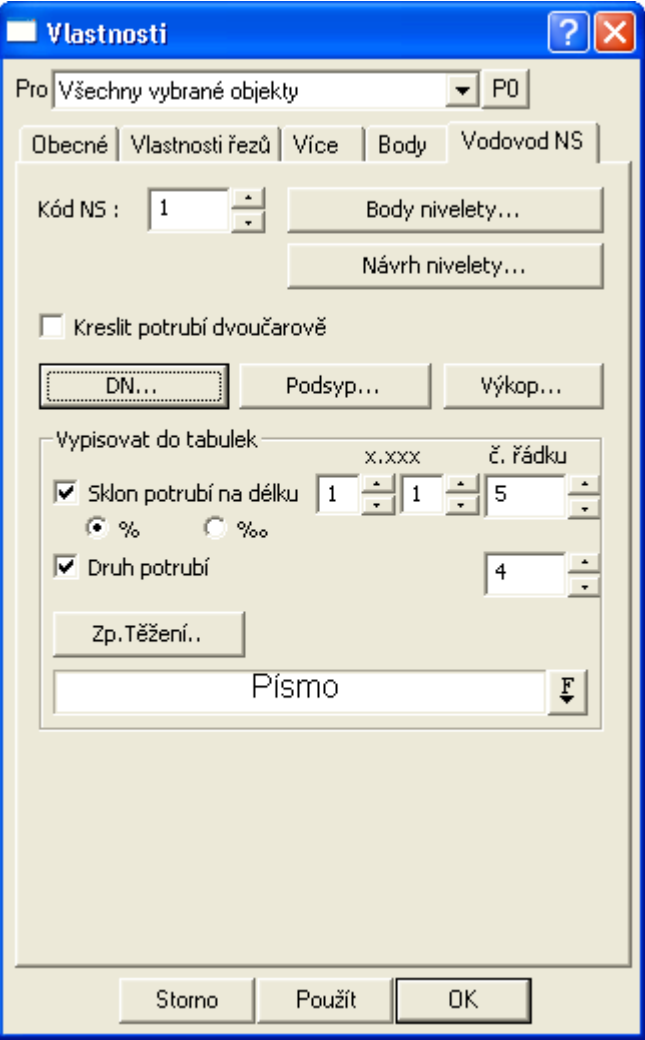

Střední část dialogu slouží k zadání **čísel řádků**, do kterých se příslušné údaje budou automaticky vypisovat. Pokud bude zadané číslo řádku větší jak počet řádků v příslušné tabulce pod řezem, tak se žádné hodnoty vypisovat nebudou. Ovlivnění výpisu hodnot do tabulek lze nastavit **zafajfkováním** u příslušných dat v dialogu.

Hodnoty vypisované do tabulek se po editaci parametrů, které je ovlivňují automaticky aktualizují (změna sklonů nivelety, druhy a DN potrubí...). Pokud by se texty v tabulkách překrývaly, je méně podstatná část vypuštěna nebo je vypuštěn celý text. To se dá ovlivnit zejména změnou délkového měřítka sestavy řezů nebo šířkou písma vypisovaných textů (nastavení se provádí v dialogu vlastností textů).

Číselné hodnoty ve sloupci s nadpisem **x.xxx** umožňují měnit počty desetinných míst vypisovaných hodnot v tabulkách.

**Vlastnosti způsobu těžení do tabulky řezu** viz. strana 86 se zadávají ve stejnojmenném dialogu po stisku tlačítka **Zp.Těžení...**. Texty se vybírají z číselníku a jsou použity pro výpis do tabulky pod řezem a k výpočtu kubatur (výkop v rýze nebo protlak). Číselník lze editovat v dialogu **Vlastnosti chráničky** viz strana 75.

Tlačítkem **Použít** se zadaná data použijí a objekt potrubí se překreslí. Tlačítko **OK** má stejnou funkci, ale po překreslení se dialog uzavře.

### **Body nivelety potrubí||D\_VODA\_NS\_BODY\_HELP**

Dialog vlastností má přednastaveno zadávání minimálního **staničení** u 1. bodu a maximálního staničení u bodů ostatních. Po zadání staničení a přesunutí kurzoru pomocí klávesy TAB na políčko zadávání **výšek** Z se přednastaví výška návrhového terénu snížená o **střední hloubku výkopu**, kterou můžeme akceptovat nebo ji změnit.

Minimální počet bodů pro zadání potrubí je 2. Počet potrubí v sestavě řezů není omezen, ale doporučuje se na jednu sestavu jedno potrubí (řez niveletou) v celé délce návrhového terénu.

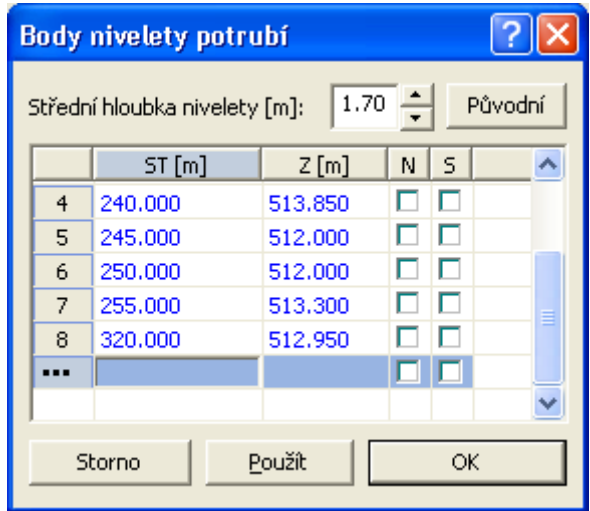

Dialog se vyvolá tlačítkem **Body nivelety …** v dialogu **Vlastnosti potrubí v podélném řezu** popsaného na straně 57.

### **Profily a druhy potrubí||D\_VODA\_PROFIL\_HELP**

Dialog slouží pro definování **průměrů**, **tloušťek** a **druhu** použitého potrubí.

Dialog se otevírá z dialogu **Vlastnosti potrubí v podélném řezu** popsaného na straně 57 tlačítkem **DN...**.

Staničení se zadává vždy na konci úseku, pro který jsou zadaná data platná. Další řádek s parametry navazuje staničením na předcházející.

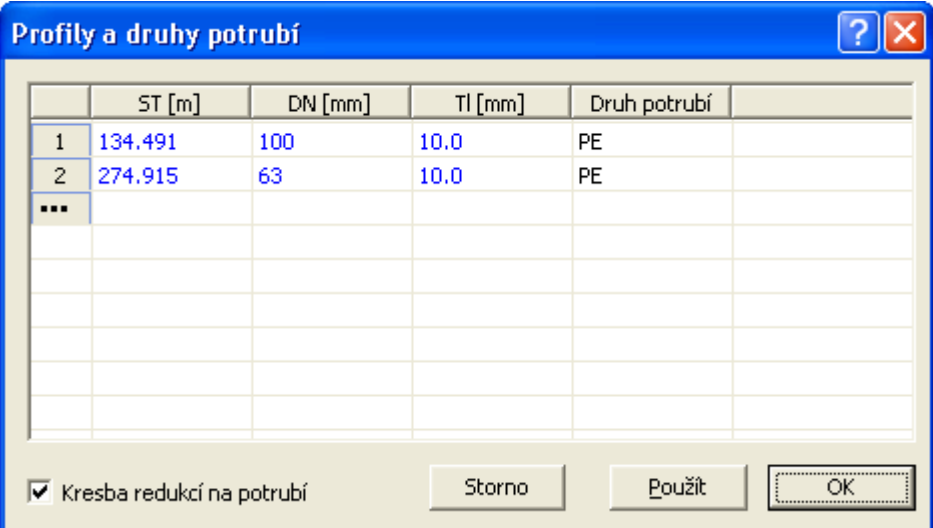

Pomocí voly **Kresba redukcí na potrubí** se zviditelní pomocné objekty v hladině **REDUKCE**, které znázorňují místa změn průměrů potrubí v řezu i v situaci. Těmito objekty lze pohybovat graficky myší nebo zadat jejich přesnou polohu v dialogu souřadnic. Systém upravuje nejen navázaný objekt redukce v řezu, resp. v půdorysu, ale i v tabulce pod řezem, kde se průměry potrubí vypisují.

Tlačítkem **Použít** se zadaná data použijí a objekt potrubí se překreslí. Tlačítko **OK** má stejnou funkci, ale po překreslení se dialog uzavře.

## **Mocnosti podsypu pod potrubím||D\_VODA\_PODSYP\_HELP**

Dialog slouží pro definování **výšek podsypu (dZ)** pod potrubím.

Dialog se otevírá z dialogu **Vlastnosti potrubí v podélném řezu** popsaného na straně 57 tlačítkem **Podsyp...**.

Staničení se zadává vždy na konci úseku, pro který jsou zadaná data platná. Další řádek s parametry navazuje staničením na předcházející.

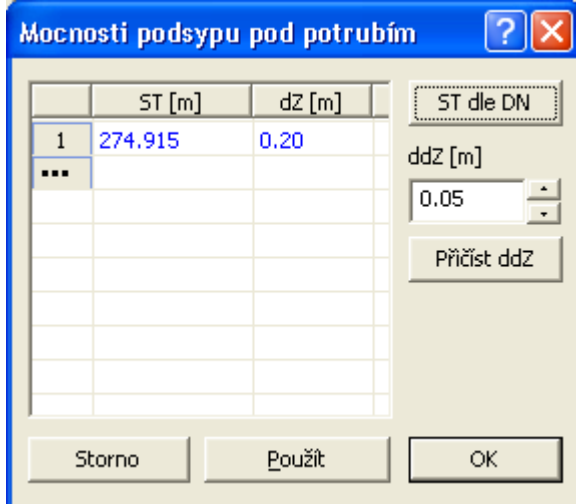

Tlačítko **ST dle DN** spouští funkci, která nejprve smaže všechny dosud zadané řádky v seznamu a poté vloží implicitní **dZ** na všechna staničení, kde se mění **DN** potrubí.

Další možností editace **dZ** je globální posun výšek podsypu (**Přičíst ddZ**) u všech řádků v seznamu. Krok se zadává číselnou hodnotou v metrech a funkce se aplikuje stiskem tlačítka**.**

Tlačítkem **Použít** se zadaná data použijí a objekt potrubí se překreslí. Tlačítko **OK** má stejnou funkci, ale po překreslení se dialog uzavře.

## **Parametry výkopu pro výpočet kubatur||D\_VODA\_VYKOP\_HELP**

Dialog slouží pro definování **šířek ve dně a sklonů stěn rýhy** pro potrubí.

Dialog se otevírá z dialogu **Vlastnosti potrubí v podélném řezu** popsaného na straně 57 tlačítkem **Výkop...**.

Staničení se zadává vždy na konci úseku, pro který jsou zadaná data platná. Další řádek s parametry navazuje staničením na předcházející.

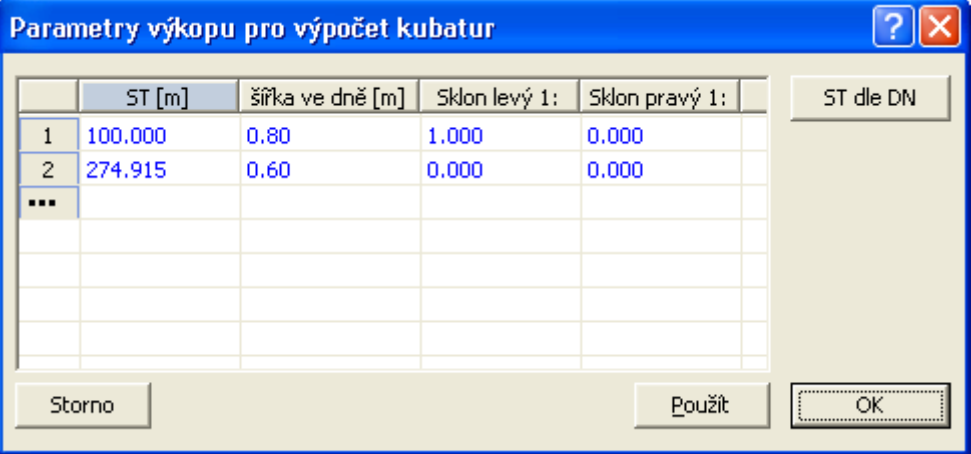

Tlačítko **ST dle DN** spouští funkci, která nejprve smaže všechny dosud zadané řádky v seznamu a poté vloží implicitní **šířky a sklony** na všechna staničení, kde se mění **DN** potrubí.

Tlačítkem **Použít** se zadaná data použijí a objekt potrubí se překreslí. Tlačítko **OK** má stejnou funkci, ale po překreslení se dialog uzavře.

### **Návrhové parametry nivelety potrubí||D\_VODA\_NAVRHNS\_HELP**

Tento dialog slouží k volbě a nastavení parametrů navrhovaného potrubí. Dialog se volá při návrhu nového potrubí (dialog **Výpočet řezů** vodovodu volaný z menu Voda - import - dialog **z PLG** strana 31) nebo při optimalizaci stávajícího (dialog **Vlastnosti potrubí v podélném řezu** strana 57).

Mezi limitní parametry pro optimalizovaný návrh nivelety vodovodu patří **minimální hloubka nivelety** a **minimální sklon**.

**Návrhová hloubka nivelety** slouží k vytvoření počátečního návrhu nivelety potrubí, která vznikne kopií návrhového terénu v návrhové hloubce, resp. výšce. Poté nastávají procesy optimalizace.

**Prvním krokem je proces zřeďování bodů** na základě dodržení kritéria zachování minimální a maximální hloubky. **Druhé kritérium je zachování minimálního sklonu** (ve vodorovnějších úsecích je doprostřed vložen bod). Niveletu lze dodatečně vyeditovat v dialogu vlastností, graficky myší, v konstrukčním dialogu bodu řezu nebo přes dialog souřadnic. Obecně lze použít i editačních kláves pro vkládání (CTRL+šipka na vybraném bodě řezu) nebo mazání bodů řezu nivelety (stisk DELete po výběru bodů).

**Minimální a maximální sklon potrubí** se použije i pro kontrolu sklonů ve výstupním souboru \*.ERR (viz menu Voda - Výstupy - **Výpis odchylek od norem...** (strana 47)).

Dále se tyto limitní sklony použijí pro eliminaci popisů sklonů v tabulce pod řezem. Pokud reálný sklon potrubí bude menší nežli minimální zadaný sklon nebo větší nežli maximální zadaný sklon, tak se bude vypisovat pouze délka potrubí v daném sklonu.

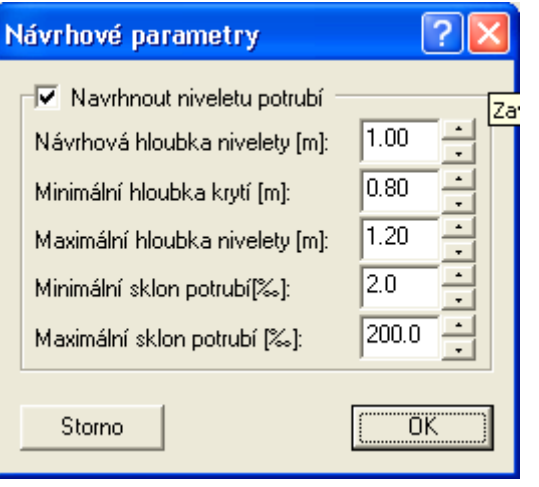

## **Vlastnosti objektu na niveletě potrubí v řezu||D\_VODA\_BODOBJNACUTNSVODA\_HELP**

Jedná se o obecný objekt na **řezu vodovodu (niveletě potrubí)**. Od tohoto objektu jsou odvozeny některé používané objekty vkládané z menu Voda - Objekty do řezu (**Šoupě na potrubí...** viz. strana 40, **Přípojka...** viz. strana 40, …)

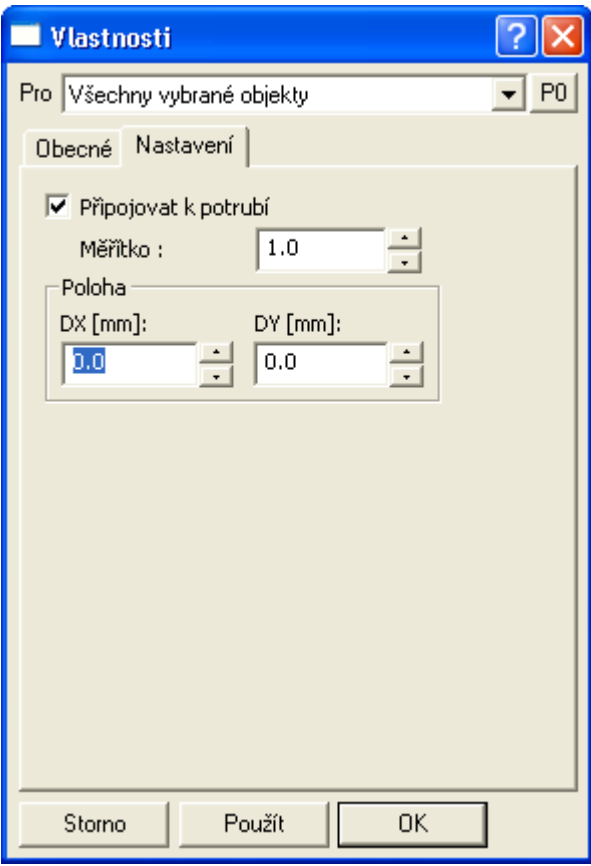

Volba **připojovat k potrubí** způsobí kresbu úsečky mezi bodem umístění na potrubí a značkou v půdorysu. **Rotace** i **připojení** mají smysl pouze při vložení na půdorysný polygon. Pokud je volba zafajfkována, tak se značka orientuje dle polygonu, jinak je kolmá k základně výkresu.

Hodnota **měřítka** upravuje velikost značky objektu v řezu.

Objekty lze vzhledem k zadanému staničení odsadit pomocí myši po výběru úchopového bodu, resp. číselně v dialogu souřadnic nebo zde v sekci **Poloha**. Využívání se předpokládá v krajním případě pro řešení optimalizace překrytů

### **Vlastnosti objektu na potrubí na polygonu v půdorysu||D\_VODA\_BODOBJNAPLGSYSMAVODA\_H ELP**

Jedná se o obecný objekt na **polygonu vodovodu (potrubí)**. Od tohoto objektu jsou odvozeny všechny používané objekty vkládané z menu Voda - Objekty do půdorysu (**Šachta...** viz. strana 39, **Objekt H, V, VP, VST...** viz. strana 42, …)

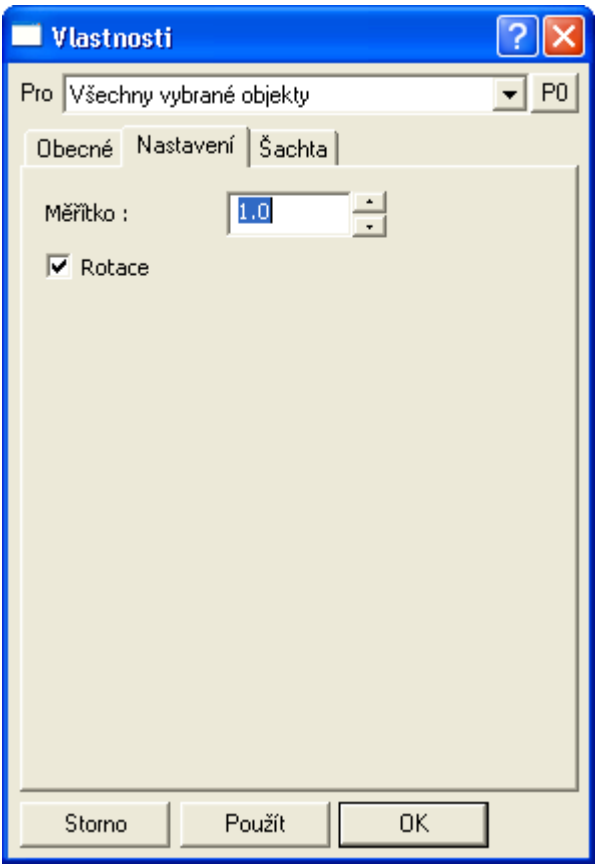

Hodnota **Měřítko** upravuje velikost značky objektu v půdorysu.

Pokud je volba **Rotace** zafajfkována, tak se značka orientuje kolmo k polygonu, jinak je kolmá k základně výkresu.

### **Vlastnosti šachty na potrubí||D\_VODA\_SACHTA\_HELP**

Objekt se vkládá na **řez nivelety potrubí** z menu Voda - Objekty do řezu - **Šachta...** viz. strana 39 nebo na **polygon vodovodu** z menu Voda - Objekty do půdorysu - **Šachta na potrubí...** viz. strana 42.

Vysvětlení typů objektů:

**AŠ** - armaturní šachta

**VPŠ** - výpustná šachta

**VŠ** - vzdušníková šachta

Značky byly použity dle ČSN 013462 Výkresy vodovodu.

**Tvar šachty** umožňuje variantně zadat šachtu **obdélníkovou** nebo **kruhovou**. Vlastní geometrické parametry šachty se zadávají v **mm**. Pro kruhovou šachtu se zadává **průměr** a pro obdélníkovou šachtu je nutné zadat **šířku** a **délku** (v řezu ve směru podélného staničení). Vlastní kresba v měřítku se projeví při kresbě šachty v řezu, v půdorysu i ve schématu směrových poměrů nad šachtou.

Ostatní geometrické parametry jsou **rozdíl dZ víka od terénu** (svislá vzdálenost mezi víkem a návrhovým terénem) a **tloušťka základu** (svislá vzdálenost mezi dnem šachty a základovou kótou).

Do kolonky **popis** lze zadat popis nad značkou. Popis je vložený objekt textu na značku, se kterou je v půdorysu provázán. Tento objekt je možno po zapnutí volby **přivázání nerespektovat** v menu objekty smazat, či posunout nezávisle na značce. Taktéž je možné u něho měnit i font a velikost písma.

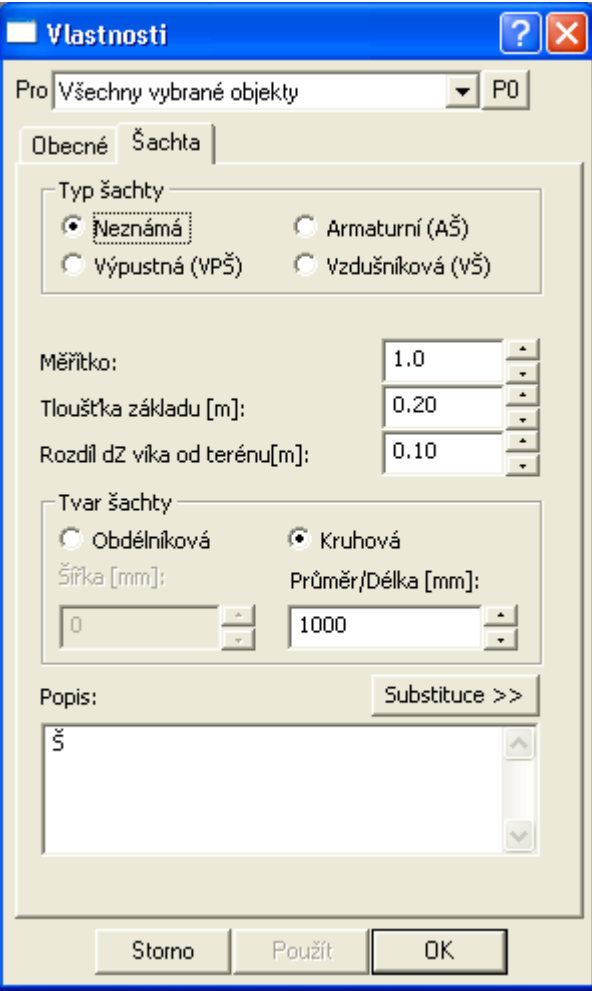

Při změně typu šachty se automaticky mění popis. Změna se snaží zachovat číslo šachty zadané za názvem a oddělené mezerou.

Automatické očíslování s inkrementem +1 lze provést přes dialog popisu volbou Auto dále.

# **Vlastnosti přípojky v řezu||D\_VODA\_PRIPOJKAREZ\_HELP**

Objekt se vkládá na **řez nivelety potrubí** z menu Vodovod - Objekty do řezu - **Přípojka...** viz. strana 40 nebo na **polygon vodovodu** z menu Vodovod - Objekty do půdorysu - Přípojka... viz. strana 42.

V dialogu lze zadat typ přípojky:

- DP…domovní přípojku
- Z … zaslepenou přípojku

dále pak stranu, ze které se přípojka napojuje na řad (při změně strany se zrcadlí všechny polygonové body přípojky).

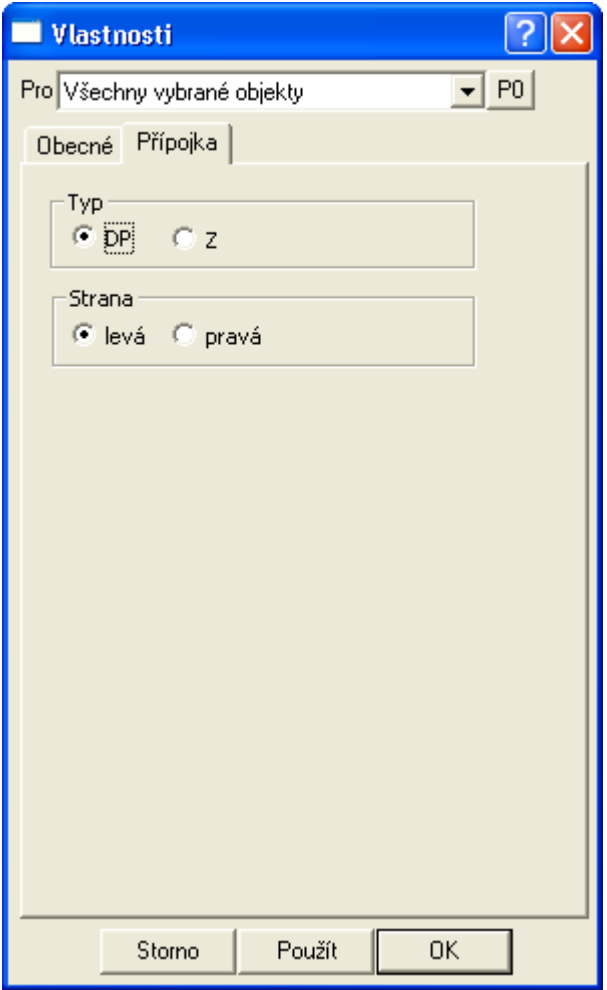

Nad objektem se vloží popis, který může obsahovat tzv. substituční proměnné, za které se při kresbě vloží aktuální hodnota. Jména proměnných jsou dostupná po stisku tlačítka "Substituce >>" vedle textu popisu a do popisu se zapisují mezi složené závorky. Použití proměnných není povinné, ale pro vytvoření typové šablony se velmi doporučuje.

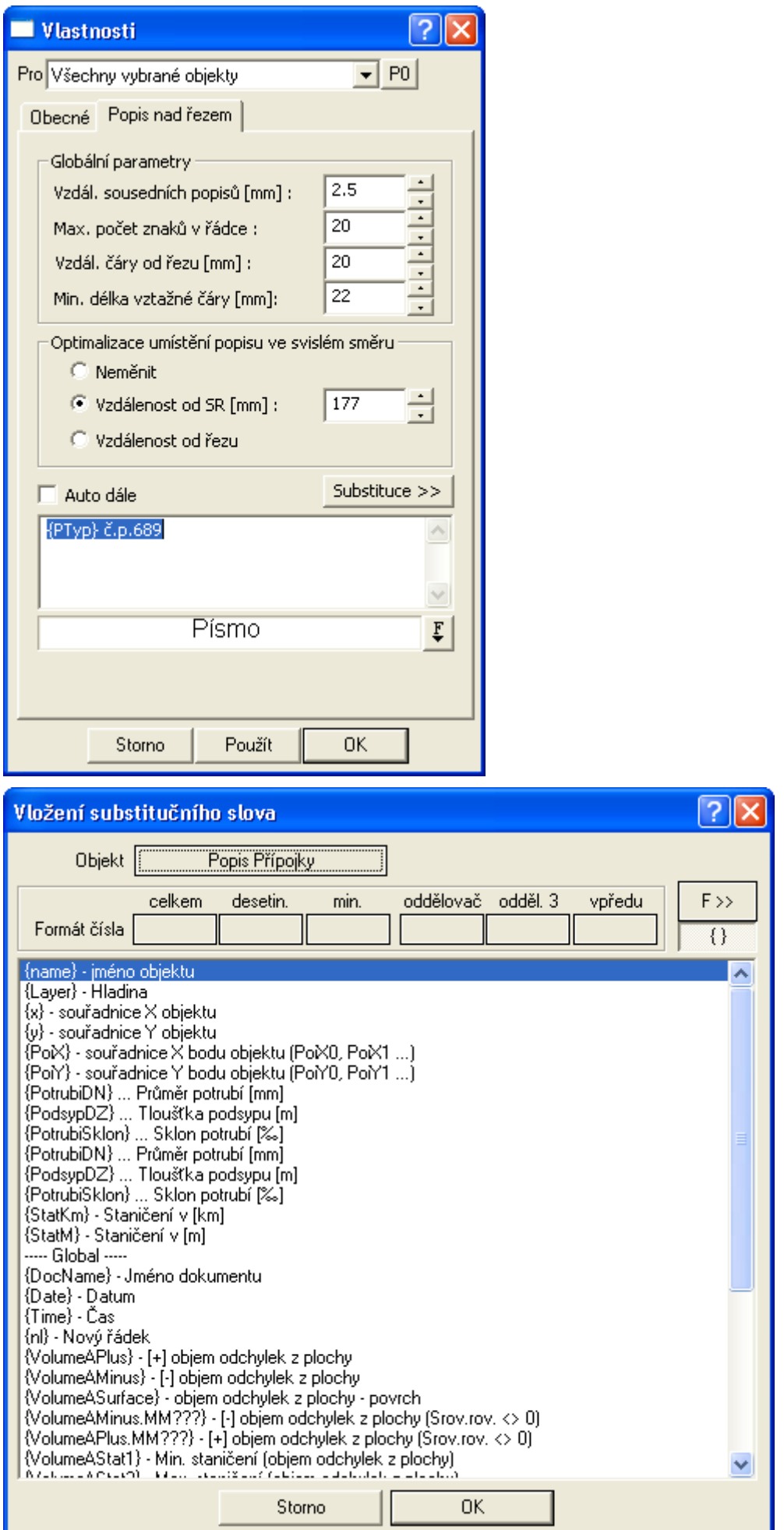

Lze využít i jiné substituce, např. některé vlastnosti ze sestavy řezů, … např. výpis aktuálních

## **Vlastnosti přípojky v půdorysu ||D\_VODA\_PRIPOJKAPUD\_HELP**

Objekt se vkládá na **polygon vodovodu** z menu Vodovod - Objekty do půdorysu - Přípojka... viz. strana 42.

V části **Vypočtené parametry** jsou uvedeny délky. **Délka 1. úseku** je vhodná zejména pro rozdělení přípojky na tzv. veřejnou část (dotovanou). **Délka celé přípojky** je nutná pro limitku materiálu.

Volba **Pro** způsobí výběr přípojek dle zvoleného seznamu, na které budou zvolená nastavení aplikována.

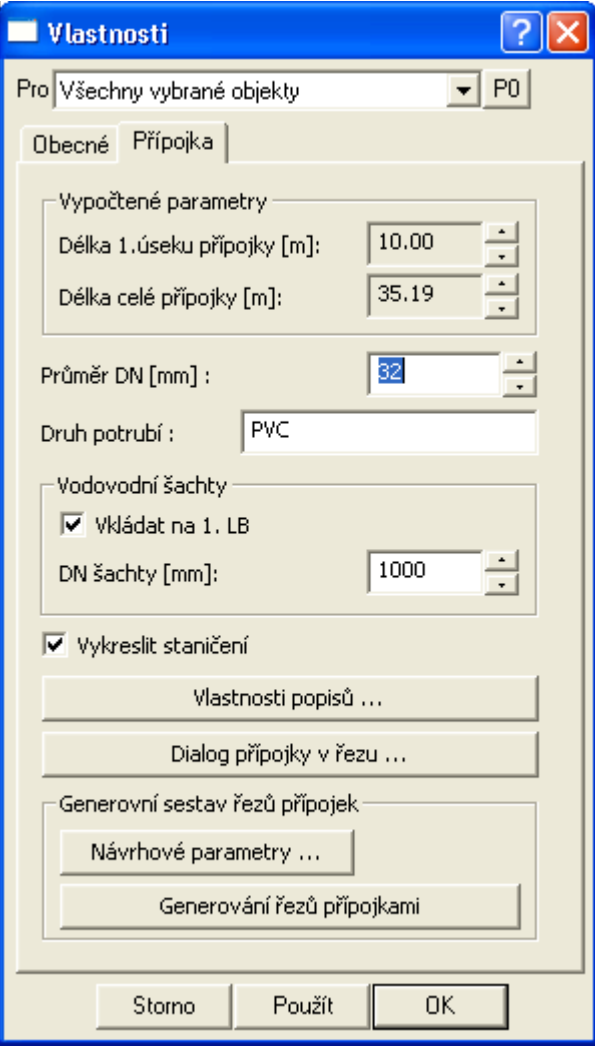

Aby výpočet fungoval korektně, je nutné zadat skutečné parametry potrubí, tj. DN. Pro připravované výstupy je nutné zadat i druh použitého potrubí nebo jiný podrobný popis.

Pod tlačítkem **Vlastnosti popisů …** lze vyvolat dialog vlastností textu a zadat libovolný popis nebo vybrat některou z nabízených substitucí:

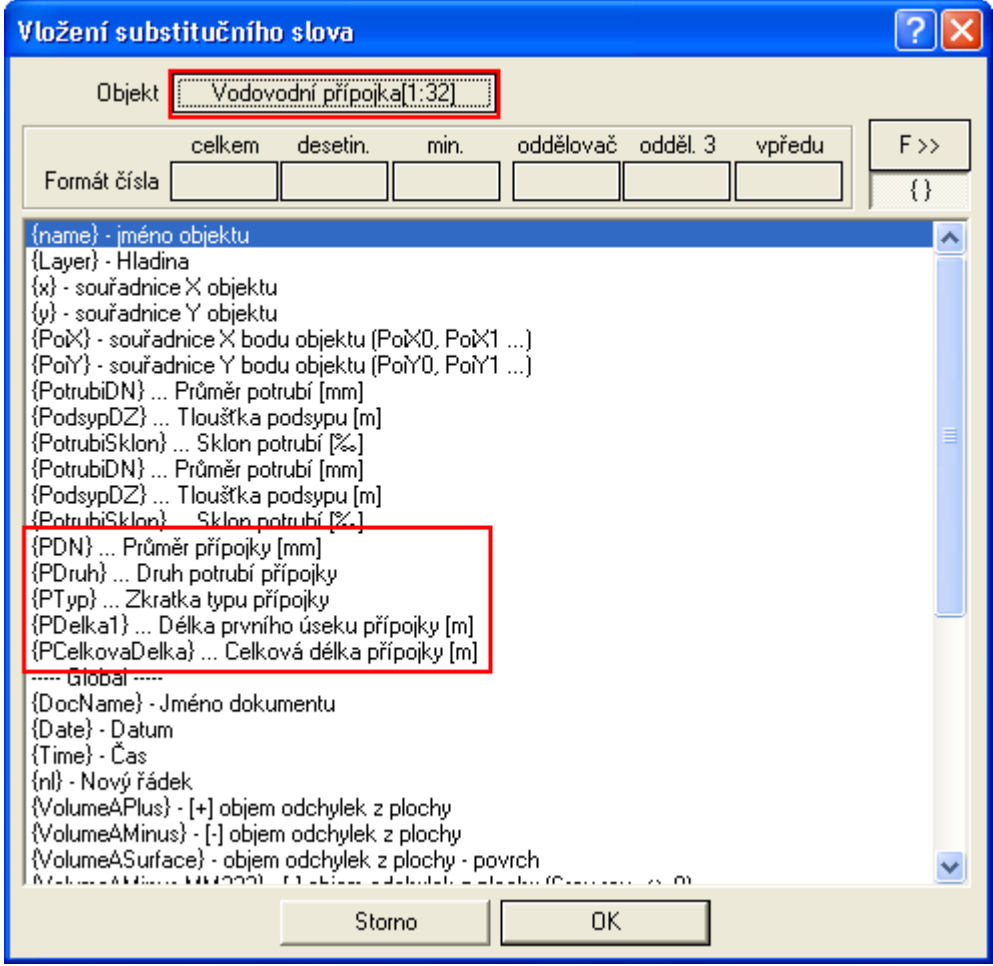

Tlačítko **Dialog přípojky v řezu …** (na mysli je řez vodovodním řadem) vyvolá dialog **Vlastnosti přípojky v řezu**, strana 64. Pokud je tlačítko nepřístupné (zašedlé), znamená to fakt, že na přípojku není navázána žádná přípojka v řezu (značka přípojky nad niveletou vodovodního řadu). To může nastat tehdy, pokud neexistuje navázaný řez na polygon vodovodu.

Tlačítko **Návrhové parametry…** otevírá dialog **Návrhové parametry nivelety potrubí** (strana 61) , kde lze nastavit limitní hodnoty pro výškový návrh nivelety potrubí následně generovaných řezů přípojek. Výškový návrh potrubí přípojek dopočítá správnou výšku prvního bodu přípojky v napojení na hlavní řad. Tato výška se počítá od nivelety hlavního řadu + jeho průměr/2 – průměr přípojky/2, tj. napojení OSA-OSA.

**Důležité upozornění:** Generování řezů přípojkami je jednorázová operace bez následných vazeb na hlavní řad. Pokud tedy po vygenerování přípojek budete měnit niveletu hlavního řadu nebo editovat půdorysné polygony přípojek, nebude to mít na již vygenerované řezy přípojek žádný vliv !!!

Generování přípojek lze opakovat. Pokud se nalezne na listu přípojek stejně pojmenovaná, tak se nabídne její přegenerování, tj. původní se smaže a vloží se nová dle aktuálního polygonu přípojky a aktuální výšky napojení na hlavní řad.

Tlačítko **Generování řezů přípojkami** založí nový list **"**ListPripojek", pokud již neexistuje a dle dat objektu přípojka v půdorysu vygeneruje nové sestavy řezů do tohoto listu. Délka řezu přípojkou je dána polygonem vlastního objektu **přípojka** a variantně i prodlužovacím polygonem vloženým na tuto přípojku na její poslední bod. Tento prodlužovaní polygon není povinný.

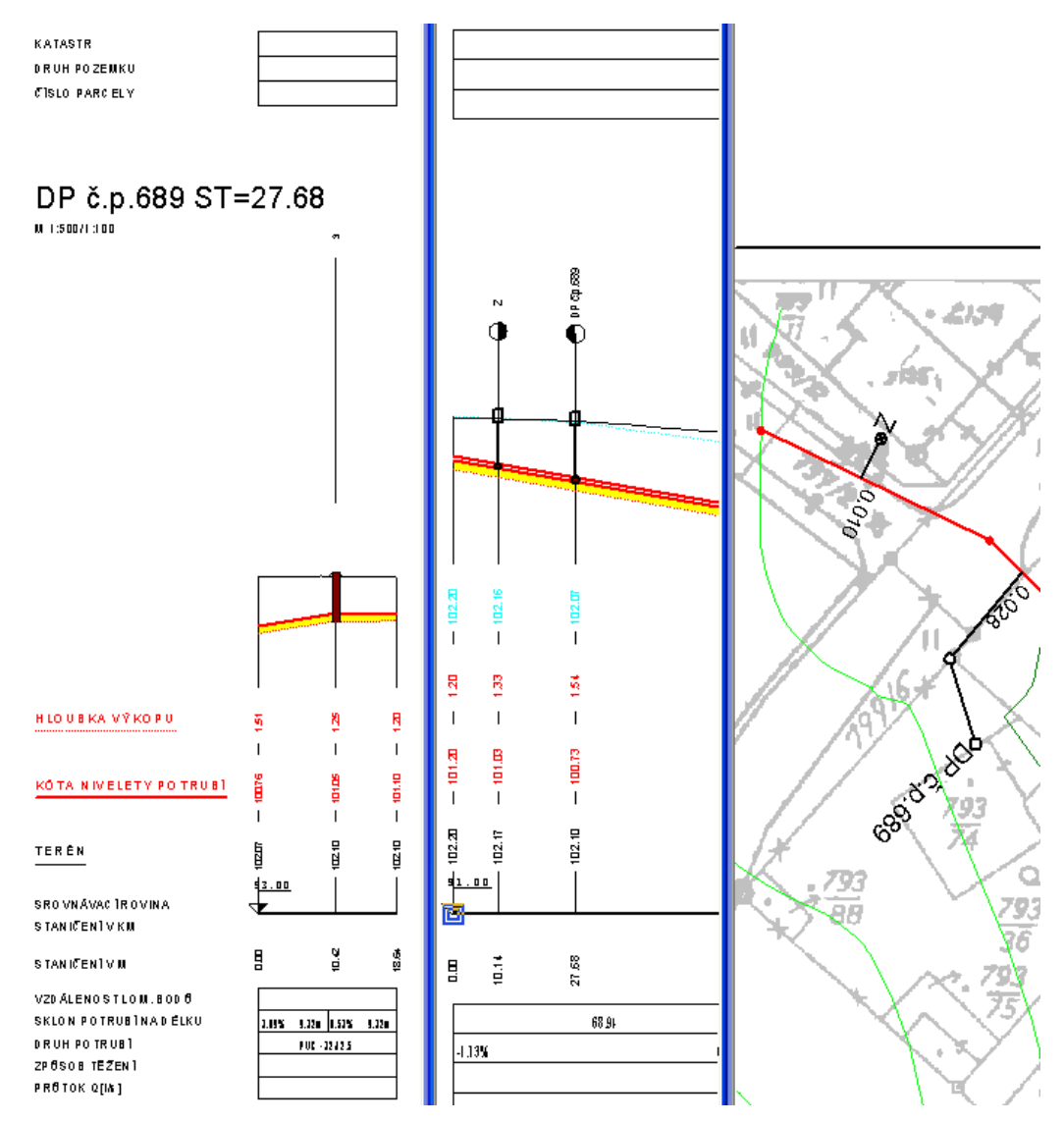

Generace řezů přípojkami lze provést najednou pro všechny nebo jen pro vybrané přípojky. Pro výběr použijte myš nebo výběrové okénku v hodní části dialogu **Pro**.

Parametry pro generování sestav řezů přípojek jsou v této verzi předem dané a dají se měnit v dialogu vlastností až po vygenerování. V budoucích verzích, po ověření v praxi, se plánuje doplnění dialogu pro zadání dalších parametrů ještě před generováním sestav přípojek.

## **Vlastnosti hydrantů a výpustí na potrubí||D\_VODA\_OBJEKT\_HELP**

Objekt hydrantu se vkládá na **řez nivelety potrubí** z menu Voda - Objekty do řezu - Objekt H, V, VP, VST... viz. strana 42 nebo na **polygon vodovodu** z menu Voda - Objekty do půdorysu - **Objekt H, V, VP, VST...**

#### viz. strana 44.

Vysvětlení typů objektů:

- **H** hydrant podzemní
- **H** hydrant nadzemní
- **H=V** hydrant

**H=VP** - hydrant jako výpust

**VP** - výpust

**VST** - výtokový stojan

Značky byly použity dle ČSN 013462 Výkresy vodovodu.

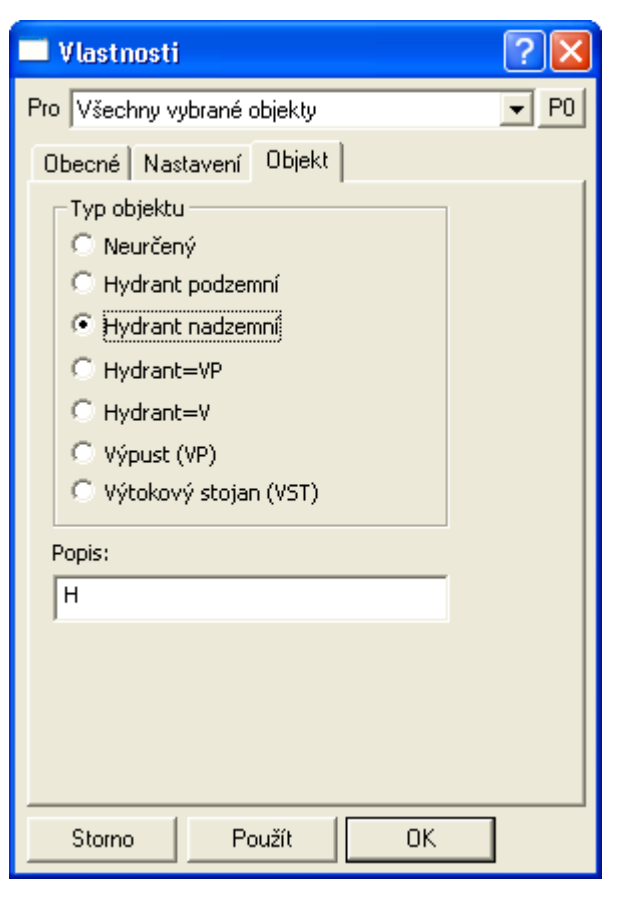

Při změně typu hydrantu se automaticky mění popis. Dialog se snaží při změně typu zachovat číslo za názvem typu a oddělené mezerou.

## **Vlastnosti křížení||D\_VODA\_KRIZ\_HELP**

Objekt křížení se vkládá na **sestavu řezů** z menu Voda - Objekty do řezu - **Křížení...** viz. strana 41 nebo automaticky dle půdorysných průsečíků polygonů.

V dialogu lze zadat typ křížícího prvku. Jejich značky byly převzaty z ČSN 013466 Výkresy inženýrských staveb.

Některé značky jsou kresleny jako **symbol bez měřítka**, např. podzemní sdělovací kabely a některé naopak **v měřítku** jako např. vodovodu. **Průměr**, popř. **obdélníkové** nebo eliptické **rozměry** se zadávají v mm jako jmenovité rozměry šířky ve směru X a výšky ve směru Y.

K objektům se při vložení připojuje výšková kóta. V dialogu vlastností lze měnit při editaci jak typ, tak rozměry křížícího prvku.

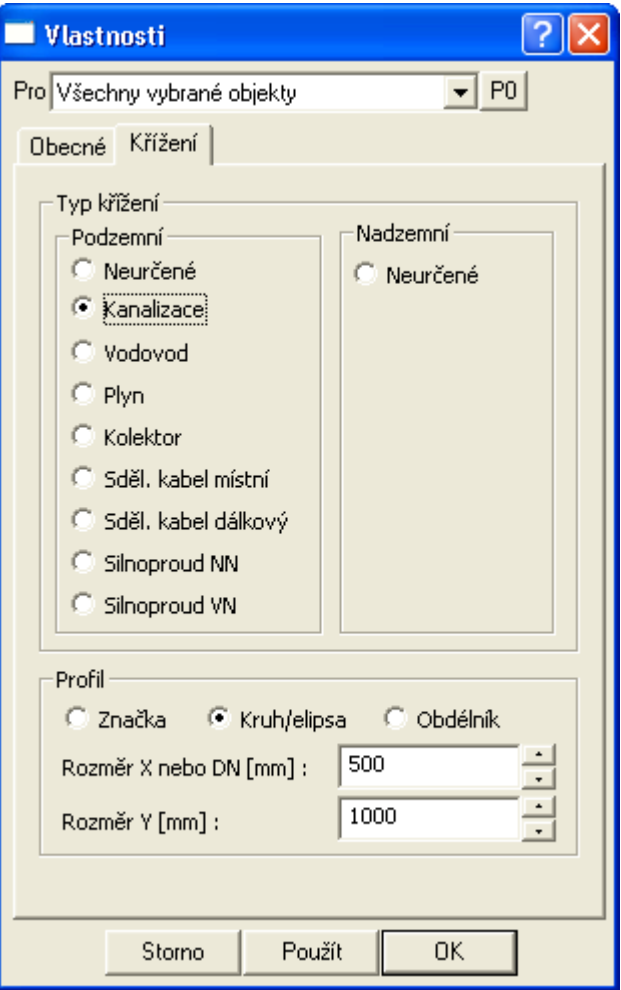

Polohu objektu lze editovat.za pomoci myši nebo dialogu souřadnic číselně staničením a výškou Z.

Zvláštní způsob výběru Pro "**Křížení stejného typu na listu"** nebo "**Křížení stejného typu na listu v sestavě**"vybere pro změny vlastností v případě, že chcete změnit pouze objekty přížení daného typu. Před otevřením dialogu vlastností je nutné vybrat jeden objekt křížení zdrojového typu, který zajistí výběr ostatních.

# **Vlastnosti souběhu||D\_VODA\_SOUBEH\_HELP**

Objekt se vkládá na **sestavu řezů** z menu Voda - Objekty do řezu - **Souběh...** viz. strana 41.

V dialogu lze zadat typ souběhu, který se projeví vykreslením příslušně zakončené linie v úseku, kde se souběh vyskytuje. V textovém poli se vyplní **popis**, který bude doplněn spočtenou délkou dle konkrétního zadání ve výkrese. Před číslem délky se vypíše ještě zkratka, která se zadává v textovém poli **DL**.

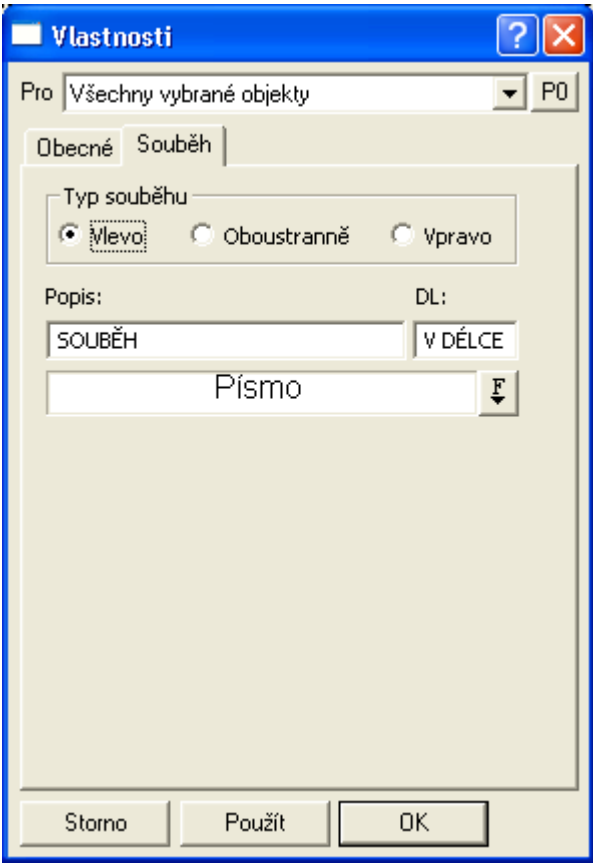

Při kresbě si objekt souběhu pod sebe vloží bílý obdélník, aby byly texty vždy dobře čitelné.

# **Vlastnosti Popisu||D\_VODA\_POPIS\_HELP**

Objekt se vkládá na **sestavu řezů** z menu Voda - Objekty do řezu - **Popis...** viz. strana 40.

Parametry popisu lze zadat pomocí dialogu při vkládání nebo při modifikaci v průběhu interaktivní editace.
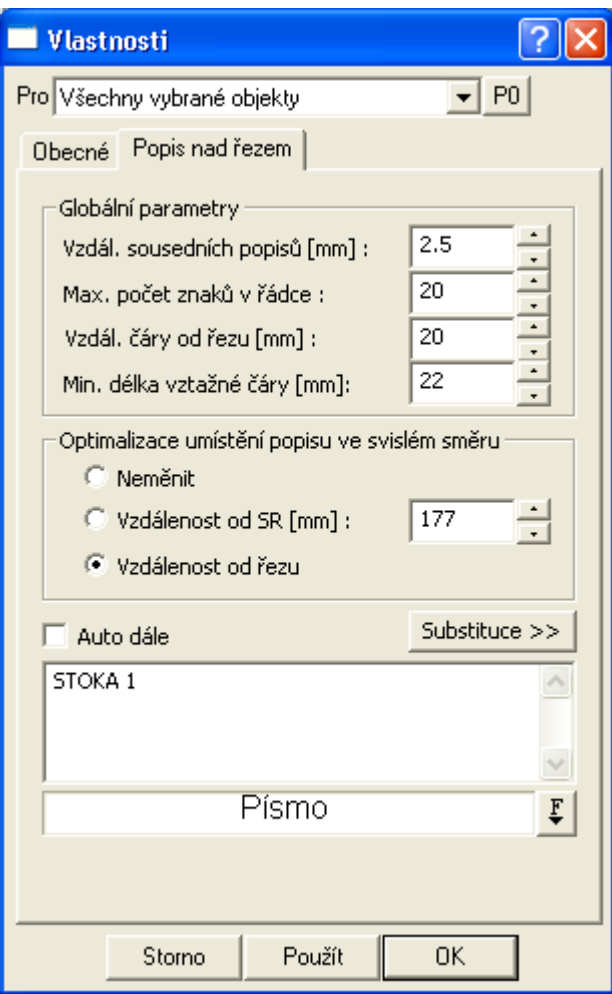

Dialog se dělí na tři části.

V **první** se nastavují globální parametry platné pro všechny popisy.

**Druhá** část obsahuje individuální nastavení popisů. Zde lze vybrat metodu **Standardní**, ve které se zadává konstantní vzdálenost počátku textu popisu (konec vztažné svislé čáry) od SR (čáry srovnávací roviny), takže popisy jsou vyrovnány ve svislém směru do vodorovné přímky. Další možností (novinka) je volba **Podle čáry řezu**. Zde se zadává vzdálenost od čáry nejvyššího řezu v sestavě. Volba **Neměnit** je zde pro možnost zadání neměnnosti stávajících rozmístění popisů v případě, že chceme změnit pouze globální parametry.

V horní části dialogu lze zadat množinu popisů (Všechny vybrané, popisy v sestavě nebo všechny popisy na listu).

Ve spodním textovém poli lze pozměnit i text vybraných popisů. Jestliže se zobrazí místo textu otazník, tak to znamená, že vybrané popisy mají různý text. Jestliže otazník přepíšeme na nový text, tak se u všech vybraných popisů přepíše původní text na zadaný. Dvojklikem na otazník se místo otazníku zobrazí poslední popis z vybraných popisů.

Pomocí kliku na pole **Písmo** nebo tlačítko **F**... lze zvolit font a velikost textu popisu.

Pokud se zafajfkuje volba Auto dále, tak se po stisku tlačítka Použít nebo OK automaticky přečíslují všechny popisy objektů, které obsahují před číslem stejný text a mají vyšší staničení nežli vybraný popis. Od vybraného popisu se převezme číslo zadané na konci textu popisu a u dalších popisů v řezu splňující podmínku v předchozí větě se inkrementuje o +1. Tato funkce očekává na konci popisu číslo, před kterým je mezera. Před fyzickým přepsáním popisů musí uživatel ještě odsouhlasit následující dialog:

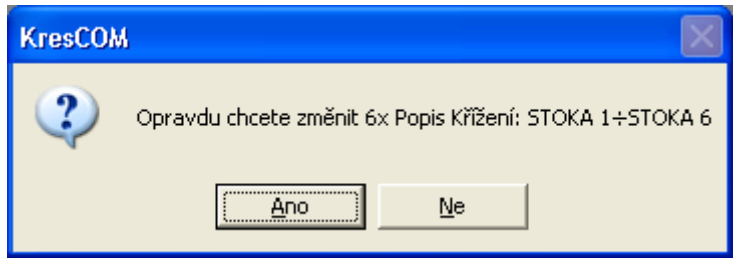

Tato funkce přepisuje jednorázově fyzicky texty u popisů. Pokud chcete mít texty dynamické využívejte substitucí.

### **Vlastnosti Popisu půdorysného lomu||D\_VODA\_POPISLOM\_HELP**

Objekt se vkládá na **sestavu řezů** z menu Voda - Objekty do řezu - **Popis půdorysného lomu...** viz. strana 41.

Parametry popisu lze zadat pomocí dialogu při vkládání nebo při modifikaci v průběhu interaktivní editace.

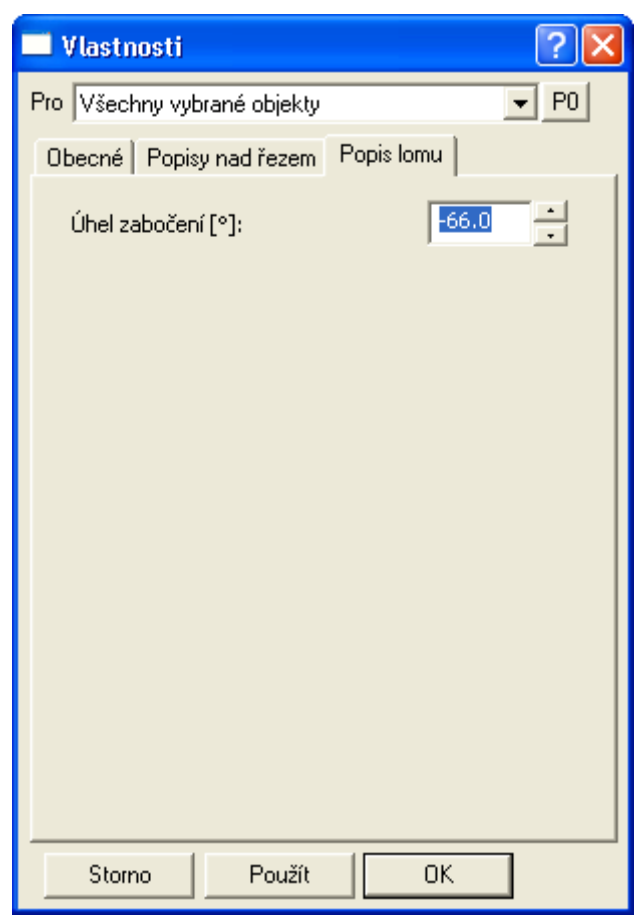

**Úhel zabočení** ve stupních je úhel půdorysného zabočení od přímky ve směru staničení. Vlevo nabývá záporných hodnot a vpravo kladných ( -180 ÷ +180 ). Pokud se použije dávkové vložení dle zadaných souřadnic Y,X, pak se úhel spočte automaticky (viz. **Vlastnosti sestav Podélných řezů Vodovodu**, strana 50). Jestliže souřadnice neodpovídají realitě, pak lze úhel zadat nebo opravit ručně v dialogu. Na čáře popisu se úhel nevypisuje, ale kreslí se šipka vlevo, či vpravo.

### **Vlastnosti obetonování potrubí||D\_VODA\_OBETONOVANI\_HELP**

Objekt se vkládá na **řez nivelety potrubí** z menu Voda - Objekty do řezu - **Obetonování potrubí...** viz. strana 40.

V dialogu lze zadat délku a tloušťky obetonování nad a pod potrubím. Výpočet kubatury obetonování je součástí výpočtu kubatur. Výpis kubatur lze vytvořit z menu Voda - Výstupy - **Výpis kubatur...** strana 46.

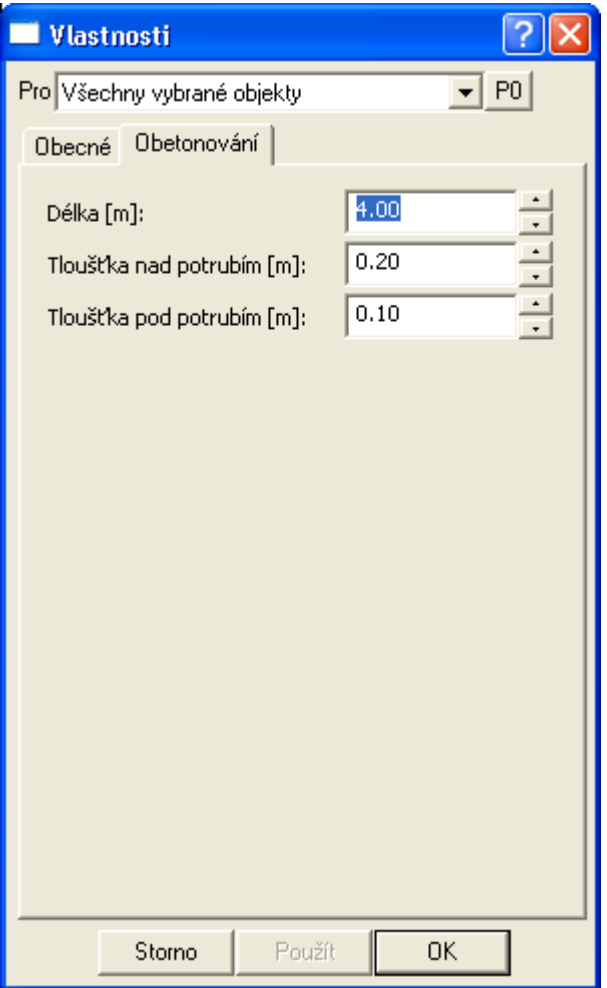

Po výběru objektu se zviditelní všechny lomové body obetonování pro uchopovací režimy používané při módu **snap** - uchopování (cyklicky se přepíná klávesou S). **Aktivní** pro editaci jsou **pouze krajní body** na niveletě potrubí. Přesné staničení lze zadat po výběru jednoho z těchto bodů v dialogu souřadnic:

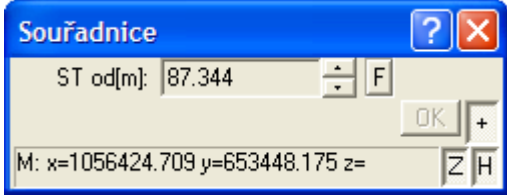

Pokud není vybrán žádný z nabízených bodů posouvá se objekt jako celek po potrubí s původní délkou a v dialogu souřadnic lze zadat počáteční staničení, aniž by se délka obetonování změnila.

Část dialogu Nastavení pro výpočet není v této verzi využívána.

### **Vlastnosti chráničky||D\_VODA\_CHRANICKA\_HELP**

Objekt se vkládá na **řez nivelety potrubí** z menu Voda - Objekty do řezu - **Chránička potrubí...** viz. strana 40 nebo na **polygon plynovodu** z menu Voda - Objekty do půdorysu - **Chránička potrubí...**

viz. strana 43.

V dialogu lze zadat délku, vnější průměr a tloušťku trouby.

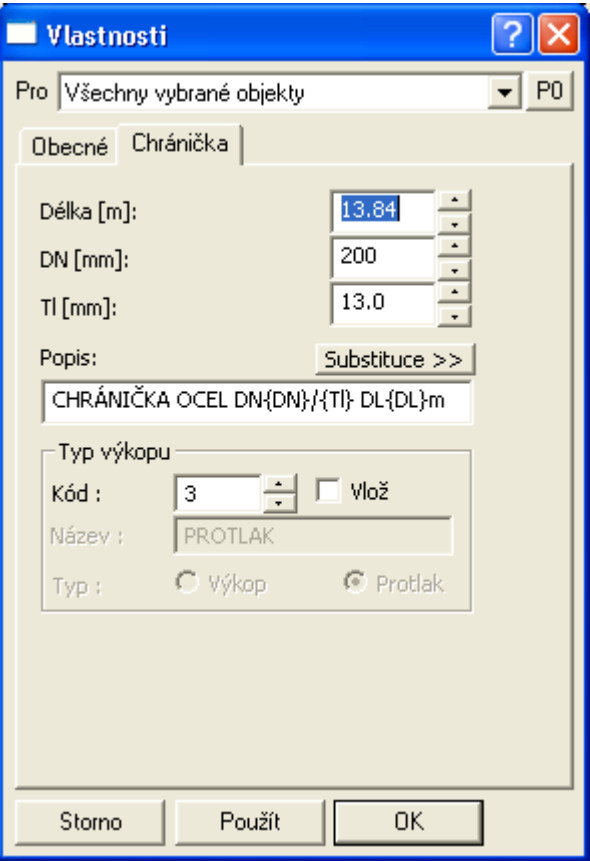

Nad objektem se vloží popis, který může obsahovat tzv. proměnné, za které se při kresbě vloží aktuální hodnota. Jména proměnných jsou dostupná po stisku tlačítka <?> vedle textu popisu a do popisu se zapisují mezi složené závorky. Použití proměnných není povinné.

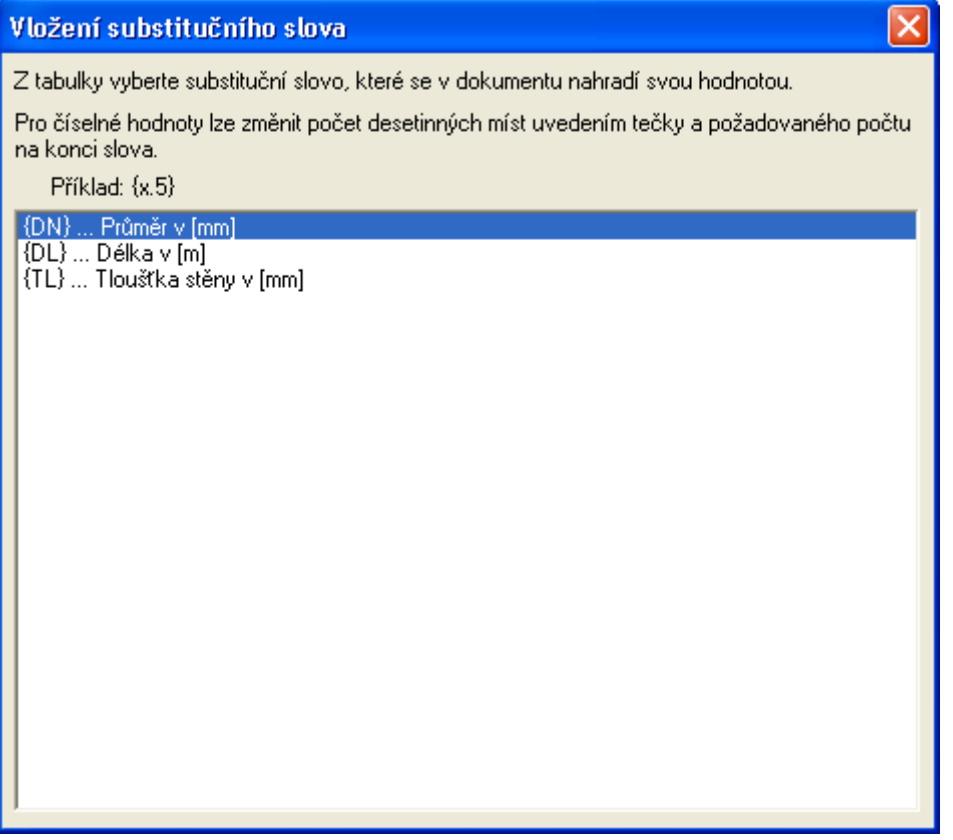

Spodní část dialogu slouží k určení **typu výkopu** pro správný výpočet kubatur. Při výpočtu kubatur se odlišně počítá výkop v rýze a tzv. protlak. Konkrétní typ výkopu se při výpočtu kubatur převezme z vyplnění "**Způsobu těžení**" z tabulky pod řezem. Pokud je zde zadán výkop v rýze (strojně, ručně, ...) a je potřeba tento způsob v rámci zadané chráničky změnit za protlak, vybere se kódem **typ výkopu** (lze vložit i nový název výkopu se zadaným typem

těžení) a zafajfkuje se volba **vlož**. Po stisku tlačítka **OK** se do tabulky pod řezem vloží zadaný název výkopu. Smazání lze provést přes dialog **Vlastnosti způsobu těžení do tabulky řezu** na straně 86, který vyvoláme dvojklikem myši na hodnotě způsobu těžení v tabulce pod řezem nebo z dialogu **Vlastnosti potrubí v podélném řezu** na straně 57, tlačítkem **Způsob těžení**.

Výpis kubatur lze vytvořit z menu Voda - Výstupy - **Výpis kubatur...** strana 46.

Objekt se vkládá na řez nivelety potrubí. **Aktivní** pro editaci jsou **krajní body** na niveletě potrubí. Přesné staničení lze zadat po výběru jednoho z těchto bodů v dialogu souřadnic:

Pokud není vybrán žádný z nabízených bodů posouvá se objekt jako celek po potrubí s původní délkou a v dialogu souřadnic lze zadat počáteční staničení, aniž by se délka obetonování změnila.

**Upozornění**: Chráničku nelze zalomit půdorysně ani výškově !!!

### **Vlastnosti Rovnoběžky||D\_VODA\_ROVNOBEZKA\_HELP**

Objekt se vkládá na **řez** z menu Voda - Objekty do řezu - **Rovnoběžka s řezem...** viz. strana 41.

Pro objekt rovnoběžky lze nastavit v dialogu délku a tloušťku. Tloušťka může být kladná (od čáry řezu směrem dolů) a záporná (od čáry řezu směrem nahoru).

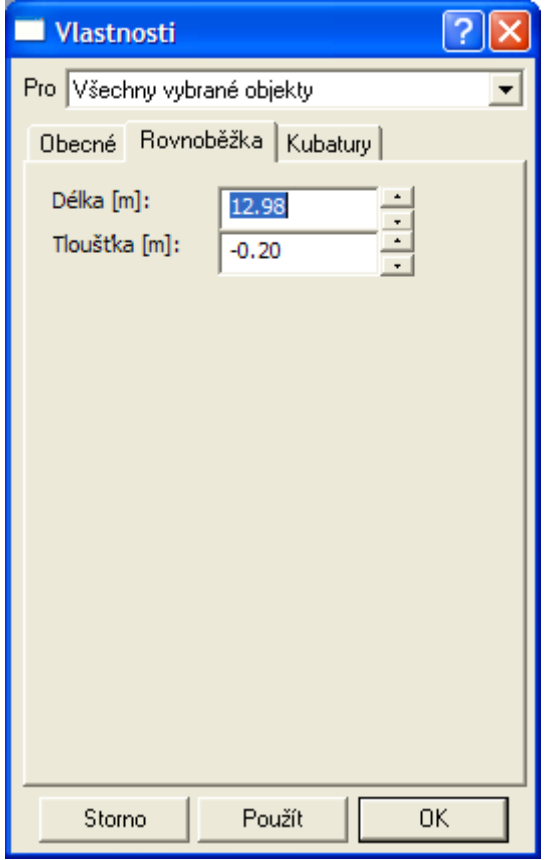

V sekci **kubatury** nelze nic definovat. Je určena pro jinou nadstavbu.

### **Kopírování objektu po polygonu||D\_PS\_COPYCGRPLGSYSMA\_HELP**

Dialog se volá z kontextového menu objektu - **Obecný objekt M na potrubí...** viz. strana 44. Slouží k rozkopírování objektu se všemi podobjekty po polygonu vodovodu. Pomocí podobjektů (převážně úsečky, kružnice, oblouky a texty) lze vytvořit libovolné značky armatur, sloupů, ...

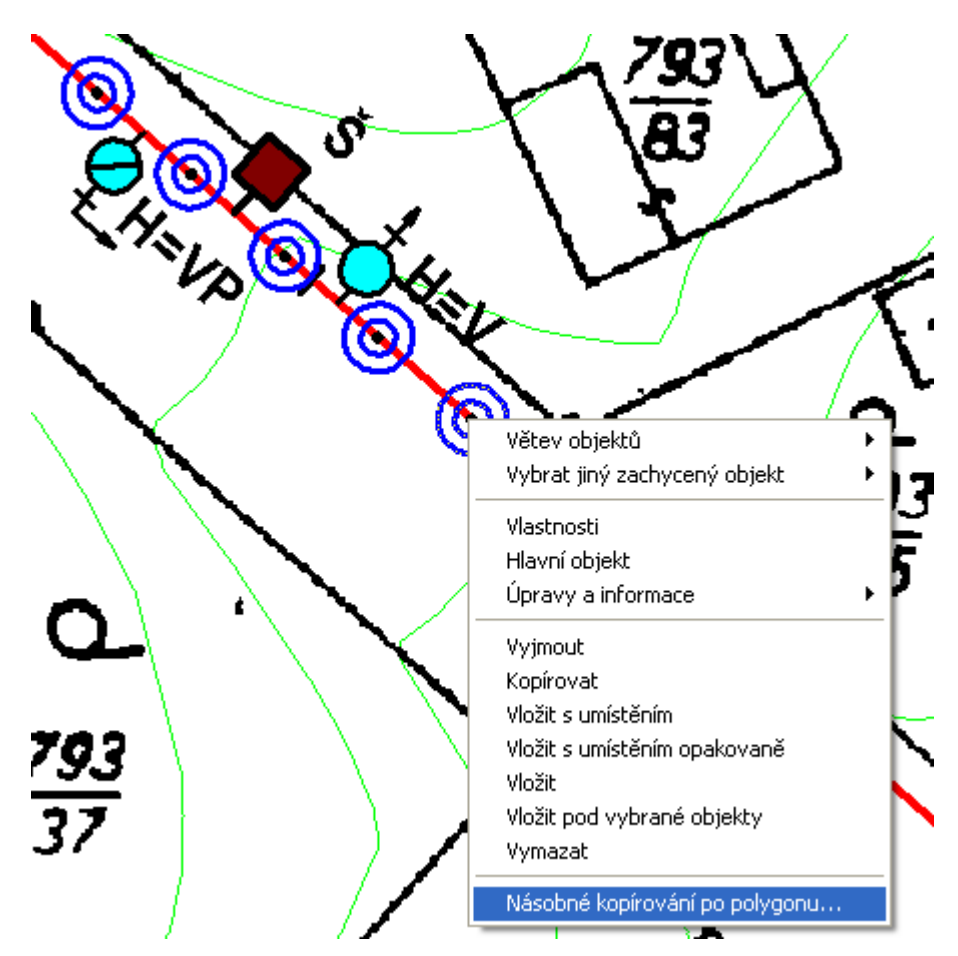

!!! Pokud má objekt v půdorysu navázán objekt v řezu, tak rozkopírování touto funkcí již nelze použít (např. šachty, hydranty, …).

Dialog se skládá ze tří částí.

V první části se volí **metoda vkládání**. Ta má tři varianty.

Druhá část slouží k zadání **vstupních hodnot** a třetí slouží k výpočtu **informativních hodnot**, pro správné zadání vstupních parametrů.

Varianta **krok** je určena pro vkládání objektů od vybraného po zadaném **kroku** v zadaném **počtu** kopií. Varianta **vrcholy** vloží vybraný objekt na všechny vrcholy polygonu (nedá se omezit počet) a varianta **min. vzdáleností** slouží k rovnoměrnému vložení vybraného objektu do všech úseků polygonu se zachováním zadané minimální vzdálenosti (skutečné vzdálenosti objektů budou vždy menší nežli minimální a mezi dvěma vrcholy polygonu konstantní).

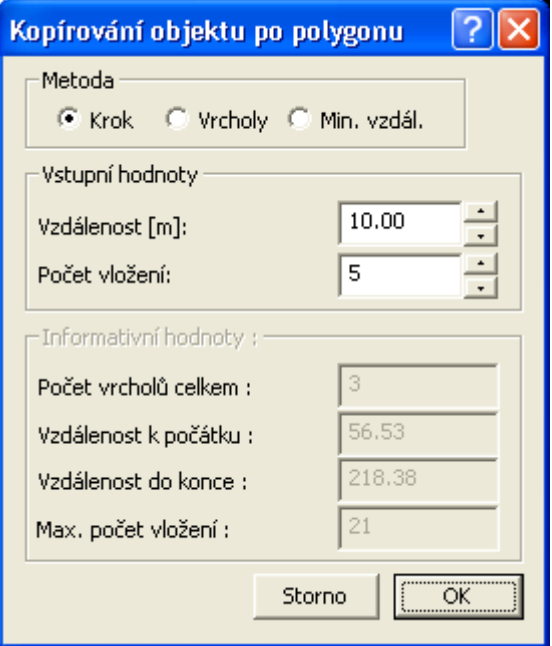

### **Vlastnosti svislého kótování**

Standardní dialog svislého kótování je zde uveden pro úplnost. Podrobnější popis je k dispozici v obecném helpu aplikace Kresu.

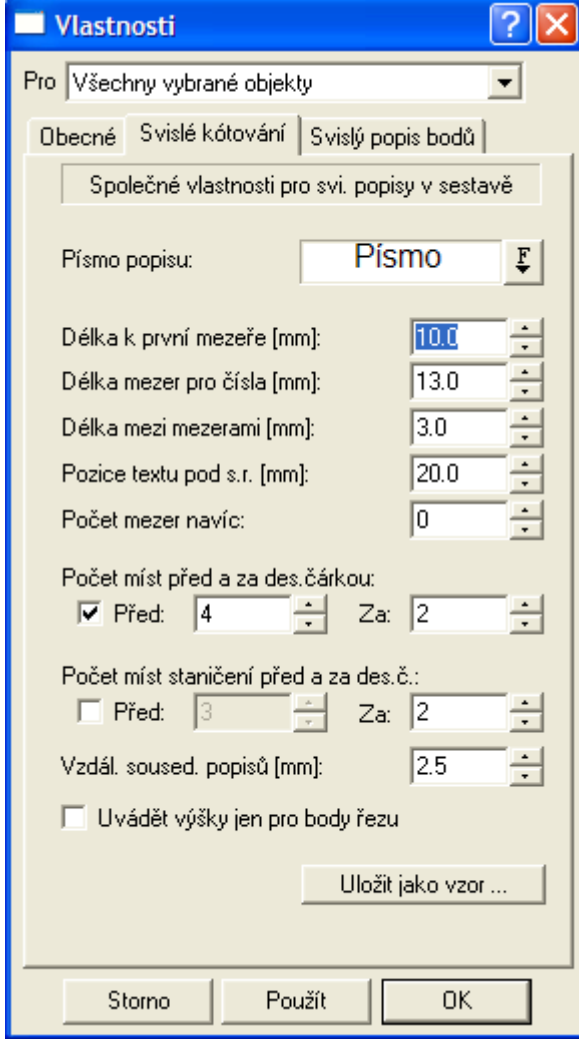

V záložce **Svislý popis bodů** lze nastavit výpis jména bodu, textových kódů vč. substitucí a některé další informace o bodu. Popis bude u bodu vypsán pouze v případě, že v tomto bodě je vložena svislá kóta. Podrobnější popis je v obecném helpu aplikace Atlas. Tato funkce se dá s výhodou využít pro výpis textových kódů nad terénem, ve kterých je uložen **popis křížícího vedení z půdorysu**, který se do souboru PLG vyexportoval na základě **průsečíků** půdorysných polygonů.

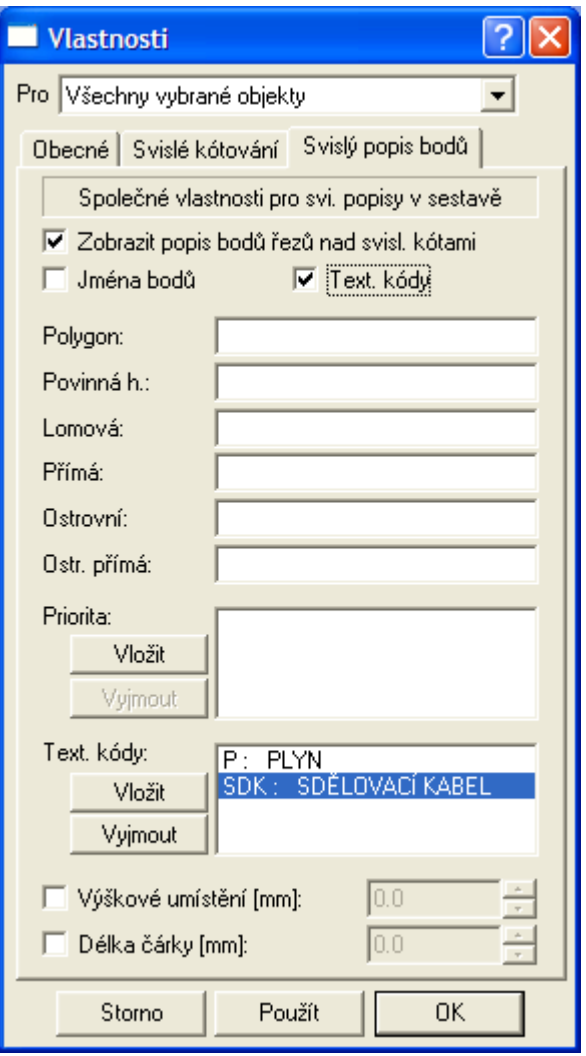

### **Vlastnosti tabulky||D\_PS\_TABULKA\_HELP**

Objekt se vkládá na **libovolný objekt** z menu Voda - Tabulky - **Tabulka...** viz. strana 45.

Tento dialog umožňuje zadat parametry tabulky jako je délka a výška tabulky, počet řádků a sloupců a její nadpis. DY je svislá vzdálenost nadpisu od vrchu tabulky a DX je vodorovná vzdálenost popisů řádků tabulky.

Vlastní popisy před tabulkou se zadávají do řádků tabulky v levé spodní části dialogu.

Volba **písma** slouží pro nastavení písma a velikosti příslušných popisů a nadpisu.

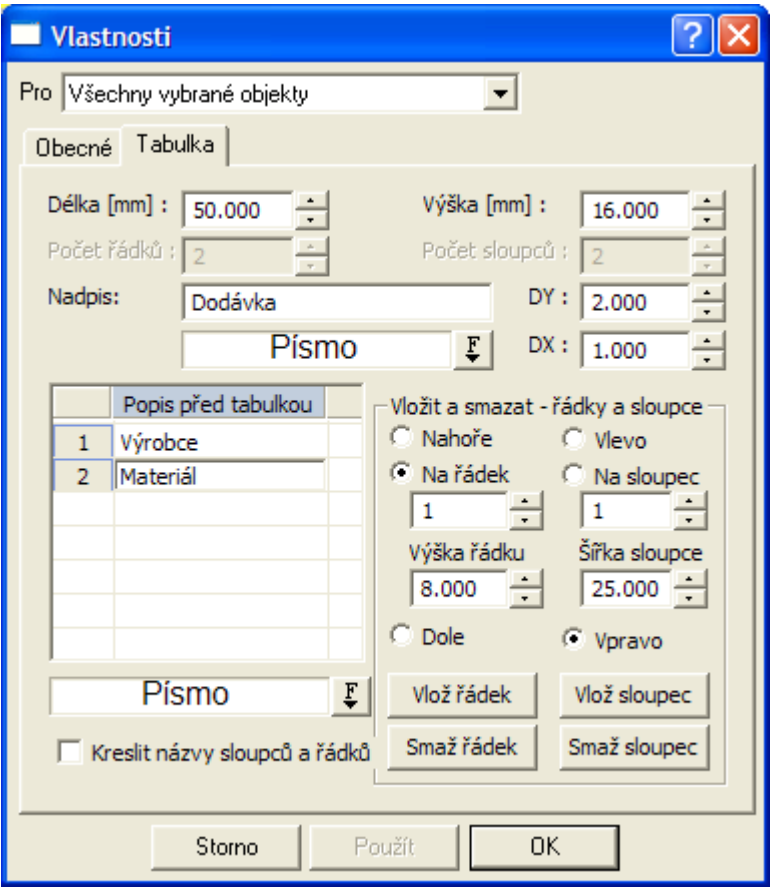

Tabulka má proporcionální šířky sloupců a výšky řádků, které se při vložení tabulky vypočtou rovnoměrným rozdělením Délky dle počtu řádků, resp. Šířky dle počtu sloupců. Po výběru objektu myší lze pomocí chytacích bodů provádět individuální změny jak celkových rozměrů tabulky (bod vpravo nahoře), tak rozměrů jednotlivých sloupců (body uprostřed svislých čar) a řádků (body vlevo na řádku).

Pravá dolní část dialogu slouží pro nastavení při změně počtu řádků, resp. sloupců. Při změně počtu řádků v tabulce je postup následující:

1. Zvolíme místo pro přidání, resp. ubrání řádku volbou **nahoře**, na určitý **řádek** nebo **dolu** na spodek tabulky.

2. Zvětšíme **počet řádků** v levé horní části dialogu. Při ubírání počtu řádků je nutné postupovat po jednom. Přidávat lze libovolný počet.

3. Změnu potvrdíme tlačítkem **Použít**, resp. **OK**.

Pokud snižujeme počet řádků, tak se odmaže popis před tabulkou v daném řádku. Jestliže v řádku existují zadané **texty do tabulky** bude uživatel vyzván k potvrzení smazání. Při zvětšování počtu řádků se **popisy před tabulkou** a **texty v tabulkách** posunou automaticky nahoru.

Shodný princip funguje i pro sloupce tabulky.

**Kresli názvy sloupců a řádků** je volba pro trvalé zviditelnění vykreslování čísel řádků a sloupců. Ty se vykreslují vždy po výběru objektu tabulky jako **hlavní objekt (HO)**. Čísla řádků a sloupců se nikdy netisknou.

### **Vlastnosti textu do tabulky||D\_PS\_DATA\_TABULKA\_HELP**

Dialog umožňuje zadat text do určené buňky tabulky, vč. zarovnání ve vodorovném i svislém směru. Tento objekt lze vložit pouze na objekt tabulky.

Umístění dat do tabulky se zadává číslem řádku od spodu tabulky a sloupce od leva tabulky.

**Typ zarovnání lze** zvolit **vlevo**, **osově** nebo **vpravo** v rámci buňky, do které je text vkládán.

**Odsazení** vkládaného textu je vzdálenost v mm od levého dolního rohu buňky, do které je text

vkládán.

Typ zarovnání, odsazení a atributy textu lze Použít na všechny vybrané objekty textu v tabulce najednou. Při takovém výběru se číslo řádku, sloupce a text aplikuje pouze na první text z vybraných.

Interaktivně lze měnit vše, co u standardního objektu textu.

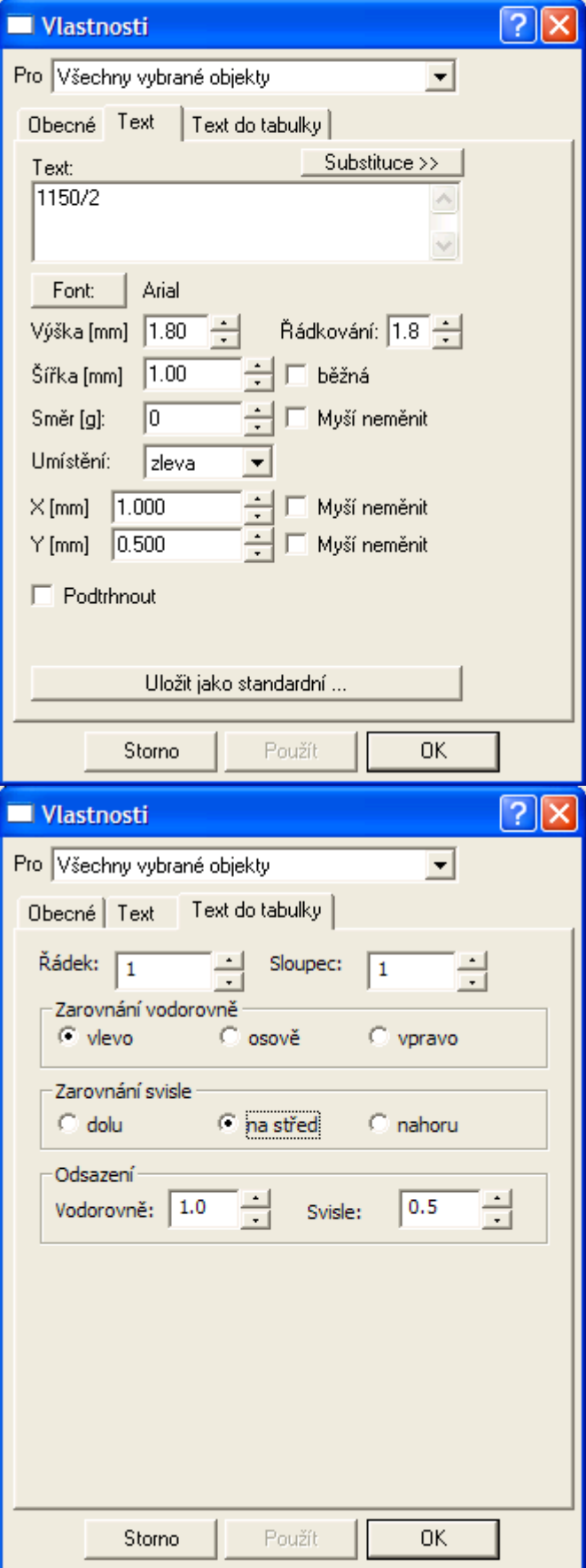

# **Vlastnosti tabulky řezu||D\_PS\_TABULKA\_REZU\_HELP**

Objekt se vkládá na **sestavu řezů vodovodu** z menu Voda - Tabulky - **Tabulka řezu...** viz. strana 46.

Tento dialog umožňuje zadat parametry tabulky jako je výška tabulky, počet řádků a její nadpis. DY je svislá vzdálenost nadpisu od vrchu tabulky a DX je vodorovná vzdálenost popisů řádků tabulky. Délka tabulky se automaticky mění s délkou nejdelších řezů v sestavě.

Vlastní popisy před tabulkou se zadávají do řádků tabulky v levé spodní části dialogu.

Volba **písma** slouží pro nastavení písma a velikosti příslušných popisů a nadpisu.

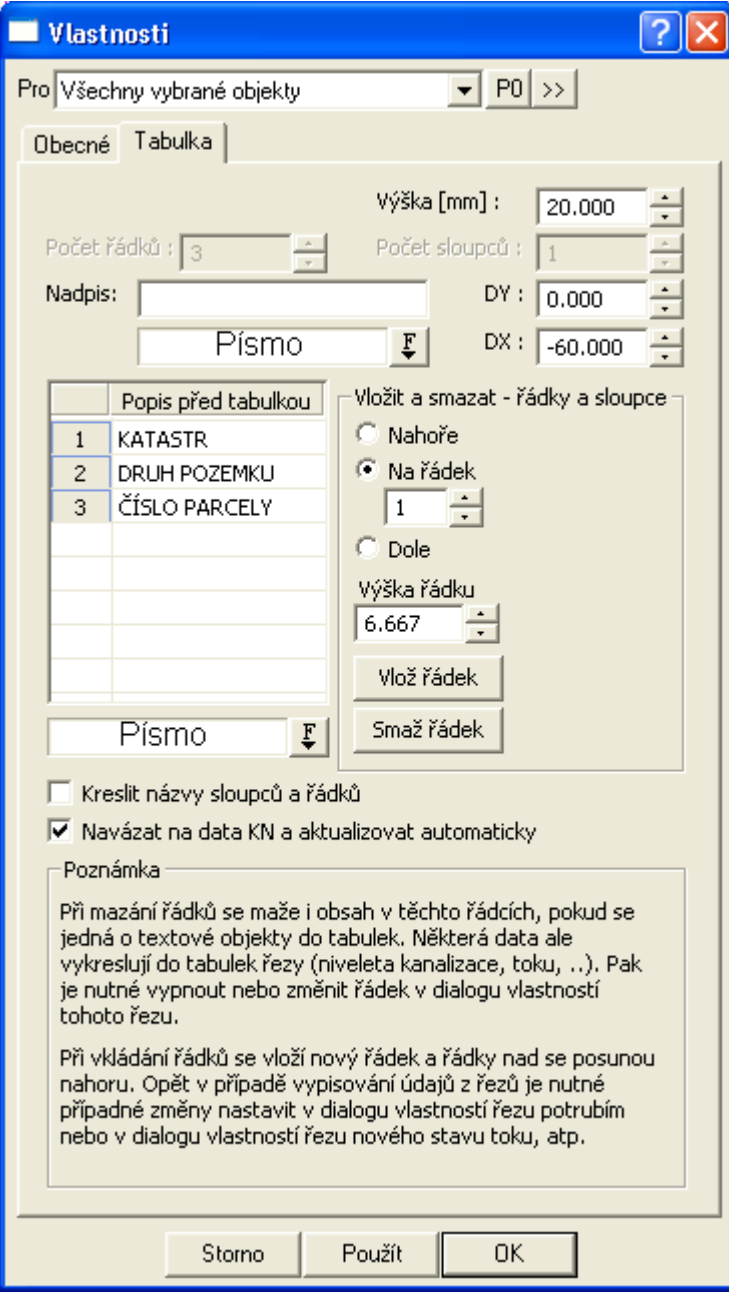

nebo

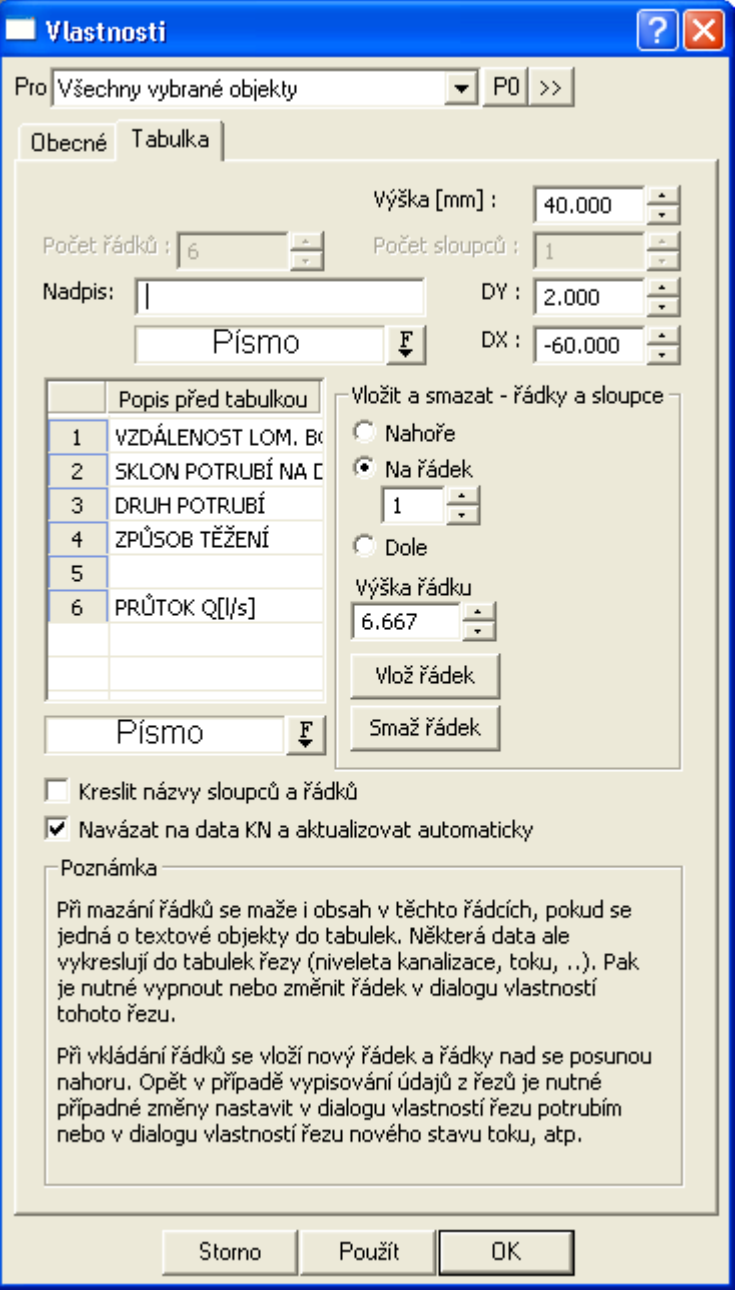

Tabulka má proporcionální výšky řádků, které se při vložení tabulky vypočtou rovnoměrným rozdělením celkové výšky tabulky. Po výběru objektu myší lze pomocí chytacích bodů provádět individuální změny jak celkových rozměrů tabulky (bod vpravo nahoře), tak rozměrů jednotlivých řádků (body vlevo na řádku).

Pravá dolní část dialogu slouží pro nastavení při změně počtu řádků. Při změně počtu řádků v tabulce je postup následující:

1. Zvolíme místo pro přidání, resp. ubrání řádku volbou **nahoře**, na určitý **řádek** nebo **dolu** na spodek tabulky.

2. Zvětšíme **počet řádků** v levé horní části dialogu. Při ubírání počtu řádků je nutné postupovat po jednom. Přidávat lze libovolný počet.

3. Změnu potvrdíme tlačítkem **Použít**, resp. **OK**.

Pokud snižujeme počet řádků, tak se odmaže popis před tabulkou v daném řádku. Jestliže v řádku existují zadané **texty do tabulky** bude uživatel vyzván k potvrzení smazání. Při zvětšování počtu řádků se **popisy před tabulkou** a **texty v tabulkách** posunou automaticky nahoru. Jestliže se do tabulky vypisují **texty z řezu nebo sestavy řezů**, pak je nutné číslo řádku pro jejich výpis změnit v příslušných dialozích vlastností.

**Kresli názvy sloupců a řádků** je volba pro trvalé zviditelnění vykreslování čísel řádků a sloupců. Ty se vykreslují vždy po výběru objektu tabulky jako **hlavní objekt (HO)**.

**Navázat na data KN a aktualizovat automaticky** je volba, která zajišťuje automatickou

aktualizaci dat v tabulce řezu dle průsečíků s načtenou katastrální mapou v půdorysu. Pokud se pohne s polygonem vodovodu, tak se data KN v tabulce nad řezem zaktualizují. Když tuto volbu vypnete, data se aktualizovat přestanou a zůstanou dle poslední analýzy nebo ručního vyplnění.

V poli **Poznámka** je vysvětlení jak funguje mazání a přidávání řádků tabulky. Jelikož se jedná o obecnou funkčnost běžné tabulky a tabulka řezu je od ní odvozená, tak se může zdát, že se odmazáním řádku nesmazal její obsah. Je to tím, že obsah do ní vkládají jiné objekty v sestavě řezů, zejména řez niveletou potrubí. Jedná se o řádky v tabulkách jako vzdálenost šachet, sklon potrubí na délku, druhy potrubí a hydraulické veličiny průtoků. Tyto výpisy lze vypnout nebo zvolit jiný řádek v dialogu NSPO (**Vlastnosti potrubí v podélném řezu** strana 57).

Pokud se ale smaže řádek s podobjektem dat do tabulky řezu, tak se smaže i tento podobjekt. Při nechtěném smazání použijte funkci UNDO (Zpět).

### **Vlastnosti dat do tabulky řezu||D\_PS\_DATA\_TABULKA\_REZU\_HELP**

Objekt se vkládá na **tabulku řezu vodovodu** z menu Voda - Tabulky - **Data do tabulky řezu...** viz. strana 46.

Tento dialog umožňuje zadat parametry dat do tabulky. Objekt lze vložit pouze na objekt tabulky řezu.

Umístění dat do tabulky se zadává číslem řádku od spodu tabulky. **Typ zarovnání lze** zvolit **vlevo**, **osově** nebo **vpravo** do pole omezeného prvním staničením řezu nebo předchozím koncovým staničením a koncovým staničením příslušného popisu.

Volba **písma** slouží pro nastavení písma a velikosti příslušných textů.

Popisy lze přidávat zadáním **staničení** a **textu popisu** v tabulce. Po kliknutí na tlačítko **Použít** nebo **OK** se zadané popisy setřídí dle staničení a v tomto pořadí se vypíší v tabulce řezů.

Interaktivně lze měnit koncová staničení popisů v tabulce pomocí úchopových bodů myší.

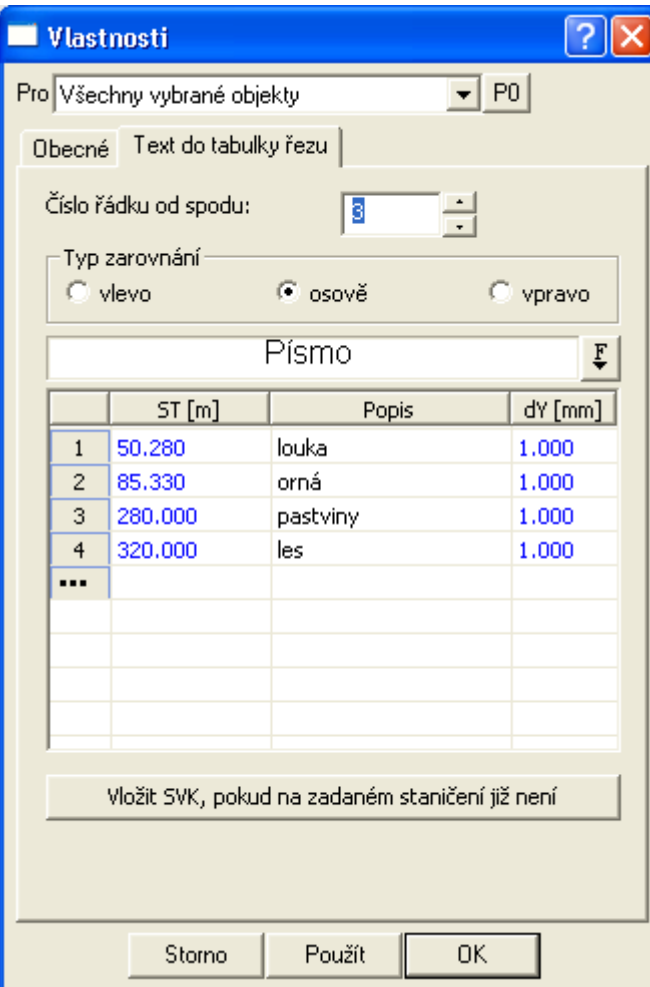

Klikem na tlačítko "**Vložit SVK, pokud na zadaném staničení již není**" docílíte vložení svislých kót do sestavy řezů na všechna zadaná staničení.

Pokud jsou načtena v situaci data katastrálních map, tak lze dle půdorysných průsečíků hranic parcel s polygonem vodovodního potrubí vygenerovat hodnoty staničení a popisů do tabulky řezu, viz ukázka dialogu níže.

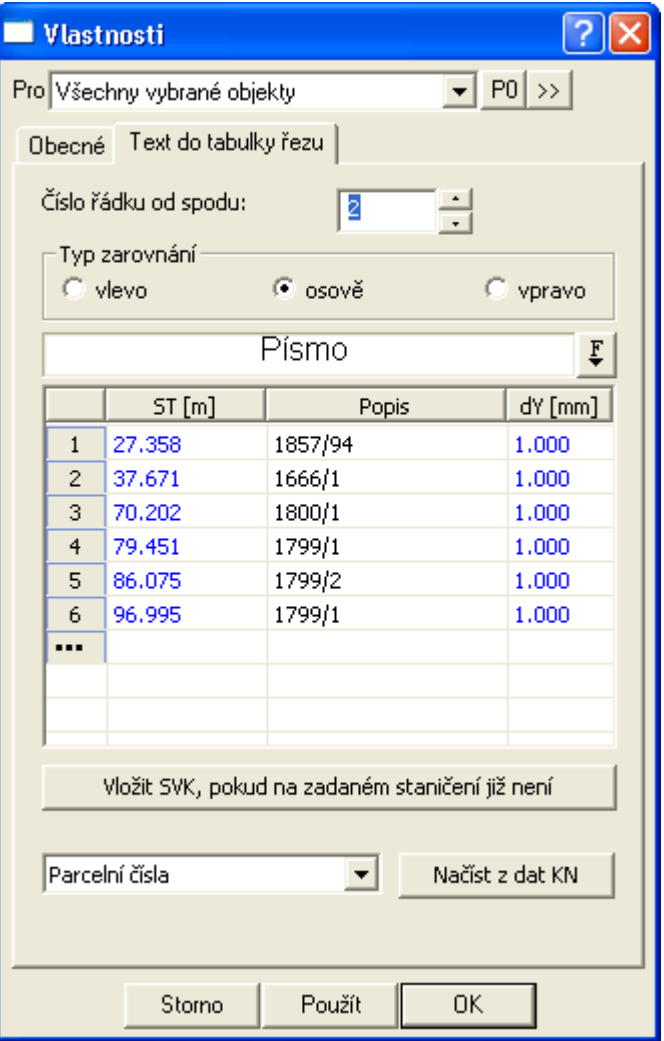

Tlačítkem **Načíst z dat KN** se dle zvoleného sloupce z katastrálních dat (zde v ukázce je zvolen výpis **Parcelní čísla)** vygeneruje seznam do tabulky v dialogu . V případě editace polygonu vodovodního řadu v situaci se data v tabulce automaticky aktualizují, jestliže je v dialogu **Vlastnosti tabulky řezu** (strana 83) zapnuta volba **Navázat na data KN a aktualizovat automaticky.**

### **Vlastnosti způsobu těžení do tabulky řezu||D\_PS\_DATA\_TABULKA\_INDEX\_HELP**

Objekt se vkládá na **tabulku řezu vodovodu** z menu Voda - Tabulky - **Způsoby těžení do tabulky řezu...** viz. strana 46.

Tento dialog umožňuje zadat parametry dat do tabulky. Tento objekt lze vložit pouze na objekt tabulky řezu.

Umístění dat do tabulky se zadává číslem řádku od spodu tabulky. **Typ zarovnání lze** zvolit **vlevo**, **osově** nebo **vpravo** do pole omezeného prvním staničením řezu nebo předchozím koncovým staničením a koncovým staničením příslušného popisu. Popisy lze přidávat zadáním **staničení** a **výběrem textu popisu ze seznamu**.

Klikem na pole **Písmo** nebo tlačítko **F** lze měnit font a velikost textu popisu.

Interaktivně lze měnit koncová staničení popisů v tabulce.

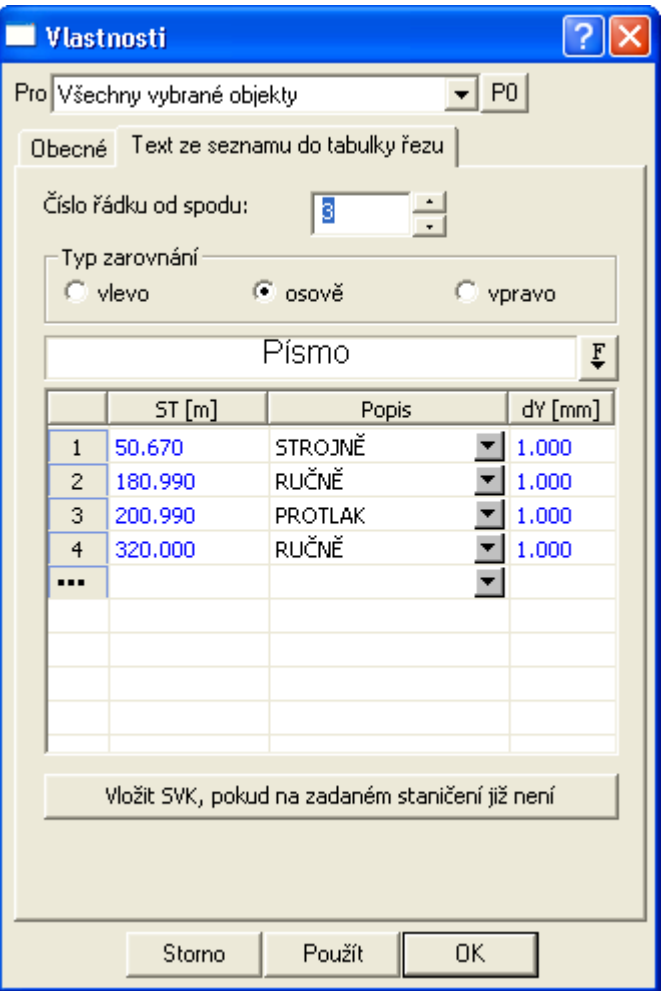

Seznam popisů způsobu těžení lze rozšířit v dialogu vlastností chráničky.

Klikem na tlačítko "Vložit SVK, pokud na zadaném staničení již není" docílíte vložení svislých kót do sestavy řezů na všechna zadaná staničení.

### **Výstup kubatur do souboru KUB||D\_VODA\_VYSTUP\_KUBATUR\_HELP**

Tento dialog slouží k zadání umístění a názvu **výstupního textového souboru KUB**.

Dialog se otevře po volbě z menu Voda - Výstupy - **Výpis kubatur...** strana 46.

V dialogu je nutné zadat **minimální a maximální staničení** pro počítaný úsek.

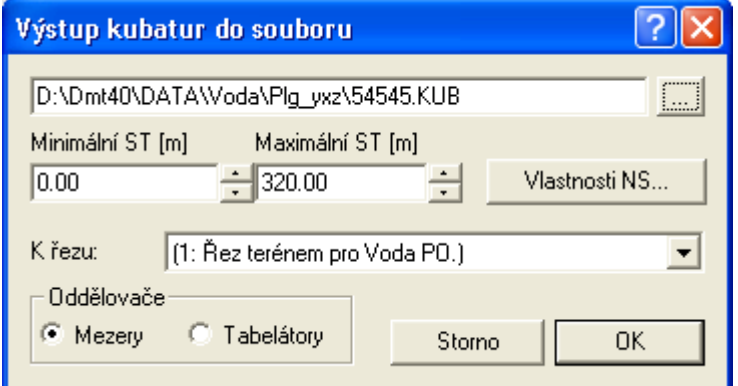

Tlačítko Vlastnosti NS otevírá dialog Vlastnosti potrubí v podélném řezu strana 57.

Pomocí **minimálního** a **maximálního staničení** lze délku počítaného úseku omezit jen na část nebo jej lze natáhnout před první a za řez.

Z roletového seznamu "**K řezu"** lze zvolit řez, ke kterému se budou počítat kubatury výkopů.

Volbu oddělovače je třeba vhodně zvolit dle dalšího zamýšleného zpracování.

Pro **textové editory** (MS Word, WinText, Open Source editory, Notepad, Word Perfect, ...) je vhodnější oddělovač **mezery** a správně zvolené tzv. neproporcionální písmo (např. Courier), aby se čísla správně zarovnaly do sloupečků.

Pro **tabulkové procesory** (např. Excel, Lotus nebo Quatro) je vhodnějším oddělovačem **tabelátor**. Import je dán tímto oddělovačem jednoznačně.

### **Výstup limitky materiálu do souboru LIM||D\_VODA\_VYSTUP\_LIMITKA\_HELP**

Tento dialog slouží k zadání umístění a názvu **výstupního textového souboru LIM**.

Dialog se otevře po volbě z menu Voda - Výstupy - **Výpis limitky materiálu...** strana 47.

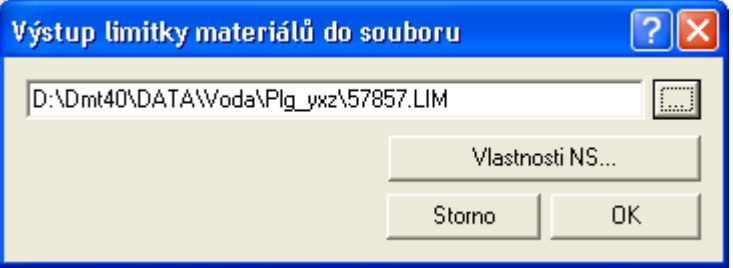

Tlačítko Vlastnosti NS otevírá dialog Vlastnosti potrubí v podélném řezu strana 57.

### **Výstup odchylek od norem do souboru ERR||D\_VODA\_VYSTUP\_ERROR\_HELP**

Tento dialog slouží k zadání umístění a názvu **výstupního textového souboru ERR**.

Dialog se otevře po volbě z menu Voda - Výstupy - **Výpis odchylek od norem...** strana 47. Minimální hloubka a limitní sklony jsou totožné parametry, které lze nastavit i v dialogu **Návrhové parametry nivelety potrubí** (strana 61) a slouží ke kontrole vykresleného potrubí v řezu.

Stiskem tlačítka **Vzd. křížení** se otevře dialog **Nastavení minimálních vzdáleností od křížících vedení** (strana 89), ve kterém lze změnit minimální přípustné vzdálenosti k okolním křížícím vedením. Implicitně je naplněn hodnotami převzatými z ČSN.

**Upozornění**: Posuzují se pouze výškové vzdálenosti ke křížícím vedením, **ne polohové !!!**

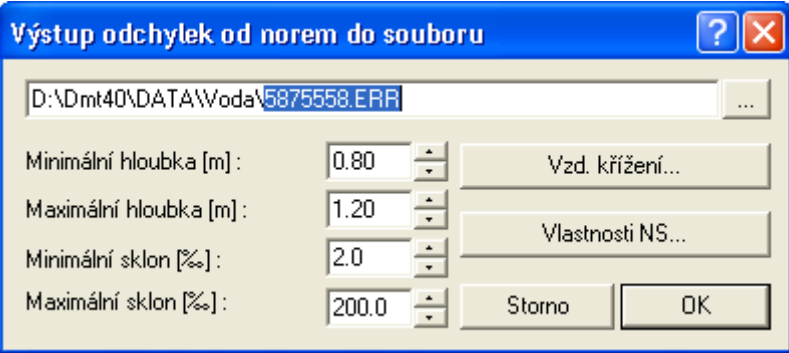

Tlačítko Vlastnosti NS otevírá dialog Vlastnosti potrubí v podélném řezu strana 57.

### **Výstup přípojek vodovodu do souboru PRP||D\_VODA\_VYSTUP\_PRIPOJKY\_HELP**

Tento dialog slouží k zadání umístění a názvu **výstupního textového souboru PRP**. Dialog se otevře po volbě z menu Vodovod - Výstupy - Výpis přípojek... strana 48.

Jako popisné informace lze zadat název řadu, který je předvyplněn textem převzatým z nadpisu sestavy řezu.

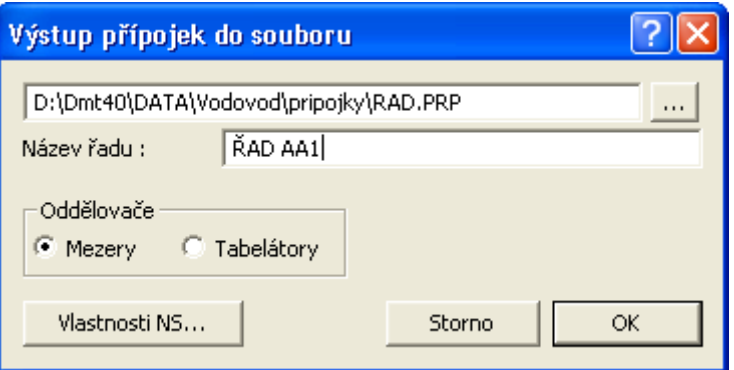

Tlačítko Vlastnosti NS otevírá dialog Vlastnosti potrubí v podélném řezu strana 57.

Volbu oddělovače je třeba vhodně zvolit dle dalšího zamýšleného zpracování.

Pro **textové editory** (MS Word, WinText, Open Source editory, Notepad, Word Perfect, ...) je vhodnější oddělovač **mezery** a správně zvolené tzv. neproporcionální písmo (např. Courier New), aby se čísla správně zarovnaly do sloupečků.

Pro **tabulkové procesory** (např. Excel, Lotus nebo Quatro) je vhodnějším oddělovačem **tabelátor**. Import je dán tímto oddělovačem jednoznačně.

### **Nastavení minimálních vzdáleností od křížících vedení||D\_VODA\_HK\_MIN\_HELP**

Tento dialog slouží k zadání minimálních přípustných vzdáleností k jednotlivým druhům křížících vedení.

Dialog se otevře po volbě tlačítka **Vzd. křížení** v dialogu **Výstup odchylek od norem do souboru ERR** uvedeném na straně 88. Někdy je vhodné změněné hodnoty použít pro další nové výkresy. Toho lze velice jednoduše docílit uložením dokumentu jako šablony v menu Soubor - Zapsat dokument jako vzor a při tvorbě nového dokumentu tento vzor použít. Před uložením výkresu jako šablony se doporučuje smazat veškeré objekty, které se v nových výkresech již nepoužijí - např. půdorys s DMT, sestavu řezů, ...

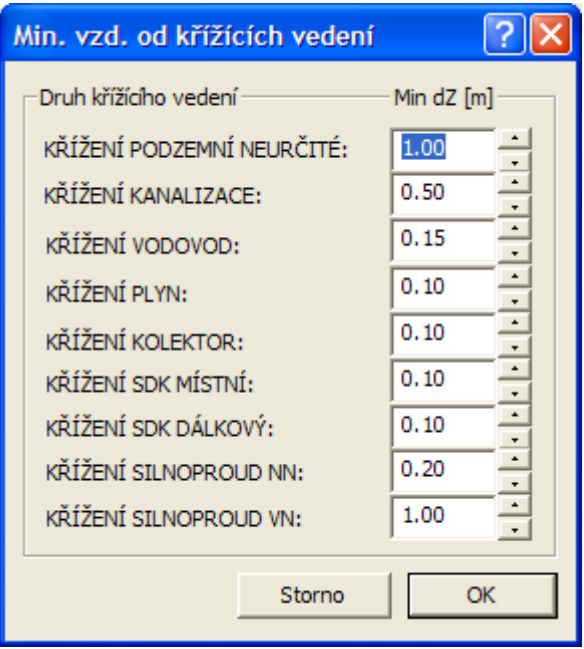

**Upozornění**: Zadávají se minimální přípustné výškové vzdálenosti ke křížícím vedením**, ne polohové** !!!

### **Výstup psaného profilu do souboru PPF||D\_VODA\_VYSTUP\_PSANYPF\_HELP**

Tento dialog slouží k zadání umístění a názvu **výstupního textového souboru PPF**.

Dialog se otevře po volbě z menu Vodovod - Výstupy - **U potrubí se zjišťují svislé vzdálenosti ke všem zadaným křížícím vedením. Pokud se křížení nachází pod potrubím vodovodu, jedná se o vzdálenost mezi niveletou potrubí a vrchem křížícího prvku. Jestliže je nad, tak se posuzuje vzdálenost mezi niveletou křížícího vedení a vrchem potrubí vodovodu. Toto porovnání se provede pouze za předpokladu, že jsou zadané průměry potrubí vodovodu v dialogu Body nivelety potrubí (strana 58). U křížících vedení typu kabel počítá program s průměrem kabelu 50mm.**

**Název a umístění souboru se zadává v dialogu Výstup odchylek od norem do souboru ERR uvedeném na straně 88.**

#### **Psaný profil...** strana 47.

Jako popisné informace o akci lze do dialogu uvést jméno **akce**, **zakázkové číslo**, polohopisný **souřadný systém** a **výškový systém**.

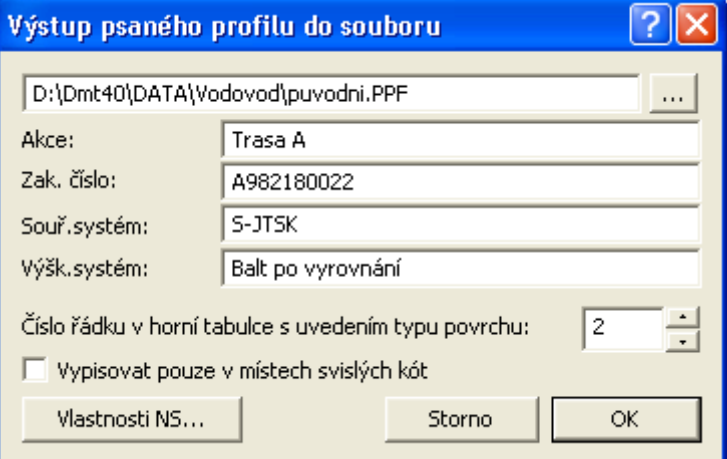

**Číslo řádku v horní tabulce s uvedením typu povrchu** zajistí výpis hodnot z horní tabulky v daném staničení do výstupního souboru. Toto zadání lze využít i pro výpis jiných hodnot, např. čísel parcel, …

Zafajfkováním volby **Vypisovat pouze v místech svislých kót (SVK)** dojde k odfiltrování všech podrobných bodů mimo body se staničením SVK. Pokud nebude SVK v každém lomu nivelety potrubí, tak se tento bod ve výstupním souboru neobjeví !

Tlačítko Vlastnosti NS otevírá dialog Vlastnosti potrubí v podélném řezu strana 57.

# **Tipy a triky**

### **Přidání bodu řezu**

1. Vybereme pomocí levého tlačítka myši příslušný řez ukázáním na jeho popis před řezy nebo na čáru řezu.

2. Vybereme vztažný bod, vedle kterého chceme vložit nový bod.

3. CTRL+šipka vpravo nebo vlevo vzhledem ke vztažnému bodu způsobí vložení bodu, který umístíme pomocí kurzoru myši a stiskem levého tlačítka myši.

4. Upřesnění polohy bodu lze realizovat pomocí dialogu souřadnic.

### **Smazání bodu řezu**

1. Vybereme pomocí levého tlačítka myši příslušný řez ukázáním na jeho popis před řezy nebo na čáru řezu.

2. Vybereme bod, který chceme odstranit

3. Pokud je třeba odstranit více bodů jednoho řezu najednou, tak je lze přivybírat, resp. odvybírat pomocí levého tlačítka myši se současně stisknutou klávesou CTRL. Lze taktéž přivybrat několik bodů najednou pomocí klávesy CTRL+výběrové okénko vytvořené tažením myši se stisknutým levým tlačítkem.

4. Odstranění bodu nebo bodů se provádí klávesou DELete.

### **Editace bodu řezu**

1. Vybereme pomocí levého tlačítka myši příslušný řez ukázáním na jeho popis před řezy nebo na čáru řezu.

2. Vybereme bod, který chceme editovat.

3. Pokud je třeba editovat více bodů jednoho řezu najednou, tak je lze přivybírat, resp. odvybírat pomocí levého tlačítka myši se současně stisknutou klávesou CTRL. Lze taktéž přivybrat několik bodů najednou pomocí klávesy CTRL+výběrové okénko vytvořené tažením myši se stisknutým levým tlačítkem.

4. Editaci provedeme stisknutím levého tlačítka myši na některém vybraném bodě řezu a pohybem myši se stále stisknutým levým tlačítkem. Dialog souřadnic lze využít pro jeden editovaný bod v absolutních i relativních souřadnicích. Pokud je vybráno více bodů, je nutné změnit režim souřadnic na relativní.

### **Jak se vyvolá dialog vlastností daného objektu**

1. Standardně je nastaveno vyvolání dialogu na **dvojstisk levého tlačítka myši** v takové pozici kurzoru, kdy je nad vybíraným objektem kurzor znázorněn malým křížkem.

2. Druhá možnost je přes tzv. **kontextové menu** vyvolané stiskem pravého tlačítka myši v takové pozici kurzoru, kdy je nad vybíraným objektem kurzor znázorněn malým křížkem. V tomto menu je třeba zvolit volbu Vlastnosti.

3. Třetí možnost je po vybrání objektu zvolit z **menu Objekty** volbu Vlastnosti...

4. Čtvrtá možnost se použije na objekty, které nelze ve výkrese lokalizovat, ale víme, na jaký objekt byly vloženy. Použijeme **dialog stromu objektů**. Ten vyvoláme ikonou nebo z menu Objekty volbou Zobrazit strom...V tomto dialogu nalezneme daný objekt a přes tlačítko **Menu** se zobrazí kontextové menu vybraného objektu. V tomto menu vybereme volbu Vlastnosti...

### **Jak se dá smazat objekt, který není vidět**

Objekty, které nelze ve výkrese lokalizovat, ale víme, na jaký objekt byly vloženy, lze nalézt pomocí **dialogu uspořádání objektů**. Ten vyvoláme ikonou nebo z menu Zobrazit volbou Uspořádání objektů...V tomto dialogu nalezneme daný objekt a přes tlačítko **Smaž** odstraníme objekt z výkresu.

### **U mého plotru nemám rozměr papíru, který potřebuji**

Některé drivery tiskáren neumožňují definovat tzv. User formát přímo ve vlastnostech tiskárny. Pak je nutné doplnit pevné formáty o rozměry, které v nabídce chybí. To se provede přes

### **Jak změním počáteční staničení polygonu v půdoryse**

Pokud se vybere vrcholový bod polygonu myší a v kontextovém menu se zvolí **vlastnosti**, tak se otevře dialog vlastností bodu polygonu. Zde je možnost nastavit **definované staničení**. Mezi body polygonu s takto definovaným staničením se staničení rovnoměrně rozpočítá.

Změna staničení se promítne i do navázaných řezů.

## **Jak zadat počáteční staničení polygonu v podélném řezu**

1. Existuje-li v dokumentu půdorys se situací (s nebo bez DMT), tak **lze i dodatečně změnit staničení celého polygonu nebo jeho částí**. Využije se nastavení **Def. staničení** (strana 38) vybraného nebo vybraných bodů půdorysného polygonu (viz. dialog **Vlastnosti bodů polygonu**). Nutným předpokladem dobrého výsledku je **zapnutá** volba **průběžně upravovat staničení** podobjektů v menu řezy. Jestliže je pevné staničení definováno pouze u jednoho bodu, dojde k posunu všech ostatních staničení o skutečné vzdálenosti vypočtené ze souřadnic Y,X jednotlivých vrcholů trasy. Je-li takto zadáno staničení u více bodů trasy, dojde k deformaci staničení v půdoryse mezi příslušnými vrcholy trasy (při umisťování objektů na potrubí) a v řezu bude délka odpovídat zadanému staničení.

2. Nejvíce možností s editací trasy máme v případě, že **existuje zaměřený DMT** (digitální model terénu) v širším pásu kolem půdorysné trasy. Zde lze trasu editovat změnou polohy jednotlivých vrcholů nebo celého polygonu. Nutným předpokladem dobrého výsledku je **zapnutá** volba **průběžně upravovat staničení** podobjektů v menu řezy. Po každé editační změně trasy v půdoryse dojde k aktualizaci řezu návrhovým terénem a délkovým úpravám řezu nivelety potrubí, tabulek pod i nad řezem a všech objektů na půdorysné trase potrubí i na potrubí v řezu (Šoupěte, chráničky, ...). Objekty na potrubí si při editaci polygonu drží své půdorysné souřadnice a mění se u nich staničení. Jestliže se ocitnou mimo polygon, přepočte se staničení u těchto objektů adekvátně k původnímu umístění.

3) V případě, že existuje ve výkrese pouze řez vodovodů, tak lze i **dodatečně změnit staničení** v dialogu vlastností sestavy podélného řezu.

4) Druhou a většinou standardnější cestou je zadání staničení již v souboru PLG. Zde je možno za body s definovaným staničením zapsat např. ST=6800. Tj. silniční kilometr 6.8.

Příklad:

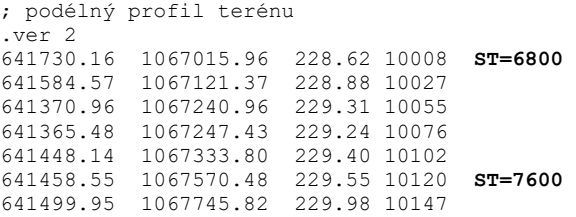

## **Mám nalezen objekt v řezu a chci jej vidět v půdorysu a obráceně**

Podmínkou pro tzv., **rychlý zoom** je existence objektu (šoupě, křížení, chránička,...) v řezu, s vazbou na ten samý objekt v půdorysu. Jestliže tato vazba existuje (standardně vložený objekt z menu, či načtený z PLG souboru), pak se při otevření kontextového menu (pravé tlačítko myši stisknuté nad vybraným objektem) objeví volba **Ukaž navázaný objekt v řezu**, resp. **Ukaž navázaný objekt v půdorysu**.

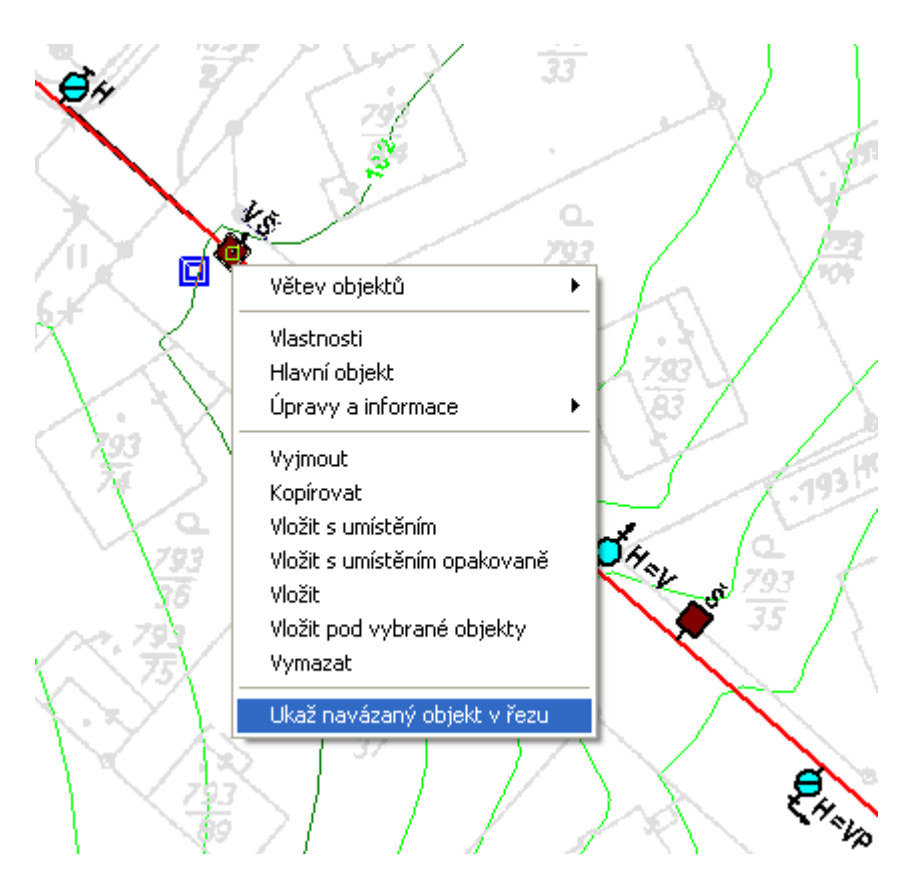

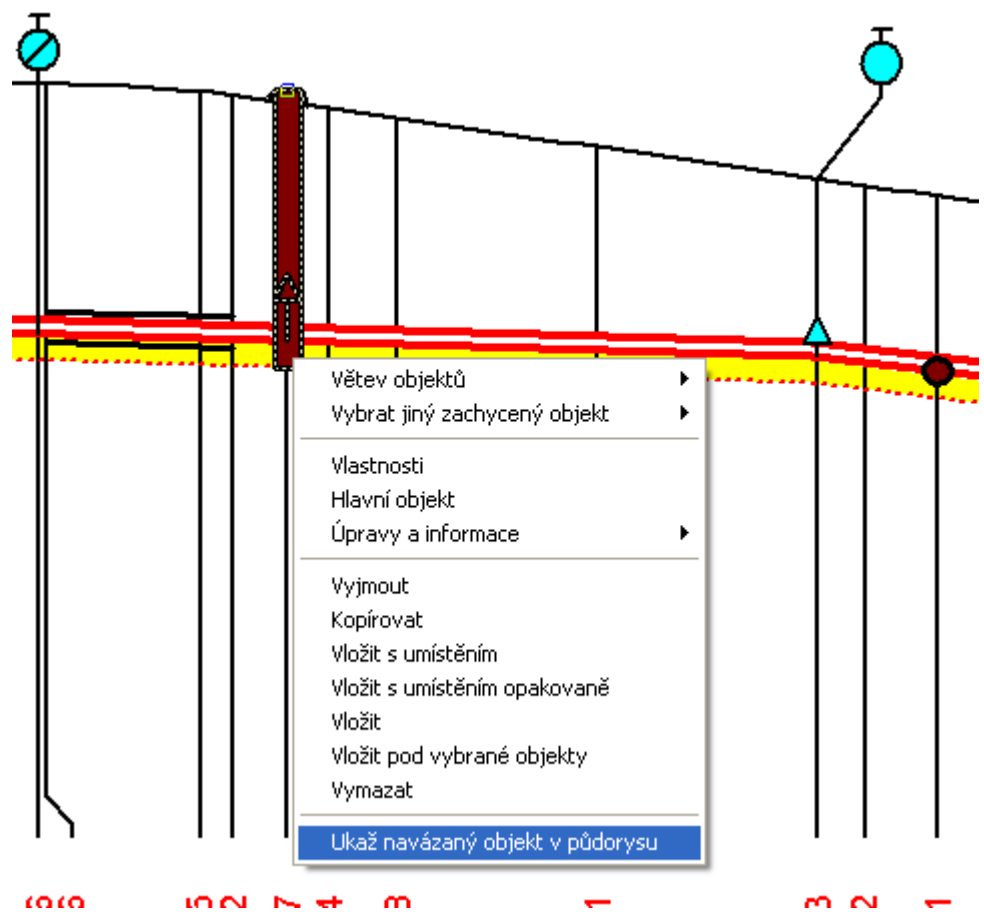

# **Vysvětlivky**

### **Použité zkratky**

**ST**... staničení (počátek řezu nemusí být v ST=0m)

**Z**... nadmořská výška [m n.m.]

**SR**... srovnávací rovina

**NS**... nový stav (návrhový), niveleta potrubí

**SVK**... svislá kóta (svislá čára s textovým výpisem výšek čar řezů v daném ST)

**dST**, **dX**, **dY**, **dZ**... vzdálenost v daném směru [m]

**Popis**.. svislý textový popis nad terénem

**HO**...hlavní objekt

**VO**...vybraný objekt

### **Pár slov závěrem**

Především bych chtěl poděkovat všem, kteří mě mé večerní (prý i víkendové a noční) vysedávání u té hrozné bedny trpěli (a budou trpěti i nadále). Nenahraditelnou zásluhu na vzniku tohoto díla měl Ing. Martin Volný, který mě do toho navočkoval a celou dobu trpěl při mém pomalém chápání jeho geniálních myšlenek zabudovaných do programu Atlas. Nelze nevzpomenout ani na bratry Vidmany, Juru Slámu a Míru Šoula, kteří svým jedinečným přístupem k propagaci a obchodnímu pojetí prodeje nemenší měrou přispěli (a jistě i přispějí) k rozšíření tohoto produktu po celém světě.

Verze helpu: 22.12 z 3.4.2023